<span id="page-0-0"></span>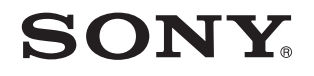

# Bruksanvisning

Persondator VPCZ11-serien

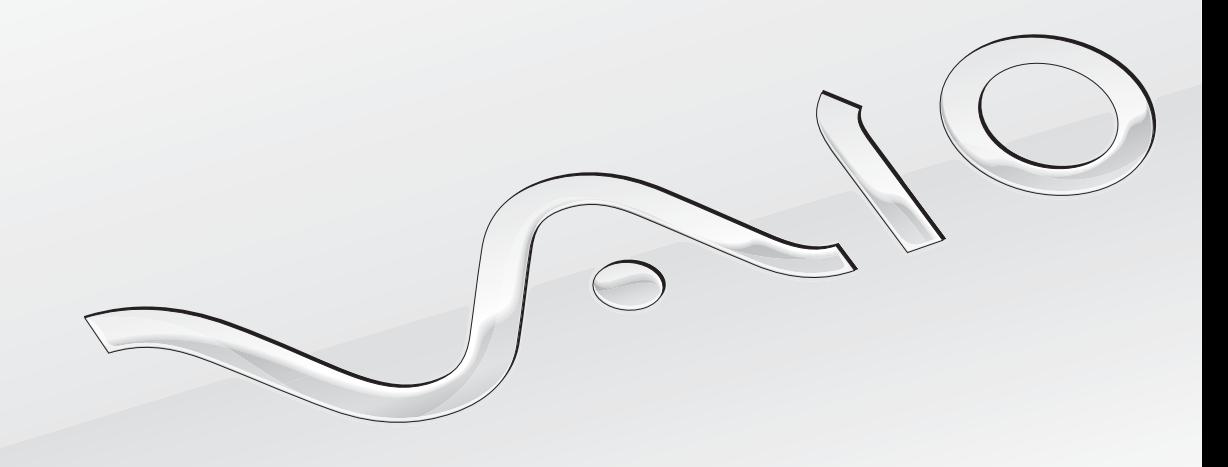

[N](#page-1-0)

## <span id="page-1-0"></span>Innehåll

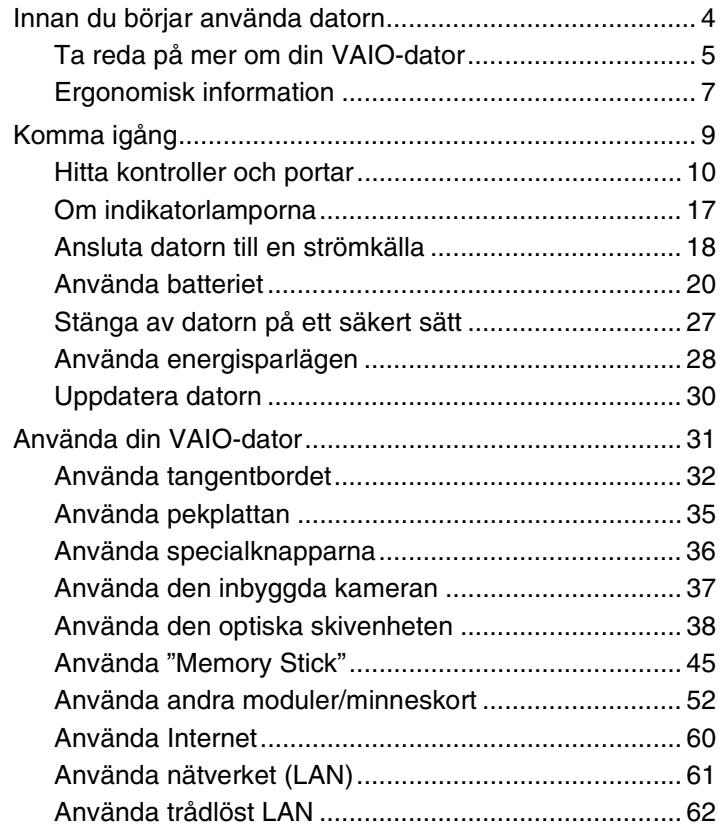

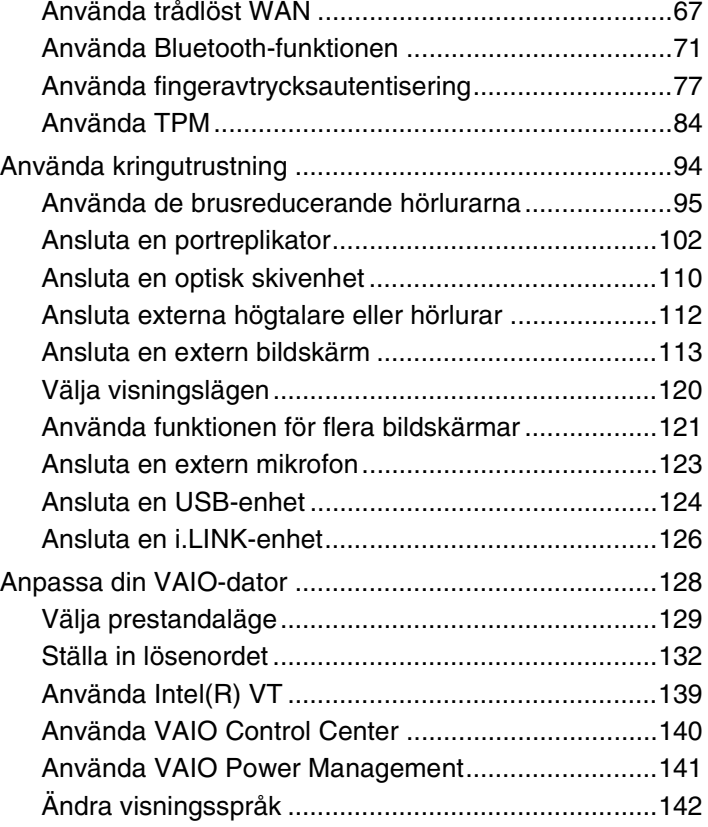

<span id="page-2-0"></span>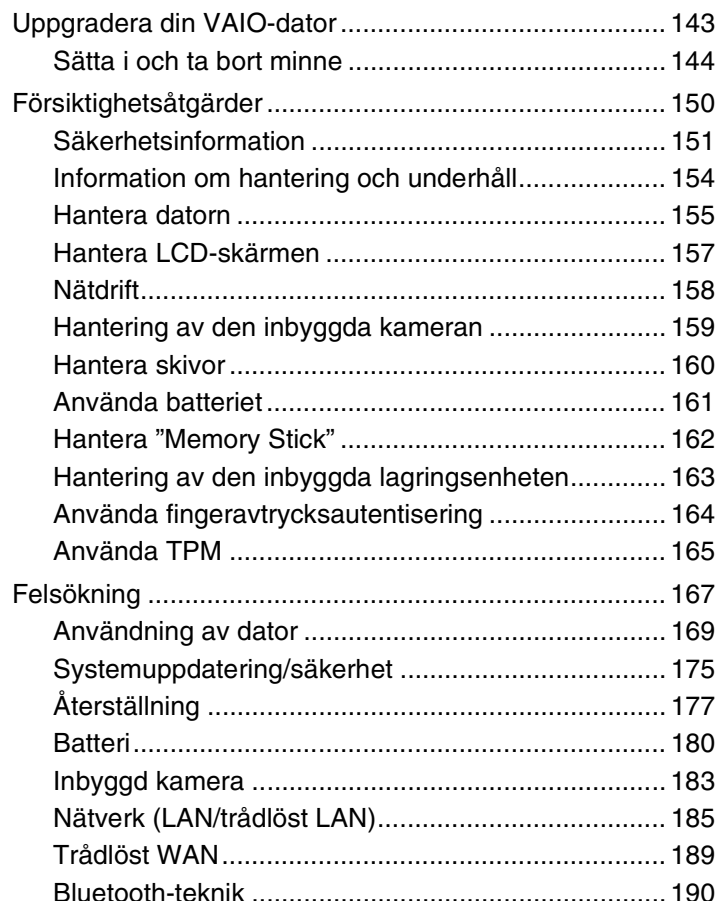

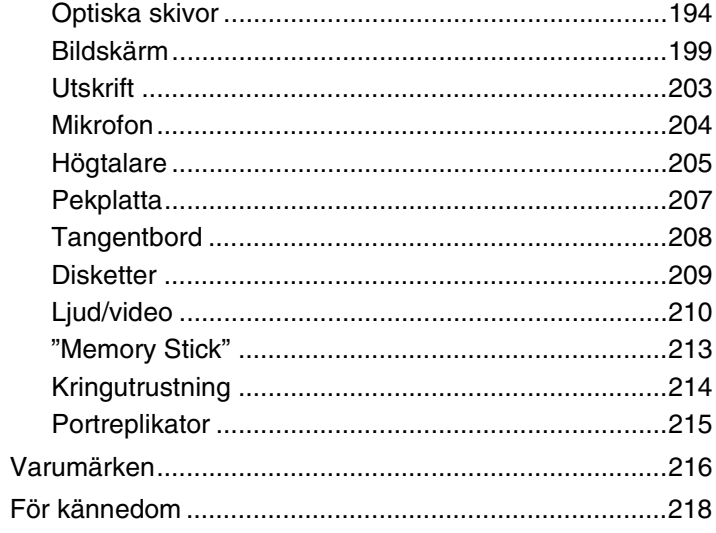

## <span id="page-3-1"></span><span id="page-3-0"></span>Innan du börjar använda datorn

Gratulerar till ditt köp av denna Sony VAIO®-dator och välkommen till den digitala **Bruksanvisningen**. Sony har kombinerat spjutspetsteknologi inom ljud, video, datorkraft och kommunikation för att kunna erbjuda dig en datorupplevelse utöver det vanliga.

**!** Illustrationerna i denna handbok kan avbilda datorer som skiljer sig något från din dator.

## Så hittar du teknisk information

Vissa funktioner, alternativ och medföljande föremål är kanske inte tillgängliga på din dator.

På webbplatsen VAIO-Link <http://www.vaio-link.com>, kan du se din dators konfiguration.

## <span id="page-4-1"></span><span id="page-4-0"></span>Ta reda på mer om din VAIO-dator

I detta avsnitt finns supportinformation om din VAIO-dator.

#### 1. Tryckt dokumentation

- ❑ **Snabbstartguide** Översikt över anslutning av komponenter, installationsinformation etc.
- ❑ **Felsöknings- och återställningsguide**
- ❑ **Föreskrifter, garanti och support**

#### 2. Elektronisk dokumentation

- ❑ **Bruksanvisning** (denna handbok) Datorns funktioner och information om hur man löser vanliga problem. Så här visar du denna skärmhandbok:
	- **1** Klicka på **Start** , **Alla program** och **VAIO Documentation**.
	- **2** Öppna mappen för ditt språk.
	- **3** Välj den guide som du vill läsa.

✍ Du kan bläddra i bruksanvisningarna för hand genom att gå till **Dator** > **VAIO (C:)** (datorns C-enhet) > **Documentation** > **Documentation** och öppna mappen för ditt språk.

❑ **Windows Hjälp och support** – En omfattande resurs med praktiska råd, självstudiekurser och demonstrationer som du utnyttjar när du vill lära dig använda din dator.

Du kommer åt **Windows Hjälp och support** genom att klicka på **Start** och **Hjälp och support** eller trycka ner Microsoft Windows-knappen och trycka på **F1**-tangenten.

#### <span id="page-5-0"></span>3. Supportwebbplatser

Om du får några problem med datorn är du välkommen att besöka webbplatsen VAIO-Link på<http://www.vaio-link.com>där du hittar råd om problemlösning.

Det finns även diverse andra informationsresurser:

- ❑ Club VAIO-communityt på <http://club-vaio.com> där du kan ställa frågor till andra VAIO-användare.
- ❑ Produktinformation hittar du på vår produktwebbplats på<http://www.vaio.eu/>, eller i vår nätbutik på [http://www.sonystyle-europe.com.](http://www.sonystyle-europe.com)

Om du vill komma i kontakt med VAIO-Link ber vi dig ha din VAIO-dators serienummer till hands. Serienumret hittar du på VAIO-datorns undersida, bakpanel eller i batterifacket. Om du har problem att hitta ditt serienummer finns mer hjälp på webbplatsen VAIO-Link.

#### [n](#page-5-0) [N](#page-7-0)**7**

## <span id="page-6-1"></span><span id="page-6-0"></span>Ergonomisk information

Du kommer förmodligen att använda din bärbara dator i flera olika miljöer. Tänk på följande ergonomiska faktorer vid både fasta och bärbara arbetsstationer:

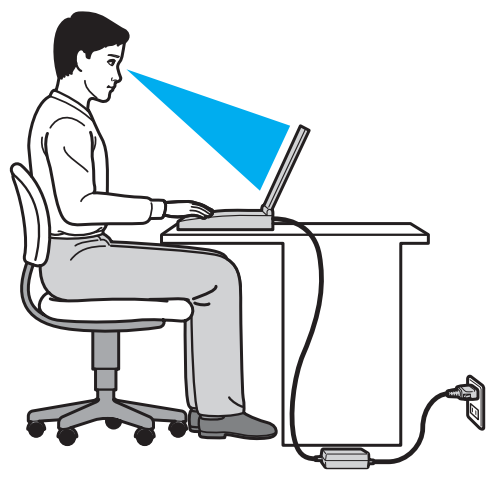

- ❑ **Datorns position** Placera datorn direkt framför dig. Håll underarmarna vågrätt med handlederna i ett neutralt, bekvämt läge när du använder tangentbordet eller pekdonet. Låt överarmarna hänga ned längs med sidorna på ett naturligt sätt. Ta regelbundet en paus från datoranvändningen. Alltför mycket datoranvändning kan orsaka spänningar i ögon, muskler och senor.
- ❑ **Möbler och hållning** Använd en stol med gott stöd för ryggen. Justera stolen så att dina fötter vilar plant mot golvet. Ett fotstöd kan göra det bekvämare i vissa fall. Sitt avslappnat och upprätt och undvik att kuta med ryggen eller att luta dig för långt bakåt.
- <span id="page-7-0"></span>❑ **Datorskärmens betraktningsvinkel** – Använd skärmens vinklingsfunktion för att hitta bästa läge. Genom att vinkla skärmen rätt kan du minimera risken för ansträngda ögon och muskler. Justera även skärmens ljusstyrka.
- ❑ **Belysning** Välj en plats där ljuset från fönster och lampor inte ger upphov till irriterande reflexer i skärmen. Använd indirekt ljussättning för att undvika ljusa fläckar på skärmen. Korrekt ljussättning skapar en bekvämare och mer effektiv arbetsmiljö.
- ❑ **Placering av separat bildskärm** Placera eventuell separat bildskärm på bekvämt avstånd för ögonen. Kontrollera att skärmen är i jämnhöjd med, eller strax under ögonhöjd, när du sitter framför skärmen.

## <span id="page-8-1"></span><span id="page-8-0"></span>Komma igång

I det här avsnittet beskrivs hur du börjar använda din VAIO-dator.

- ❑ **[Hitta kontroller och portar \(sidan 10\)](#page-9-0)**
- ❑ **[Om indikatorlamporna \(sidan 17\)](#page-16-0)**
- ❑ **[Ansluta datorn till en strömkälla \(sidan 18\)](#page-17-0)**
- ❑ **[Använda batteriet \(sidan 20\)](#page-19-0)**
- ❑ **[Stänga av datorn på ett säkert sätt \(sidan 27\)](#page-26-0)**
- ❑ **[Använda energisparlägen \(sidan 28\)](#page-27-0)**
- ❑ **[Uppdatera datorn \(sidan 30\)](#page-29-0)**

## <span id="page-9-1"></span><span id="page-9-0"></span>Hitta kontroller och portar

Ägna en stund åt att identifiera kontrollerna och portarna som visas på följande sidor.

**!**

Din dator kan se annorlunda ut än de som visas i handbokens illustrationer, vilket beror på att den finns i flera varianter. De kan även variera inom vissa länder eller områden.

#### <span id="page-10-0"></span>Framsidan

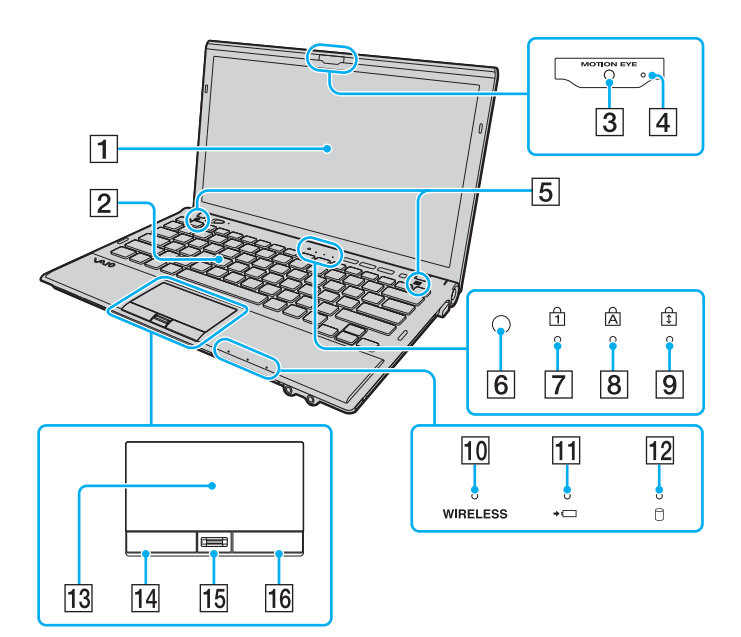

- 1 LCD-skärm [\(sidan 157\)](#page-156-1)
- **2** Tangentbord [\(sidan 32\)](#page-31-1)
- **3** Inbyggd MOTION EYE-kamera [\(sidan 37\)](#page-36-1)
- **4** Inbyggd **MOTION EYE**-kameraindikator [\(sidan 17\)](#page-16-0)
- E Inbyggda högtalare (stereo)
- **6** Miljöbelysningssensor [\(sidan 34\)](#page-33-0), [\(sidan 201\)](#page-200-0) Mäter miljöbelysningen och anpassar automatiskt LCD-skärmens ljusstyrka till optimala nivåer.
- $\boxed{7}$  Num lock-indikator [\(sidan 17\)](#page-16-0)
- $\boxed{8}$  Caps lock-indikator [\(sidan 17\)](#page-16-0)
- 9 Scroll lock-indikator [\(sidan 17\)](#page-16-0)
- 10 **WIRELESS-indikator [\(sidan 17\)](#page-16-0)**
- $\overline{11}$  Laddningsindikator [\(sidan 17\)](#page-16-0)
- 12 Skivenhetsindikator [\(sidan 17\)](#page-16-0)
- 13 Pekplatta [\(sidan 35\)](#page-34-1)
- 14 Vänsterknappen [\(sidan 35\)](#page-34-1)
- 15 Fingeravtryckssensor<sup>\*</sup> [\(sidan 77\)](#page-76-1)
- 16 Högerknappen [\(sidan 35\)](#page-34-1)
- Finns bara på vissa modeller.

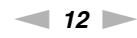

<span id="page-11-0"></span>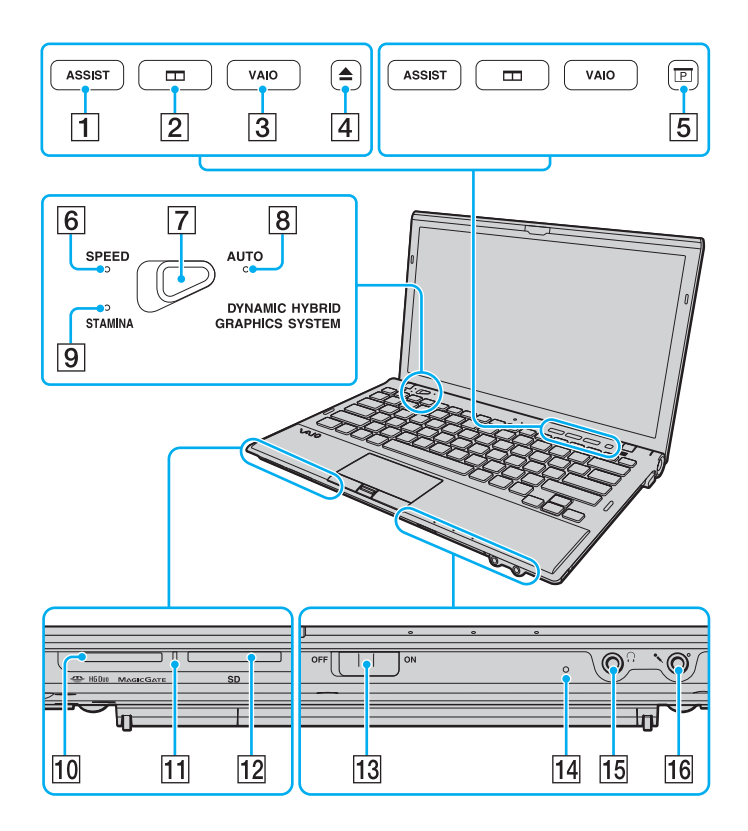

- **1** ASSIST-knappen [\(sidan 36\)](#page-35-1)
- **2** Fönsterordningsknappen [\(sidan 36\)](#page-35-1)
- **3** VAIO-knappen [\(sidan 36\)](#page-35-1)
- $\boxed{4}$  Utmatningsknapp<sup>\*1</sup> [\(sidan 36\),](#page-35-1) [\(sidan 38\)](#page-37-1)
- $\overline{5}$  Presentationssknapp<sup>2</sup> [\(sidan 36\)](#page-35-1)
- **6 SPEED-lägesindikator [\(sidan 17\)](#page-16-0), [\(sidan 129\)](#page-128-1)**
- 7 Prestandaomkopplare [\(sidan 129\)](#page-128-1)
- **B** AUTO-lägesindikator [\(sidan 17\),](#page-16-0) [\(sidan 129\)](#page-128-1)
- **9 STAMINA-lägesindikator [\(sidan 17\)](#page-16-0), [\(sidan 129\)](#page-128-1)**
- 10 "Memory Stick Duo"-fack<sup>\*3</sup> [\(sidan 45\)](#page-44-1)
- 11 Indikator för mediaåtkomst [\(sidan 17\)](#page-16-0)
- 12 SD-minneskortfack [\(sidan 56\)](#page-55-0)
- 13 **WIRELESS-omkopplare [\(sidan 62\)](#page-61-1), [\(sidan 67\),](#page-66-1) [\(sidan 71\)](#page-70-1)**
- $\sqrt{14}$  Inbyggd mikrofon (mono)
- 15 Hörlursuttag [\(sidan 112\)](#page-111-1), [\(sidan 95\)](#page-94-1)
- 16 Mikrofonuttag [\(sidan 123\)](#page-122-1)
- \*1 På modeller med inbyggd optisk skivenhet.
- \*2 På modeller utan inbyggd optisk skivenhet.
- \*3 Din dator stöder endast "Memory Stick" i Duo-format.

#### <span id="page-12-0"></span>Baksidan

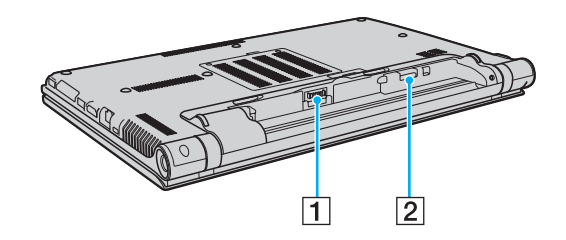

- 1 Batterianslutning [\(sidan 20\)](#page-19-0)
- 2 SIM-kortplats<sup>\*</sup> [\(sidan 67\)](#page-66-1)
- \* Finns bara på vissa modeller.

#### <span id="page-13-0"></span>Höger

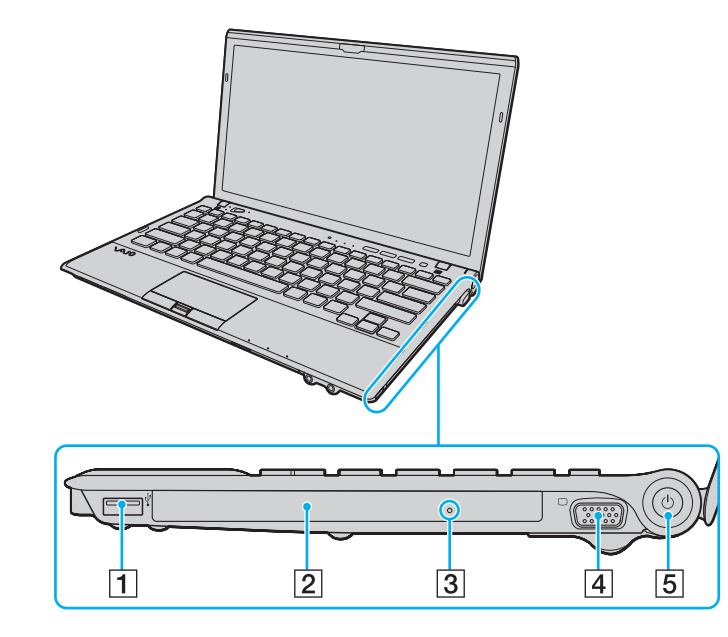

- $\boxed{1}$  USB-port<sup>\*1</sup> [\(sidan 124\)](#page-123-1)
- 2 Optisk skivenhet<sup>\*2</sup> [\(sidan 38\)](#page-37-1)
- **3** Hål för manuell utmatning<sup>\*2</sup> [\(sidan 194\)](#page-193-1)
- $\boxed{4}$  Bildskärmsport<sup>\*3</sup> [\(sidan 114\)](#page-113-0)
- 5 Strömbrytare/strömlampa [\(sidan 17\)](#page-16-0)
- \*1 Kompatibel med USB 2.0-standarden och har stöd för hög, full och låg hastighet.
- \*2 Finns bara på vissa modeller.
- \*3 Inaktiverad när datorn är kopplad till portreplikatorn.

#### <span id="page-14-0"></span>Vänster

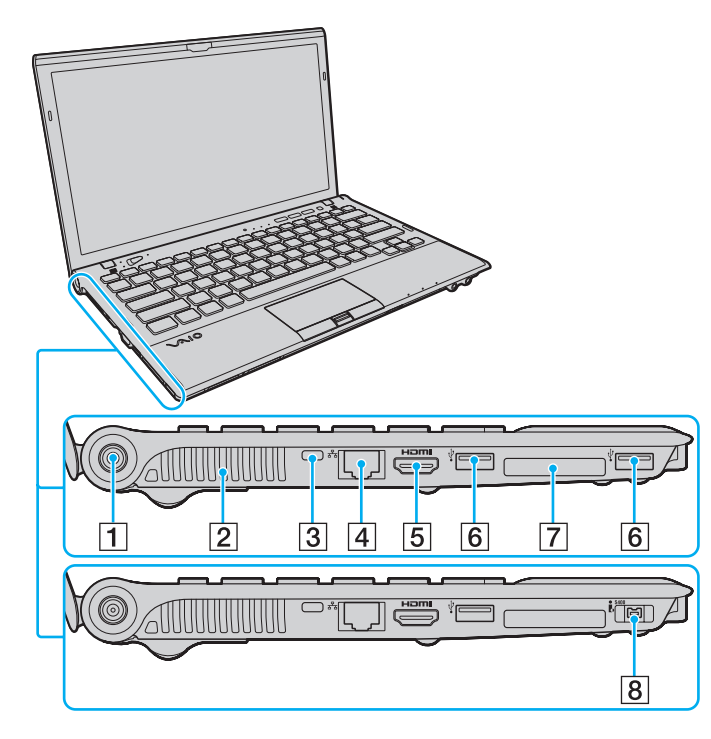

**HIGH-DEFINITION MULTIMEDIA INTERFACE** 

- $\boxed{1}$  DC IN-uttag [\(sidan 18\)](#page-17-0)
- $\boxed{2}$  Luftventil
- 3 Säkerhetsfack
- $\boxed{4}$  Nätverksport (LAN)<sup>\*1</sup> [\(sidan 61\)](#page-60-1)
- E **HDMI**-utgång\*2 [\(sidan 117\)](#page-116-0)
- $\boxed{6}$  USB-portar<sup>\*3</sup> [\(sidan 124\)](#page-123-1)
- **7** ExpressCard/34-fack [\(sidan 52\)](#page-51-1)
- $\boxed{8}$  i.LINK 4-pin (S400)-port<sup>\*4</sup> [\(sidan 126\)](#page-125-1)
- \*1 Inaktiverad när datorn är kopplad till portreplikatorn.
- \*2 Det hända att det inte kommer något ljud från en utenhet som är ansluten till **HDMI**-utgången under uppspelningens första sekunder. Detta är normalt.
- \*3 Kompatibel med USB 2.0-standarden och har stöd för hög, full och låg hastighet.
- \*4 Finns bara på vissa modeller.

#### <span id="page-15-0"></span>Undersida

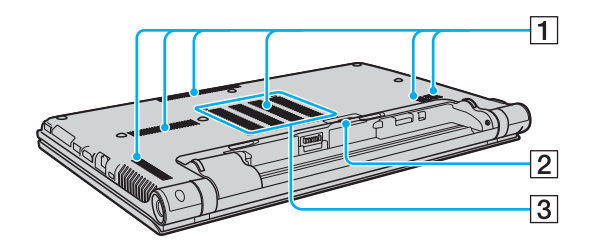

- 1 Luftventiler
- 2 Portreplikatorkontaktens skydd [\(sidan 103\)](#page-102-0)
- 3 Skyddslucka för minnesmodul [\(sidan 144\)](#page-143-1)

## <span id="page-16-1"></span><span id="page-16-0"></span>Om indikatorlamporna

Datorn är utrustad med följande indikatorlampor:

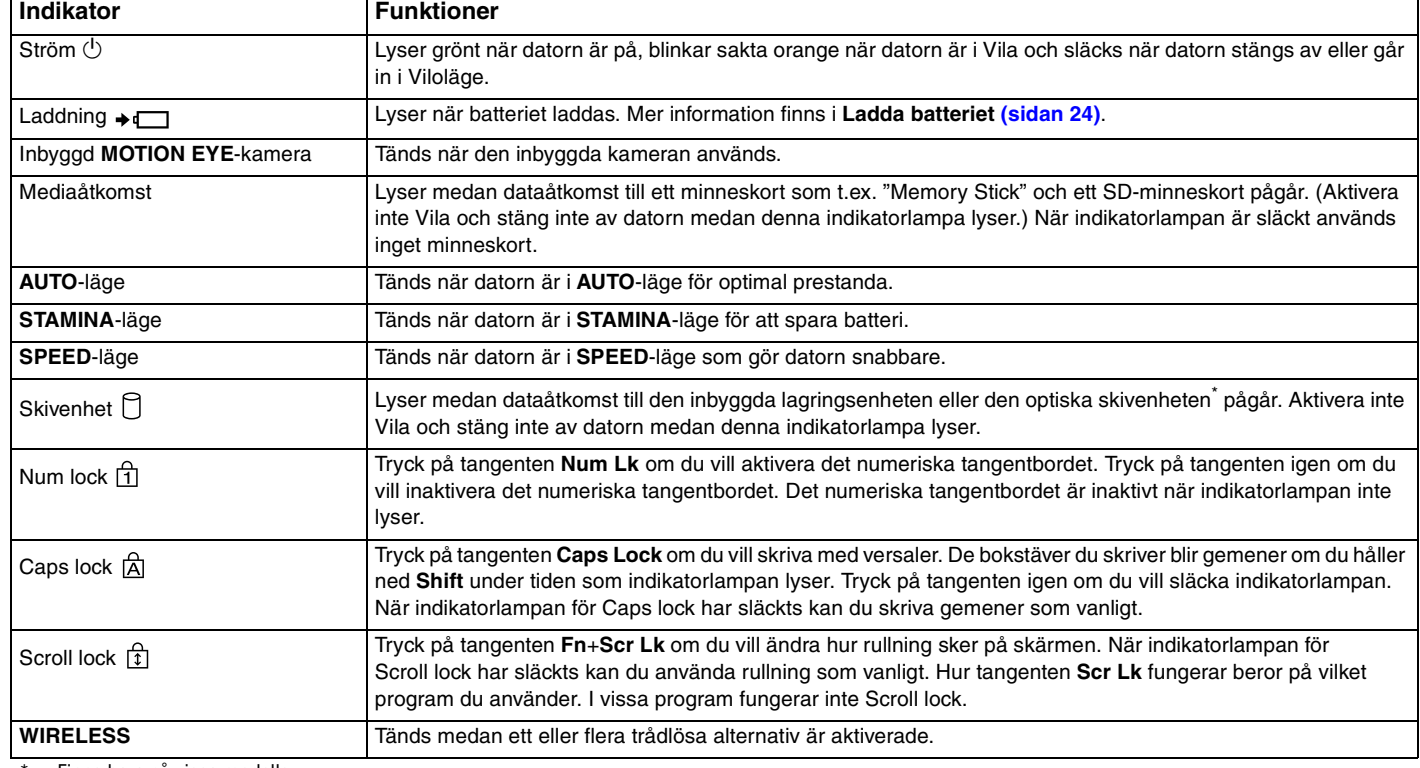

Finns bara på vissa modeller.

## <span id="page-17-1"></span><span id="page-17-0"></span>Ansluta datorn till en strömkälla

Såväl nätadapter som uppladdningsbart batteri kan användas som strömkällor för datorn.

#### Använda nätadaptern

När datorn är ansluten direkt till ett eluttag och batteriet är installerat används ström från eluttaget.

#### ✍ Använd endast den nätadapter som medföljer datorn.

#### Så här använder du nätadaptern

- **1** Anslut ena änden av nätkabeln (1) till nätadaptern (3).
- **2** Anslut den andra änden av nätkabeln till ett nätuttag (2).
- **3** Anslut kabeln från nätadaptern (3) i DC IN-uttaget (4) eller till portreplikatorn (tillbehör).

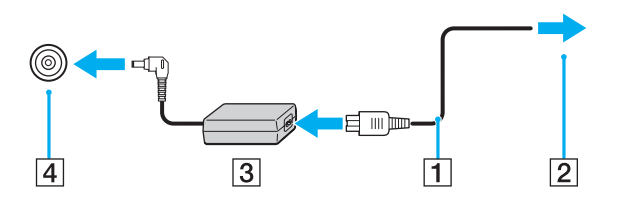

**!** Hur likströmskontakten ser ut varierar beroende på nätadaptern.

<span id="page-18-0"></span>✍ Om du vill koppla bort datorn helt från strömförsörjningen kopplar du ur nätadaptern från eluttaget.

Kontrollera att det är lätt att komma åt nätuttaget.

Om du inte tänker använda din dator under en längre tid, sätter du datorn i Viloläge. Se **[Använda Viloläge \(sidan 29\)](#page-28-0)**.

## <span id="page-19-1"></span><span id="page-19-0"></span>Använda batteriet

Batteriet är redan installerat på datorn vid leverans, men det är inte fulladdat.

**!** Använd inte datorn utan att installera batteriet eftersom datorn då kan sluta fungera.

## Installera/avlägsna batteriet

Så här sätter du i batteriet

- **1** Stäng av datorn och stäng LCD-skärmen.
- **2** Skjut batteriets **LOCK**-knapp (1) utåt.

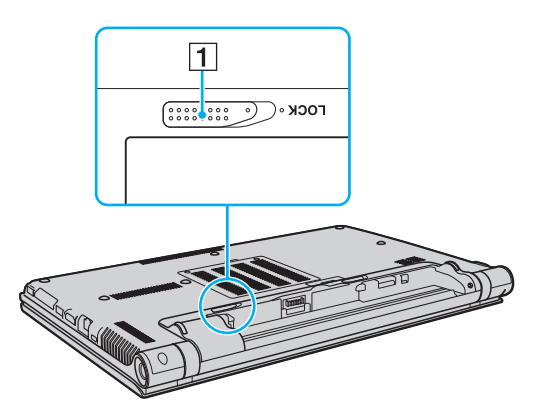

<span id="page-20-0"></span>**3** Skjut in batteriet diagonalt i batterifacket tills de utskjutande delarna (2) på båda sidorna av batterifacket passar i de u-formade skårorna (3) på batteriets sidor.

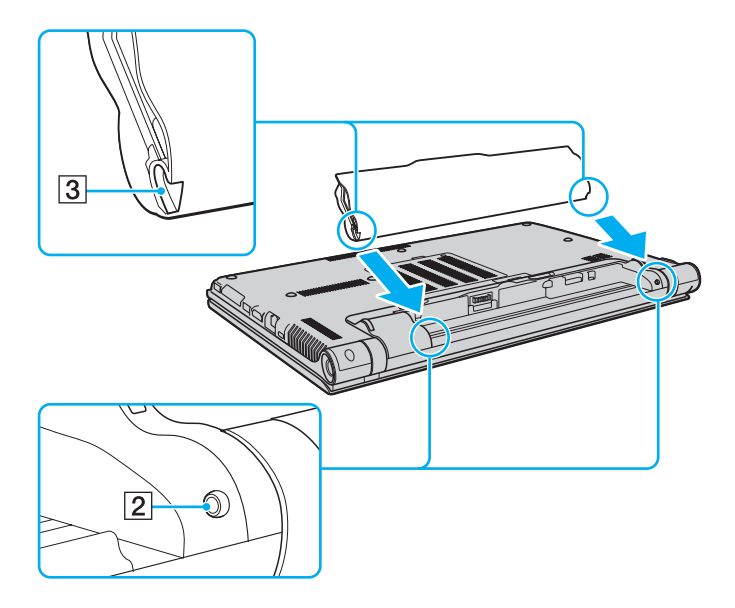

<span id="page-21-0"></span>**4** Tryck ned batteriet i batterifacket tills det klickar på plats.

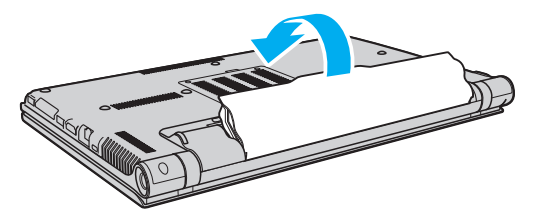

**5** Skjut batteriets **LOCK**-knapp inåt för att fästa batteriet vid datorn.

#### <span id="page-22-0"></span>Avlägsna batteriet

**!**

Data kan gå förlorade om du tar ut batteriet medan datorn är påslagen men inte ansluten till nätadaptern, eller om du tar ut batteriet medan datorn är i Vila.

- **1** Stäng av datorn och stäng LCD-skärmen.
- **2** Skjut batteriets **LOCK**-knapp (1) utåt.
- **3** Skjut och håll in batteriets **RELEASE**-spärr (2) utåt, tryck in fingerspetsen under fliken (3) på batteriet och lyft ut batteriet i pilens riktning. Skjut sedan batteriet bort från datorn.

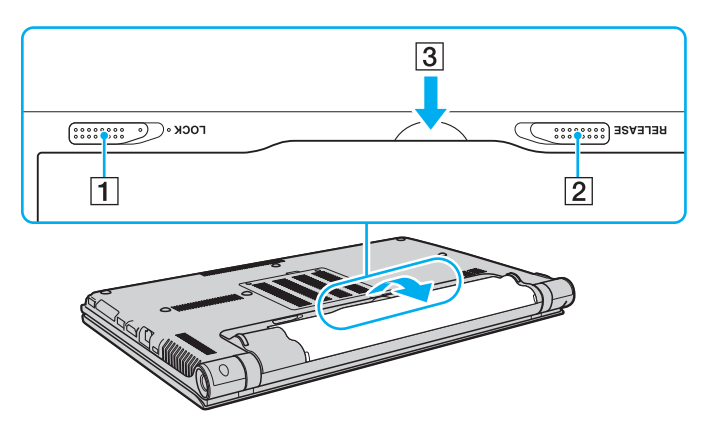

**!**

Vissa laddningsbara batterier uppfyller inte Sonys kvalitets- och säkerhetskrav. Av säkerhetsskäl fungerar denna dator endast med äkta Sony-batterier, avsedda för denna modell. Om du installerar ett ej godkänt batteri kommer batteriet inte att laddas och datorn inte att fungera.

#### <span id="page-23-1"></span><span id="page-23-0"></span>Ladda batteriet

Batteriet som medföljer datorn är inte fulladdat vid leveranstillfället.

Så här laddar du batteriet

- **1** Sätt i batteriet.
- **2** Anslut datorn till en strömkälla med hjälp av nätadaptern.

Laddningsindikatorlampan lyser när batteriet laddas. När batteriet är uppladdat till en nivå nära den maximala laddningsnivå du valde slocknar laddningsindikatorn.

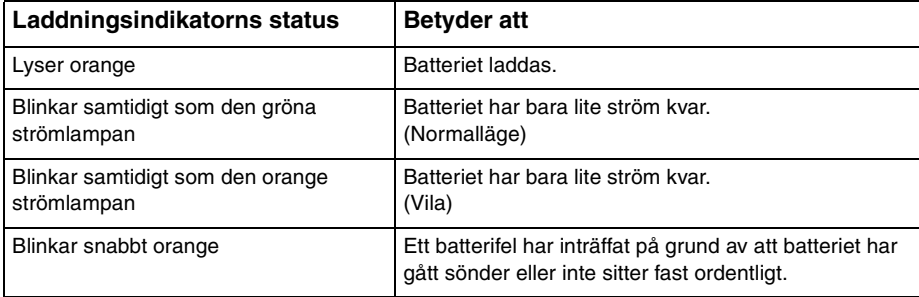

**!** Ladda batteriet enligt beskrivningen i denna bruksanvisning redan från början.

#### <span id="page-24-0"></span>✍

Låt batteriet vara i datorn medan datorn är ansluten direkt till strömförsörjning. Batteriet fortsätter att laddas upp medan du använder datorn.

Om batteriet håller på att ta slut och både batteriindikatorn och strömindikatorns lampor blinkar bör du antingen koppla in nätadaptern för att ladda batteriet igen, eller stänga du av datorn och sätta i ett fullt laddat batteri.

Batteriet som levereras med datorn är ett litiumjonbatteri och kan laddas upp när som helst. Batteriets livslängd påverkas inte om du laddar det när det bara är delvis urladdat.

Vissa program och viss kringutrustning medger inte att datorn går in i Viloläge ens när den återstående batteritiden börjar bli kort. Spara ditt arbete ofta, och aktivera energisparlägen som Vila eller Viloläge manuellt om du vill undvika att data går förlorade när datorn körs på batteri.

Om batteriet tar slut medan datorn är i Vila går alla osparade data förlorade. Det går inte att återgå till det föregående arbetsläget. Om du vill undvika att data går förlorade bör du spara data ofta.

## <span id="page-25-0"></span>Kontrollera batteriets laddningskapacitet

Batteriets laddningskapacitet sjunker gradvis ju mer det laddas eller utnyttjas. Du kan utnyttja batteriet maximalt genom att kontrollera batteriets laddningskapacitet och ändra batteriets inställningar.

#### Kontrollera batteriets laddningskapacitet

- **1** Klicka på **Start**, **Alla program** och **VAIO Control Center**.
- **2** Klicka på **Power Management** och **Battery**.

#### $\mathbb{Z}_n$

Dessutom kan du aktivera batterivårdsfunktionen och förlänga batteriets livstid.

#### Förlänga batteritiden

När dator körs på batteri kan du förlänga batteritiden med hjälp av följande metoder.

- ❑ Minska ljusstyrkan på LCD-bildskärmen.
- ❑ Använda Energisparläge. Mer information finns i **[Använda energisparlägen \(sidan 28\)](#page-27-0)**.
- ❑ Ändra inställningar för Energisparläge i **Energialternativ**. Mer information finns i **[Använda VAIO Power Management](#page-140-1)  [\(sidan 141\)](#page-140-1)**.
- ❑ Ställ in bakgrundsbilden i **Long Battery Life Wallpaper Setting** som skrivbordsbakgrund i **VAIO Control Center**.

## <span id="page-26-1"></span><span id="page-26-0"></span>Stänga av datorn på ett säkert sätt

Om du vill undvika att data som inte sparats går förlorade stänger du av datorn enligt instruktionerna nedan.

#### Så här stänger du av datorn

- **1** Stäng av eventuell kringutrustning som är ansluten till datorn.
- **2** Klicka på **Start** och knappen **Stäng av**.
- **3** Svara på de uppmaningar som visas om att spara dokument eller tänka på andra användare, och vänta på att din dator stängs av automatiskt. Strömindikatorn släcks.

## <span id="page-27-2"></span><span id="page-27-1"></span><span id="page-27-0"></span>Använda energisparlägen

Du kan utnyttja energisparlägena för att spara på batteriet. Utöver det normala driftsläget, har datorn två olika energisparlägen som du väljer enligt önskemål: Vila och Viloläge.

**!**

Om du inte tänker använda din dator under en längre tid, när den inte är ansluten till elnätet, sätter du datorn i Viloläge eller stänger av den.

Om batteriet tar slut medan datorn är i Vila går alla osparade data förlorade. Det går inte att återgå till det föregående arbetsläget. Om du vill undvika att data går förlorade bör du spara data ofta.

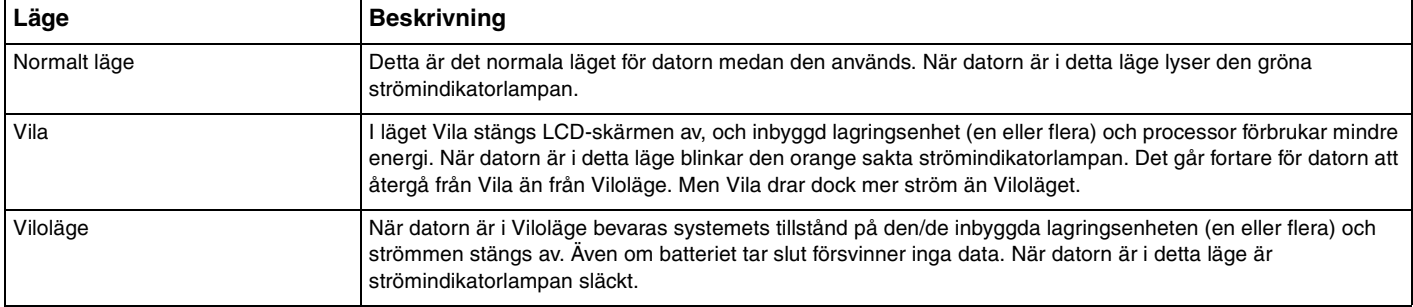

### <span id="page-28-1"></span>Använda Vila

Så här aktiverar du Vila

Klicka på **Start**, pilen invid **Stäng av**-knappen och på **Strömsparläge**.

Så här återgår du till normalläget

- ❑ Tryck på valfri tangent.
- ❑ Tryck på strömbrytaren på datorn.

**!** Datorn kommer att stängas av automatiskt om du trycker in strömbrytaren i mer än fyra sekunder. Alla osparade data kommer att gå förlorade.

## <span id="page-28-0"></span>Använda Viloläge

Så här aktiverar du Viloläge

Tryck på **Fn**+**F12**.

Alternativt kan du klicka på **Start**, pilen invid **Stäng av**-knappen och på **Viloläge**.

**!** Datorn får inte flyttas förrän strömindikatorn har slocknat.

Så här återgår du till normalläget

Tryck på strömknappen.

**!** Datorn kommer att stängas av automatiskt om du trycker in strömbrytaren i mer än fyra sekunder.

## <span id="page-29-1"></span><span id="page-29-0"></span>Uppdatera datorn

Uppdatera din VAIO-dator med följande program så att den kan utnyttjas mer effektivt och säkert.

**VAIO Update** meddelar dig automatisk om nya uppdateringar från Internet, som förbättrar datorns prestanda, samt laddar ner och installerar dessa uppdateringar på datorn.

#### ❑ **Windows Update**

Klicka på **Start**, **Alla program** och **Windows Update** och följ sedan anvisningarna på skärmen.

#### ❑ **VAIO Update 5**

Klicka på **Start**, **Alla program** och **VAIO Update 5** och följ instruktionerna på skärmen.

**!**

Datorn måste vara ansluten till Internet innan du kan ta emot uppdateringar.

## <span id="page-30-1"></span><span id="page-30-0"></span>Använda din VAIO-dator

I det här avsnittet beskrivs hur du får ut så mycket som möjligt av din VAIO-dator.

- ❑ **[Använda tangentbordet \(sidan 32\)](#page-31-0)**
- ❑ **[Använda pekplattan \(sidan 35\)](#page-34-0)**
- ❑ **[Använda specialknapparna \(sidan 36\)](#page-35-0)**
- ❑ **[Använda den inbyggda kameran \(sidan 37\)](#page-36-0)**
- ❑ **[Använda den optiska skivenheten \(sidan 38\)](#page-37-0)**
- ❑ **[Använda "Memory Stick" \(sidan 45\)](#page-44-0)**
- ❑ **[Använda andra moduler/minneskort \(sidan 52\)](#page-51-0)**
- ❑ **[Använda Internet \(sidan 60\)](#page-59-0)**
- ❑ **[Använda nätverket \(LAN\) \(sidan 61\)](#page-60-0)**
- ❑ **[Använda trådlöst LAN \(sidan 62\)](#page-61-0)**
- ❑ **[Använda trådlöst WAN \(sidan 67\)](#page-66-0)**
- ❑ **[Använda Bluetooth-funktionen \(sidan 71\)](#page-70-0)**
- ❑ **[Använda fingeravtrycksautentisering \(sidan 77\)](#page-76-0)**
- ❑ **[Använda TPM \(sidan 84\)](#page-83-0)**

## <span id="page-31-2"></span><span id="page-31-1"></span><span id="page-31-0"></span>Använda tangentbordet

På ditt tangentbord finns extratangenter för olika funktioner som beror på modellen.

#### Kombinationer och funktioner med Fn-tangenten

#### ✍

Vissa tangentbordsfunktioner går inte att använda förrän operativsystemet har startat.

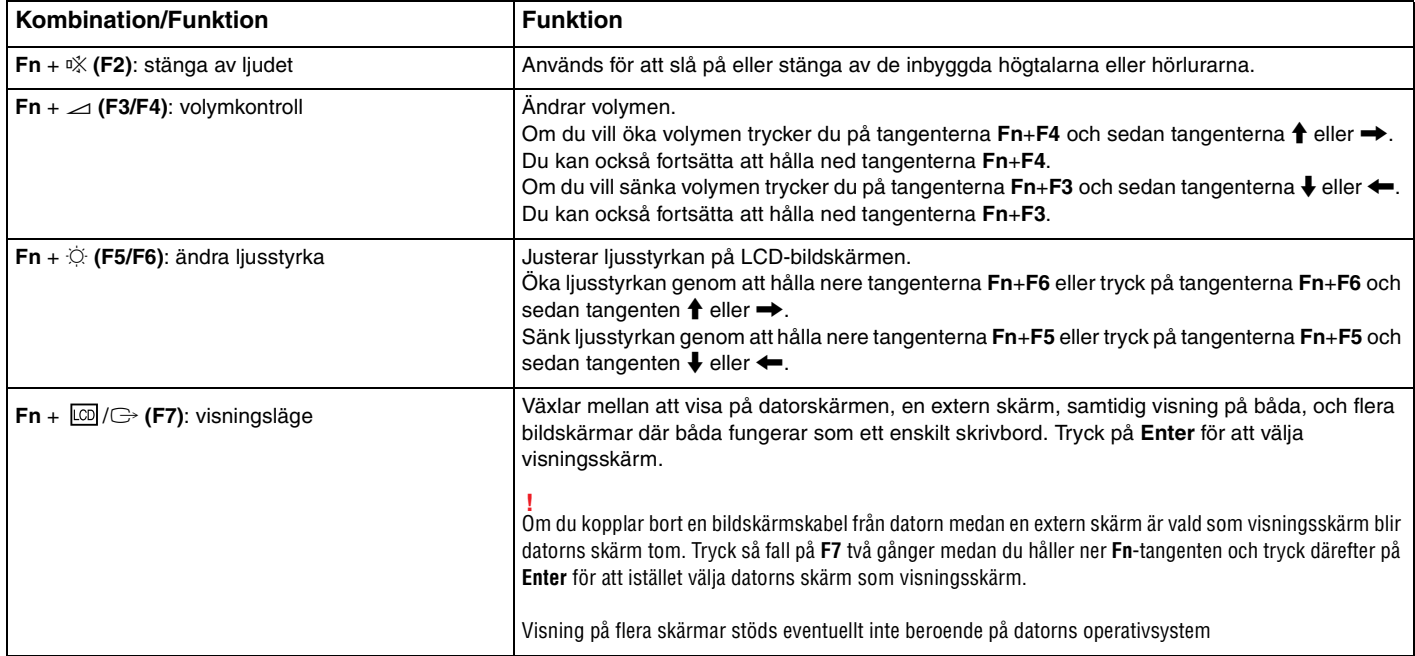

<span id="page-32-0"></span>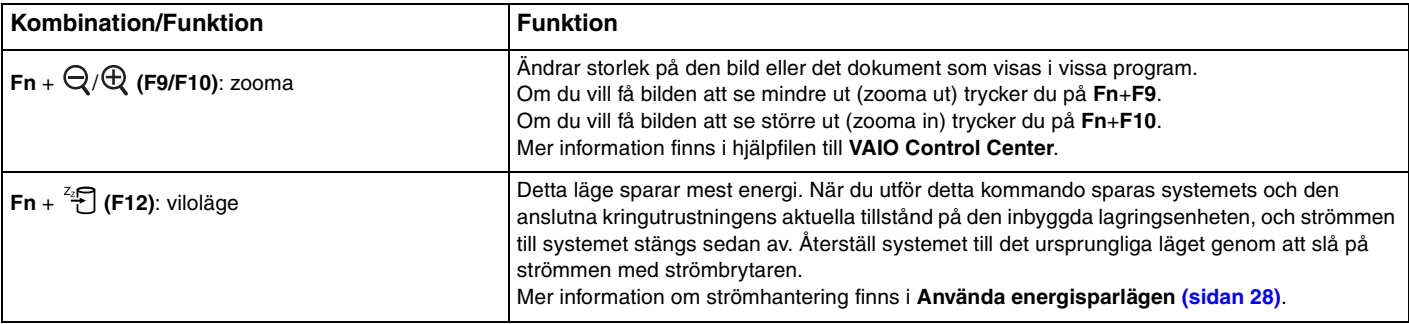

## <span id="page-33-1"></span><span id="page-33-0"></span>Ändra inställningarna för det bakgrundsbelysta tangentbordet

#### ا م

Vissa funktioner och alternativ är kanske inte tillgängliga på din dator.

Om din dator är utrustad med en bakgrundsbelyst tangentbord kan du göra inställningar så att belysningen stängs av och sätts på automatiskt grundat på omgivande miljöbelysning.

Dessutom kan du göra inställningar så att tangentbordets bakgrundsbelysning släcks efter en viss tids inaktivitet.

Ändra inställningarna för det bakgrundsbelysta tangentbordet

- **1** Klicka på **Start**, **Alla program** och **VAIO Control Center**.
- **2** Klicka på **Keyboard and Mouse** och **Backlit KB**.

#### $\n *A*$

Omgivande belysning mäts av miljöbelysningssensorn. Om miljöbelysningssensorn täcks för kan tangentbordets bakgrundsbelysning slockna.

## <span id="page-34-2"></span><span id="page-34-1"></span><span id="page-34-0"></span>Använda pekplattan

Med hjälp av pekplattan kan du peka på, markera, dra och rulla bland objekt på skärmen.

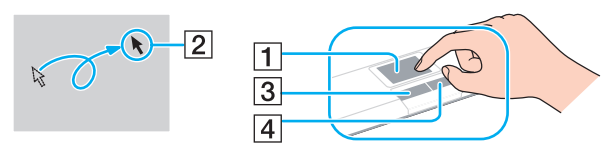

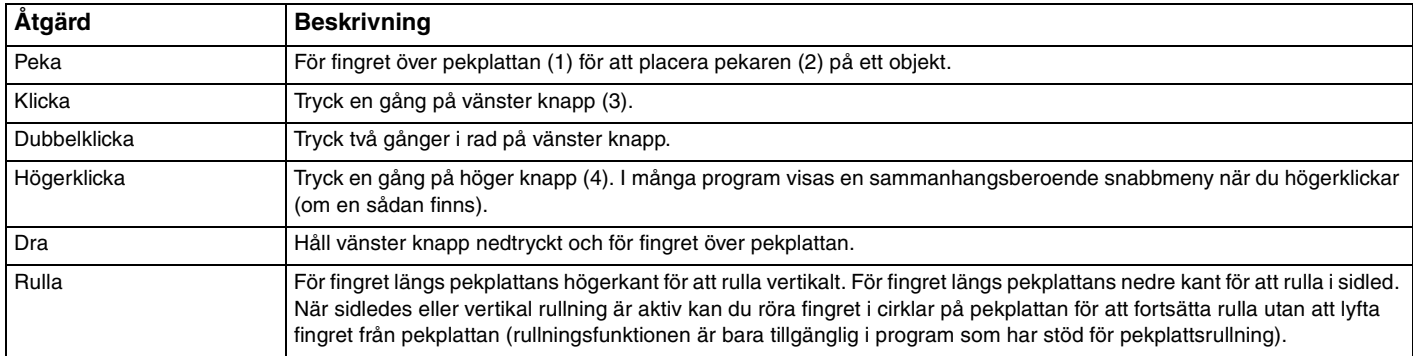

#### $\mathbb{Z}$

Du kan inaktivera/aktivera pekplattan när en mus är ansluten till datorn. Om du vill ändra pekplattans inställningar använder du **VAIO Control Center**.

#### **!**

Kom ihåg att ansluta en mus innan du inaktiverar pekplattan. Om du inaktiverar pekplattan utan att först ansluta en mus kommer du endast att kunna använda tangentbordet för att styra pekaren.

## <span id="page-35-2"></span><span id="page-35-1"></span><span id="page-35-0"></span>Använda specialknapparna

Din VAIO-dator är försedd med ett antal specialknappar som gör det lättare att använda vissa funktioner.

#### $\boxed{\mathsf{Q}}$

Vissa funktioner och alternativ i det här avsnittet är kanske inte tillgängliga på din dator. Information om konfigurationen av din dator finns i dokumentationen med teknisk information.

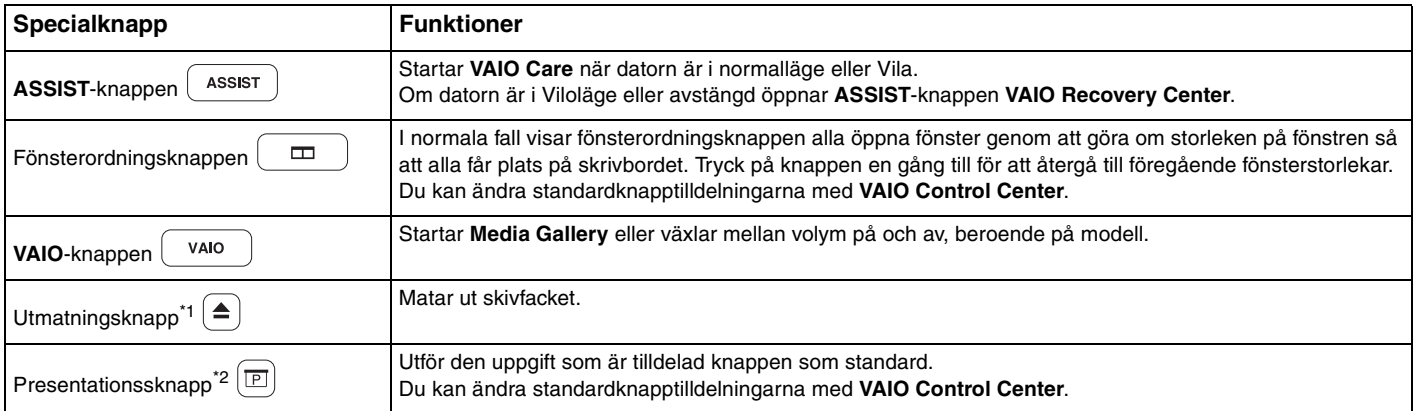

\*1 På modeller med inbyggd optisk skivenhet.

\*2 På modeller utan inbyggd optisk skivenhet.
# <span id="page-36-0"></span>Använda den inbyggda kameran

Datorn är utrustad med en inbyggd **MOTION EYE**-kamera.

Med den förinstallerade programvaran för bildinspelning kan du göra det här:

- ❑ Hämta in stillbilder och filmer
- ❑ Känna av och spela in objektrörelser i övervakningssyfte
- ❑ Redigera inspelad information

#### ✍

Den inbyggda kameran aktiveras när datorn slås på.

Med lämplig programvara kan kameran användas för videokonferenser.

**!** Den inbyggda kameran aktiveras eller inaktiveras inte när du startar eller avslutar programmen för snabbmeddelanden eller videoredigering.

Sätt inte datorn i Vila eller Viloläge medan du använder den inbyggda kameran.

Använd den förinstallerade programvaran för bildinspelning så här

- **1** Klicka på **Start**, **Alla program**, **ArcSoft WebCam Companion 3**, och **WebCam Companion 3**.
- **2** Klicka på önskad ikon i huvudfönstret. Mer detaljerad information om hur du använder programmet finns i hjälpfilen i programmet.

#### $\mathbb{Z}_n$

När du tar in en bild eller film på en mörk plats klickar du på ikonen **Fånga** (Capture) i huvudfönstret och klickar sedan på **Webbkamerainställningar** (WebCam Settings) och väljer alternativet för svagt ljus eller ljuskompensation i egenskapsfönstret.

# <span id="page-37-0"></span>Använda den optiska skivenheten

Din dator kan vara utrustad med en inbyggd optisk skivenhet.

### 

Vissa funktioner och alternativ i det här avsnittet är kanske inte tillgängliga på din dator. Information om konfigurationen av din dator finns i dokumentationen med teknisk information.

Så här sätter du i en skiva

- **1** Slå på datorn.
- **2** Tryck på utmatningsknappen (1) för att öppna enheten. Skivfacket glider då ut.
- **3** Placera en skiva i mitten på skivfacket, med etiketten vänd uppåt och tryck försiktigt nedåt tills skivan kommer på plats med ett klick.

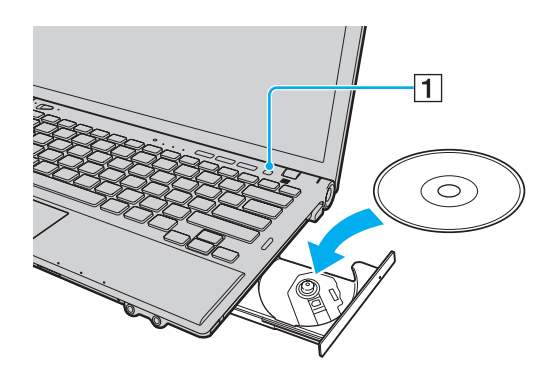

**!** Utsätt inte skivfacket för tryck. Håll i skivfackets undersida när du sätter i eller tar bort en skiva i/från facket. <span id="page-38-0"></span>**4** För in och stäng skivfacket med ett lätt tryck.

**!** Ta inte ut den optiska skivan medan datorn körs i energisparläge (Vila eller Viloläge). Se till att återföra datorn till Normalläge innan du tar bort skivan.

### <span id="page-39-0"></span>Skivmedier som stöds

Du kan läsa information från och/eller bränna CD-, DVD- och Blu-ray Disc™-media med datorn, beroende på vilken modell du har valt.

I referenstabellen nedan kan du se vilka typer av medier som stöds av den optiska skivenheten.

UI: uppspelning och inspelning U: uppspelning, men ej inspelning –: varken uppspelning eller bränning

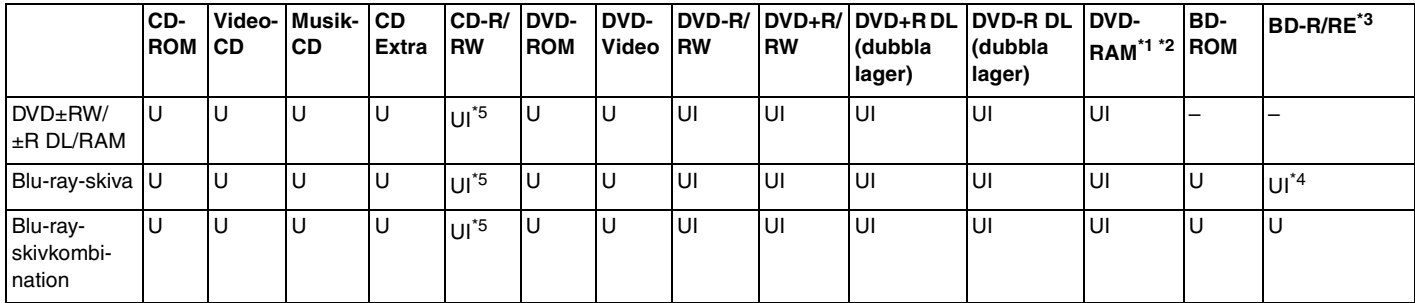

\*1 Datorns DVD±RW/RAM-enhet stödjer inte DVD-RAM-kassetter. Använd skivor utan kassett eller skivor med öppningsbar kassett.

\*2 Skrivning till enkelsidiga DVD-RAM-skivor (2,6 GB) som följer DVD-RAM version 1.0 stödjs inte. DVD-RAM version 2.2/12X-SPEED DVD-RAM Revision 5.0-skivor stödjs inte.

\*3 Datorns Blu-ray-skivenhet stöder inte BD-RE version 1.0-skivor och Blu-ray-kassettskivor.

\*4 Stödjer skrivning till BD-R Part 1, version 1.1/1.2/1.3-skivor (skivor med enkla lager och kapaciteten 25 GB, skivor med dubbla lager och kapaciteten 50 GB) och BD-RE Part 1, version 2.1-skivor (sidor med enkla lager och kapaciteten 25 GB, skivor med dubbla lager och kapaciteten 50 GB).

\*5 Skrivning till Ultra Speed CD-RW-skivor stödjs inte.

<span id="page-40-0"></span>**!** Den här enheten ska användas för att spela upp skivor som följer standardspecifikationerna för Compact Disc (CD). DualDiscs och vissa musikskivor kodade med kopieringsskyddsteknik uppfyller inte standardspecifikationerna för Compact Disc (CD). Därför är dessa skivor eventuellt inte kompatibla med den här enheten.

När du köper färdiga eller tomma skivor som ska användas i en VAIO-dator ska du kontrollera informationen på paketet ordentligt, så att skivorna är kompatibla för uppspelning och/eller bränning med datorns optiska skivenheter. Sony garanterar INTE att de optiska skivenheterna på VAIO-datorn är kompatibla med skivor som inte uppfyller den officiella standarden för "CD", "DVD" eller "Blu-ray Disc". OM DU ANVÄNDER INKOMPATIBLA SKIVOR KAN DET SKADA DIN VAIO-DATOR ALLVARLIGT ELLER SKAPA PROGRAMVARUKONFLIKTER SOM GÖR ATT SYSTEMET HÄNGER SIG. Om du har frågor om formatet på en skiva kontaktar du utgivaren (om det är en färdig skiva) eller tillverkaren (om det är en tom skiva).

#### ✍ Skrivning på 8 cm-skivor stöds inte.

#### **!**

För att kunna fortsätta spela upp upphovsrättsskyddade Blu-ray-skivor måste du uppdatera AACS-nyckeln. Du behöver ha tillgång till Internet för att kunna uppdatera AACS-nyckeln.

Precis som när det gäller andra enheter för optiska medier kan olika förhållanden begränsa kompatibiliteten eller förhindra uppspelning av Blu-ray-skivor. VAIO-datorer stöder eventuellt inte uppspelning av film på komprimerade media som spelats in i AVC- eller VC1-format vid höga bithastigheter.

Regionsinställningar krävs för visst innehåll på DVD- och BD-ROM-skivor. Om regioninställningen för den optiska skivenheten inte stämmer överens med skivans regionkod går det inte att spela upp skivan.

Om din externa bildskärm inte uppfyller HDCP-standarden (High-bandwidth Digital Content Protection), går det inte att spela upp eller visa innehåll som lagrats på en copyright-skyddad Blu-ray-skiva.

En del innehåll kan innebära att utgående videosignal får standarddefinition eller att analog videoutmatning förhindras helt. När du skickar digitala videosignaler via digitala anslutningar såsom en HDMI-anslutning eller en DVI-anslutning, rekommenderas du definitivt att implementera en helt digital HDCP-kompatibel miljö för att få bästa möjliga kompatibilitet och visningskvalitet.

Avsluta alla minnesresidenta program innan du spelar upp eller bränner en skiva, eftersom dessa annars kan få datorn att sluta fungera.

## <span id="page-41-0"></span>Att tänka på vid användning av den optiska skivenheten

### Att tänka på när du bränner en skiva

- ❑ Använd endast runda skivor. Använd inte skivor som har annan form (stjärnformiga, hjärtformiga, fyrkantiga osv.), eftersom detta kan skada den optiska skivenheten.
- ❑ Datorn får inte utsättas för våld (skakningar, slag eller stötar) när data skrivs på en skiva med den optiska skivenheten.
- ❑ Dra inte ut eller sätt in nätadaptern eller nätsladden när data skrivs på en skiva med den optiska skivenheten.
- ❑ Du bör inte koppla in eller koppla från datorn från portreplikatorn (tillval) när data skrivs på en skiva av den optiska skivenheten.

### Att tänka på när du spelar upp skivor

För maximala prestanda när du spelar upp skivor ska dessa rekommendationer följas:

- ❑ Vissa CD-spelare och optiska enheter i vissa datorer kanske inte kan spela upp ljud-CD som skapats på CD-R- eller CD-RW-skivor.
- ❑ Vissa DVD-spelare och optiska enheter i vissa datorer kanske inte kan spela upp DVD-skivor som skapats på skivor av typen DVD+R DL, DVD-R DL, DVD+R, DVD+RW, DVD-R, DVD-RW eller DVD-RAM.
- ❑ Du kan eventuellt inte spela upp visst innehåll på Blu-ray-skivor på din dator, eller också kan datorn bli instabil under uppspelning av Blu-ray-skivor. För att kunna spela upp innehåll korrekt ska du hämta och installera de senaste uppdateringarna för **WinDVD BD** med **VAIO Update**. Information om hur du använder **VAIO Update** finns i **[Uppdatera datorn \(sidan 30\)](#page-29-0)**.
- ❑ Videouppspelningen kan avbrytas, beroende på videons typ eller bithastighet.
- ❑ Beroende på systemmiljön kan du uppleva avbrott i ljudet och/eller att bildrutor hoppas över under AVC HD-uppspelning.
- ❑ Försätt inte datorn i något av strömsparlägena medan den spelar upp en skiva.

#### $\sim$  43

### <span id="page-42-0"></span>Att tänka på när det gäller regionkoder

❑ Skivor och/eller deras fodral är märkta med en regionkod som anger i vilken region och i vilka sorters enheter som skivan går att spela. Om inte själva skivan eller dess förpackning är märkt med "2" (Europa hör till region "2"), "5" (Ryssland hör till region "5") eller "all" (som betyder att skivan går att spela i de flesta regioner) går det inte att spela skivan på datorn.

**!** Om du ändrar regionkod under tiden som programmen **WinDVD** eller **WinDVD BD** körs måste du starta om programmet eller ta ut skivan och sätta in den igen för att den nya inställningen ska gälla.

❑ Försök inte ändra regionkodsinställningarna för enheten. De problem som eventuellt uppstår vid ändring av regionkodsinställningarna för enheten omfattas inte av garantin.

# <span id="page-43-0"></span>Spela upp skivor

Så här spelar du upp en skiva

**1** Sätt i en skiva i den optiska skivenheten.

**!** Anslut nätadaptern till datorn och stäng alla aktiva program innan du spelar skivan.

**2** Om inget visas på skrivbordet klickar du på **Start**, **Alla program** och det program du vill använda för att spela upp skivan. Mer information om hur du använder programmet finns i tillhörande hjälpfil.

# Kopiera filer till skivor

Så här kopierar du filer till en skiva

**1** Sätt i en skiva i den optiska skivenheten.

**!** Anslut nätadaptern till datorn och stäng alla aktiva program innan du kopierar filer till en skiva.

**2** Om inget visas på skrivbordet klickar du på **Start**, **Alla program** och det skivbränningsprogram du vill använda för att kopiera filer till skivan.

Mer information om hur du använder programmet finns i tillhörande hjälpfil.

# <span id="page-44-0"></span>Använda "Memory Stick"

"Memory Stick" är ett kompakt, bärbart och mångsidigt IC-lagringsmedium som är speciellt avsett för utbyte av digitala data mellan olika kompatibla enheter, t.ex. digitalkameror, mobiltelefoner och andra enheter. Eftersom det är löstagbart kan det användas för extern lagring av data.

## Innan du använder "Memory Stick"

"Memory Stick Duo"-facket i datorn kan användas för dessa storlekar och typer av media:

- ❑ "Memory Stick Duo"
- ❑ "Memory Stick PRO Duo"
- ❑ "Memory Stick PRO-HG Duo"

**!** Datorn har endast stöd för "Memory Stick" i Duo-format och har inte stöd för "Memory Stick" i standardstorlek.

Mer information om "Memory Stick" finns på [memorystick.com] på [http://www.memorystick.com/en/.](http://www.memorystick.com/en/)

### <span id="page-45-0"></span>Sätta i och ta ur "Memory Stick"

Så här sätter du i "Memory Stick"

- **1** Sök rätt på "Memory Stick Duo"-facket.
- **2** Håll "Memory Stick" med pilen vänd uppåt och mot facket.
- **3** Skjut försiktigt in "Memory Stick" i uttaget tills det kommer på plats med ett klick. Tvinga inte in minneskortet i facket.

#### ✍

Om "Memory Stick" inte går lätt att sätta in i facket avlägsnar du det försiktigt och kontrollerar att du sätter i det i rätt riktning.

"Memory Stick" identifieras automatiskt av systemet, och dess innehåll visas. Om du inte kan se något på skrivbordet klickar du på **Start**, **Dator** och dubbelklickar på ikonen för "Memory Stick".

Ikonen "Memory Stick" visas i fönstret **Dator** när du har satt i "Memory Stick" i facket.

<span id="page-46-0"></span>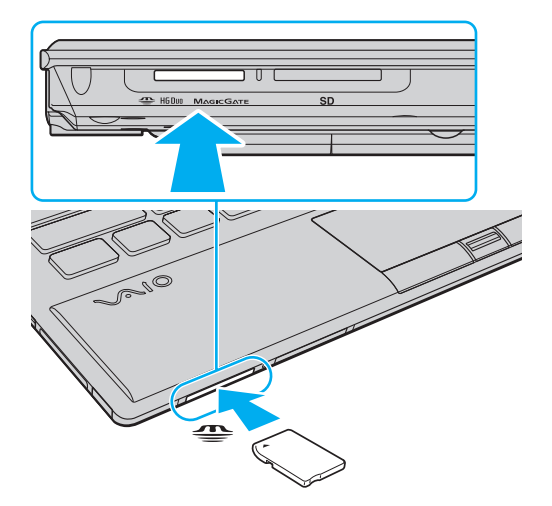

#### **!**

Innan du använder ett "Memory Stick Micro" ("M2") måste du komma ihåg att sätta in det i en adapter av formatet "M2" Duo. Om du sätter in mediet direkt i "Memory Stick Duo"-facket utan någon adapter är det risk för att du inte kan få ut det ur facket igen.

### <span id="page-47-0"></span>Så här tar du ur "Memory Stick"

**!**

Ta inte ut "Memory Stick" medan mediaåtkomstindikatorn är tänd. Om du gör det finns det risk att data går förlorade. Stora mängder data tar lång tid att bearbeta, så se till att indikatorlampan är släckt innan du tar bort "Memory Stick".

- **1** Sök rätt på "Memory Stick Duo"-facket.
- **2** Kontrollera att mediaåtkomstindikatorn är släckt.
- **3** Tryck in "Memory Stick" mot datorn för att frigöra det. Mata ut "Memory Stick".
- **4** Dra ut "Memory Stick" ur uttaget.

**!** Ta alltid ut "Memory Stick" försiktigt, annars kan det matas ut för fort.

# <span id="page-48-0"></span>Formatera "Memory Stick"

### Formatera "Memory Stick" så här

"Memory Stick" är formaterat från fabriken och redo för användning.

Om du vill formatera om kortet i din egen dator, följ dessa anvisningar.

**!** Använd en enhet som är utformad för att formatera kortet och som stöder "Memory Stick" för formateringen.

Vid formatering av "Memory Stick" raderas alla data som lagrats på mediet. Kontrollera att mediet inte innehåller någon viktig information innan du formaterar det.

Ta inte ut "Memory Stick" från facket medan det formateras. Detta kan göra att den inte fungerar.

- **1** Sök rätt på "Memory Stick Duo"-facket.
- **2** Skjut försiktigt in "Memory Stick" i uttaget tills det kommer på plats med ett klick.
- **3** Klicka på **Start** och därefter på **Dator**.
- **4** Högerklicka på ikonen för "Memory Stick" och välj **Formatera**.
- **5** Klicka på **Återställ enhetens standardvärden**.

**!** Storleken på allokeringsenheten och filsystemet kan ändras.

Välj inte **NTFS** i listrutan **Filsystem** eftersom detta kan orsaka ett fel.

#### ✍

Formateringen går snabbare om du väljer **Snabbformatering** i **Formateringsalternativ**.

- <span id="page-49-0"></span>**6** Klicka på **Starta**.
- **7** Följ instruktionerna på skärmen.

**!** Det kan ta lite tid att formatera "Memory Stick" beroende på mediet.

# <span id="page-50-0"></span>Upplysningar om användning av "Memory Stick"

- ❑ Din dator har testats och visats kompatibel med "Memory Stick" av märket Sony, med en kapacitet på upp till 32 GB, som var tillgängliga i september 2009. Dock garanteras inte att alla "Memory Stick" är kompatibla.
- ❑ Håll "Memory Stick" med pilen vänd i rätt riktning när du för in det i uttaget. Tryck inte in "Memory Stick" i uttaget med våld om du stöter på motstånd, eftersom du då kan skada datorn eller "Memory Stick".
- ❑ Var noggrann när du sätter i eller tar ur "Memory Stick" från facket. Tvinga inte in eller ut det ur facket.
- ❑ Kompatibilitet garanteras inte för "Memory Stick" med flera konverteringsadaptrar.
- ❑ "MagicGate" är det allmänna namnet på det copyright-skydd som utvecklats av Sony. Använd "Memory Stick" med "MagicGate"-logotypen för att dra nytta av denna teknologi.
- ❑ Utom för personligt bruk är det ett brott mot upphovsrättslagstiftningen att använda ljud- och/eller bilddata som spelats in utan föregående godkännande från respektive ägare. Därför kan "Memory Stick" med sådana upphovsrättsligt skyddade data endast användas på lagligt sätt.
- ❑ Sätt inte i mer än ett "Memory Stick" i uttaget. Om du sätter i kortet på fel sätt kan både datorn och kortet skadas.

# <span id="page-51-0"></span>Använda andra moduler/minneskort

### Använda ExpressCard-modulen

Din dator är utrustad med ett ExpressCard/34-fack<sup>\*</sup> för överföring av data mellan digitalkameror, musikspelare och andra ljud- och bildenheter. I detta fack passar bara ExpressCard/34 -moduler (34 mm breda)<sup>\*</sup>.

Kallas för ExpressCard-fack och ExpressCard-modul i denna handbok.

### <span id="page-52-0"></span>Så här sätter du i en ExpressCard-modul

**!** Det sitter ett skydd i ExpressCard-facket vid levereras. Ta bort skyddet innan du använder facket.

- **1** Leta reda på ExpressCard-facket.
- **2** Tryck på ExpressCard-skyddet så att skyddet hoppar ut.
- **3** Ta försiktigt tag i ExpressCard-skyddet och dra ut det från facket.
- **4** Håll i ExpressCard-modulen med pilen riktad uppåt och mot facket.
- **5** Skjut försiktigt in ExpressCard-modulen i facket tills det kommer på plats med ett klick. Tvinga inte in det i facket.

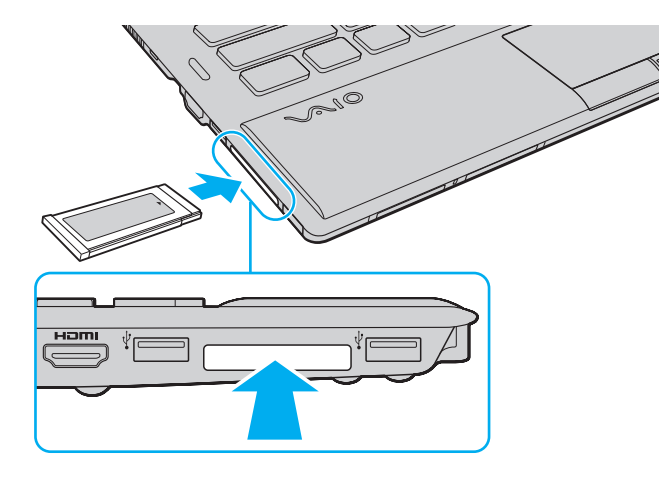

<span id="page-53-0"></span>✍ Om det inte går att få in kortet på ett smidigt sätt, tar du försiktigt ut det och kontrollerar att du sätter i det åt rätt håll.

Kontrollera att du använder ExpressCard-modultillverkarens allra senaste drivrutin.

### <span id="page-54-0"></span>Så här tar du ut en ExpressCard-modul

**!** Sätt i ExpressCard-skyddet för att förhindra partiklar från att komma in i facket när du inte använder någon ExpressCard-modul. Innan du flyttar datorn ska du sätta i ExpressCard-skyddet i facket.

#### ✍

Du hoppa över steg 1 till 4 när:

- datorn är avstängd.
- ikonen **Säker borttagning av maskinvara och Mata ut media** inte visas i aktivitetsfältet.
- hårdvaran du vill ta bort inte visas i fönstret **Säker borttagning av maskinvara och Mata ut media**.
- **1** Leta reda på ExpressCard-facket.
- **2** Klicka på **Säker borttagning av maskinvara och Mata ut media** i aktivitetsfältet.
- **3** Välj den maskinvara du vill mata ut.
- **4** Följ instruktionerna på skärmen för att ta bort ExpressCard-modulen.
- **5** Tryck in ExpressCard-modulen mot datorn så att den hoppar ut.
- **6** Ta försiktigt tag i ExpressCard-modulen och dra ut den ur facket.

# <span id="page-55-0"></span>Använda SD-minneskort

Datorn har ett **SD**-minneskortfack. Du kan använda det här facket när du vill överföra data mellan digitalkameror, videokameror, musikspelare och andra ljud-/videoenheter.

Innan du använder SD-minneskortet

Datorns **SD**-minneskortfack hanterar de här minneskorten:

- ❑ SD-minneskort
- ❑ SDHC-minneskort

Den allra senaste informationen om kompatibla minneskort hittar du i **[Ta reda på mer om din VAIO-dator \(sidan 5\)](#page-4-0)** där du ser vilken webbplats du bör besöka.

### <span id="page-56-0"></span>Så här sätter du i ett SD-minneskort

- **1** Leta reda på **SD**-minneskortfacket.
- **2** Håll SD-minneskortet med pilen vänd uppåt och mot facket.
- **3** Skjut försiktigt in SD-minneskortet i facket tills det kommer på plats med ett klick. Tvinga inte in kortet i facket.

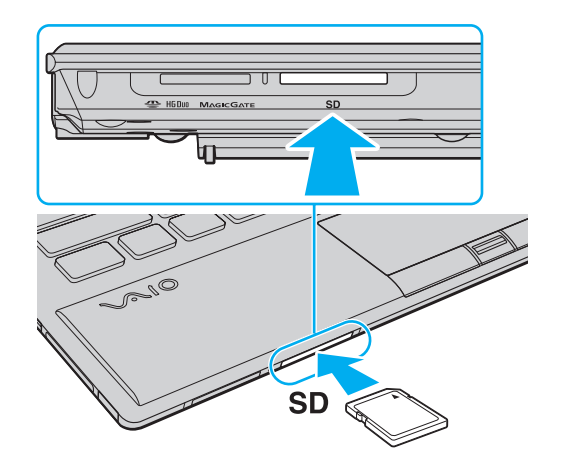

✍ Ikonen SD-minneskort visas i fönstret **Dator** när du har satt i kortet i facket.

<span id="page-57-0"></span>Så här tar du ut ett SD-minneskort

- **1** Leta reda på **SD**-minneskortfacket.
- **2** Kontrollera att mediaåtkomstindikatorn är släckt.
- **3** Tryck in SD-minneskortet mot datorn för att frigöra det. SD-minneskortet matas ut.
- **4** Dra ut SD-minneskortet ur facket.

# <span id="page-58-0"></span>Att tänka på vid användning av minneskort

### Allmänt om användning av minneskortet

- ❑ Kontrollera att minneskorten är kompatibla med de standarder som stöds av din dator.
- ❑ Håll minneskortet med pilen vänd i rätt riktning när du för in det i uttaget. Tryck inte in minneskortet i uttaget med våld om du stöter på motstånd, eftersom du då kan skada datorn eller minneskortet.
- ❑ Var försiktig när du sätter i och tar bort minneskortet från facket. Tvinga inte in eller ut det ur facket.
- ❑ Ta inte ut minneskortet medan mediaåtkomstindikatorn är tänd. Om du gör det finns det risk att data går förlorade.
- ❑ Försök inte att sätta in något annat minneskort eller annan minneskortadapter än de som minneskortfacket är avsett för. Det kan vara svårt att ta bort ett inkompatibelt minneskort eller en inkompatibel adapter från ett fack, och det kan skada datorn.

### Att tänka på vid användning av SD-minneskort

- ❑ Din dator har testats och visats kompatibel med endast med de huvudsakliga minneskort som var tillgängliga i september 2009. Dock garanteras inte att alla minneskort är kompatibla.
- ❑ SD-minneskort med en kapacitet på upp till 2 GB och SDHC-minneskort med en kapacitet på upp till 32 GB har testats och visat sig vara kompatibla med denna dator.

# <span id="page-59-0"></span>Använda Internet

Innan du kan använda Internet måste du teckna ett avtal med en Internetleverantör, och ställa in de olika enheter som krävs för att du ska kunna ansluta datorn till Internet.

Följande typer av tjänster för anslutning till Internet kan finnas tillgängliga från din Internetleverantör:

- ❑ Fiber (Fiber to the Home FTTH)
- ❑ DSL (Digital Subscriber Line)
- ❑ Kabelmodem
- ❑ Satellit
- ❑ Modem

Detaljerad information om vilka enheter som krävs för Internetanslutning, och hur du ansluter datorn till Internet, får du från din Internetleverantör.

#### ✍

Om du vill ansluta datorn till Internet via trådlöst LAN måste du ställa in det trådlösa LAN-nätverket. Mer information finns i **[Använda trådlöst LAN](#page-61-0)  [\(sidan 62\)](#page-61-0)**.

#### **!**

När du ansluter datorn till Internet bör du vidta lämpliga säkerhetsåtgärder så att du skyddar datorn mot de vanligaste hoten på nätet.

Beroende på tjänsteavtalet med din Internetleverantör kan du behöva ansluta en extern modemenhet, till exempel ett USB-modem för telefoni, ett DSL-modem eller kabelmodem till datorn för att kunna ansluta till Internet. Du hittar detaljerade anvisningar om installation och konfigurering av modem i handboken som följde med modemet.

# <span id="page-60-0"></span>Använda nätverket (LAN)

Du kan ansluta datorn till nätverk av typen 1000BASE-T/100BASE-TX/10BASE-T via en LAN-kabel. Anslut den ena änden av en LAN-kabel (medföljer ej) till nätverksporten (LAN) på datorn eller på portreplikatorn som säljs separat och den andra änden till nätverket. Kontakta nätverksadministratören om du vill veta mer om de inställningar och enheter som krävs för LAN-anslutning.

**!** Nätverksporten (LAN) på datorn är inaktiverad när datorn är kopplad till portreplikatorn (tillval).

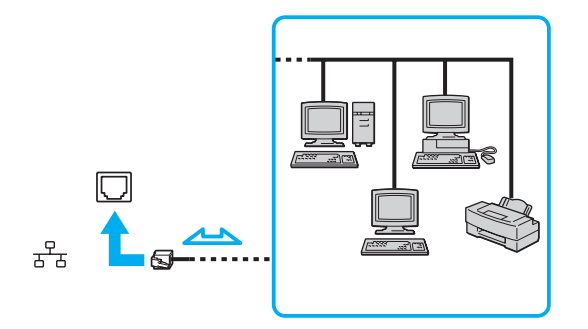

#### $\mathbb{Z}$

Du kan ansluta datorn till valfritt nätverk utan att ändra standardinställningarna.

#### **!**

Koppla inte in en telefonkabel i nätverksporten (LAN) på datorn.

Om nätverksporten (LAN) är ansluten till en av de telefonlinjer som nämns nedan kan hög elektrisk ström som matas in i porten orsaka skador, överhettning eller eldsvåda.

- Hemtelefoner (porttelefoner osv.) eller kontorstelefonlinjer (kontorstelefon med flera linjer)
- Vanliga telefonlinjer
- PBX-linjer

# <span id="page-61-1"></span><span id="page-61-0"></span>Använda trådlöst LAN

Med trådlöst LAN (WLAN) kan din dator ansluta till ett nätverk via en trådlös anslutning.

 $\Omega$ 

WLAN använder följande IEEE 802.11a/b/g/n-standard, som specificerar vilken teknik som används. Information om konfigurationen av din dator finns i dokumentationen med teknisk information.

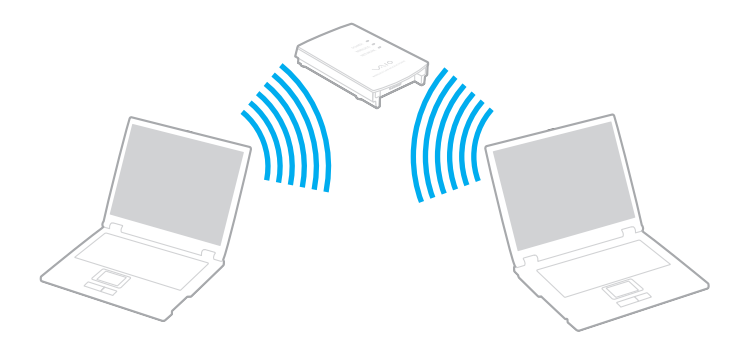

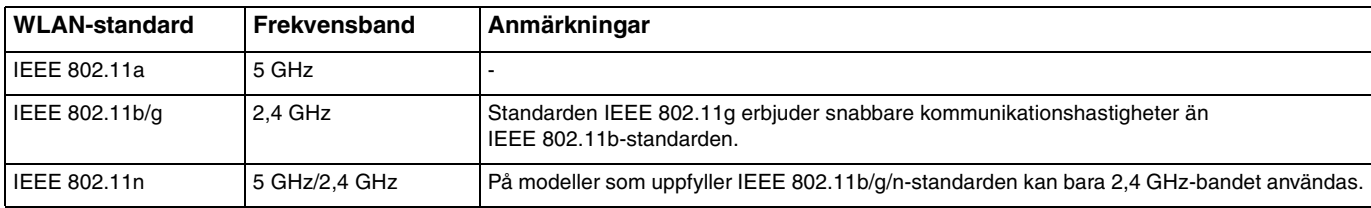

# <span id="page-62-0"></span>Upplysningar om användning av trådlöst LAN

### Allmänna upplysningar om användning av trådlöst LAN

- ❑ I vissa länder begränsas användningen av WLAN genom lokala bestämmelser (t.ex. att endast ett begränsat antal kanaler är tillåtna). Innan du aktiverar WLAN-funktionen ber vi dig läsa igenom handboken med föreskrifter för trådlöst LAN.
- ❑ IEEE 802.11a-standarden och IEEE 802.11n-standarden är inte tillgänglig i ad-hoc-nätverk.
- ❑ 2,4 GHz-bandet som används av enheter som är kompatibla med trådlöst LAN används även av diverse andra enheter. Även om WLAN-kompatibla enheter använder olika sorters teknik för att minimera störningarna från andra enheter som använder samma band, händer det ändå att sådana störningar gör att kommunikationshastigheten minskar, kommunikationsområdet blir smalare, eller att den trådlösa kommunikationen avbryts.
- ❑ Kommunikationshastigheten och sträckningen kan variera beroende på följande omständigheter:
	- ❑ Avstånd mellan kommunikationsenheter
	- ❑ Om det finns hinder mellan enheterna
	- ❑ Enheternas inställning
	- ❑ Radioförutsättningar
	- ❑ Omgivningar där väggar finns, och materialet i dessa vägger
	- ❑ Vilka program som används
- ❑ Kommunikationen kan avbrytas beroende av radioomständigheter.
- ❑ Den faktiska kommunikationshastigheten är eventuellt inte så snabb som den datorn visar.
- ❑ Om WLAN-produkter med olika standarder används och dessa utnyttjar samma band i samma trådlösa nätverk kan kommunikationshastigheten reduceras på grund av radiostörningar. WLAN-produkter är byggda med detta i åtanke, och de minskar därför kommunikationshastigheten för att säkra kommunikationen med andra WLAN-produkter om den uppfyller en annan standard som utnyttjar samma band. Om kommunikationshastigheten är långsammare än väntat kan det hända att den ökar om du byter trådlös kanal på åtkomstpunkten.

### <span id="page-63-0"></span>Upplysning om datakrypteringen

WLAN-standarden utnyttjar krypteringsmetoderna nedan: Wired Equivalent Privacy (WEP), som är ett säkerhetsprotokoll, Wi-Fi Protected Access 2 (WPA2) och Wi-Fi Protected Access (WPA). WPA2 och WPA har föreslagits av IEEE och Wi-Fi Alliance i samarbete och är specifikationer för standardbaserade kompatibla säkerhetstillbehör som höjer dataskyddsnivån och åtkomststyrningen för befintliga Wi-Fi-nätverk. WPA är konstruerat för att vara kompatibelt med IEEE 802.11i-specifikationen. Den använder förstärkt datakryptering Temporal Key Integrity Protocol (TKIP) förutom användarverifiering med 802.1X och Extensible Authentication Protocol (EAP). Krypteringen av data skyddar den sårbara trådlösa länken mellan klientdatorer och åtkomstpunkter. Dessutom används andra säkerhetsmekanismer typiska för LAN- sekretesskydd, exempelvis lösenordsskydd, end-to-end-kryptering, virtuella privata nätverk och verifiering. WPA2, den andra generationens WPA, ger starkare dataskydd och nätverksåtkomstkontroll och är dessutom skapat för att säkra 802.11-enheter av alla versioner, inklusive 802.11b, 802.11a, 802.11g, och 802.11n -standarderna, flerband och flerläge. Dessutom är WPA2 baserad på den ratificerade standarden IEEE 802.11i och ger säkerhet i myndighetsklass genom att använda AES-krypteringsalgoritmen, som följer National Institute of Standards and Technology (NIST) FIPS 140-2, och 802.1X-baserad verifiering. WPA2 är bakåtkompatibel med WPA.

# <span id="page-64-0"></span>Starta trådlös LAN-kommunikation

Du måste först etablera trådlös LAN-kommunikation mellan din dator och en accesspunkt (medföljer ej). Se **Windows Hjälp och support** för mer information.

**!** Mer information om hur du anger vilken kanal som ska användas för åtkomstpunkten finns i handboken för åtkomstpunkten.

### Starta trådlös LAN-kommunikation

- **1** En åtkomstpunkt måste finnas installerad. Mer information om detta finns i bruksanvisningen som följde med åtkomstpunkten.
- **2** Slå på brytaren för **WIRELESS**.
- **3** Klicka på ikonen **VAIO Smart Network** i aktivitetsfältet.
- **4** Klicka på skjutreglaget invid det eller de trådlösa alternativ du önskar så att det växlas till **On**-läge i fönstret **VAIO Smart Network**.

Kontrollera att **WIRELESS**-indikatorn är tänd.

**!** 5 GHz-band trådlös LAN-kommunikation är endast tillgängligt på utvalda modeller och är inaktiverat som standard. För att aktivera kommunikation på 5 GHz-bandskommunikation måste du välja alternativet att använda 5 GHz-bandet eller både 2,4 GHz- och 5 GHz-banden i rullgardinsmenyn **Wireless LAN Settings** i inställningsfönstret **VAIO Smart Network**.

- **5** Klicka på **eller på aktivitetsfältet**.
- **6** Välj önskad åtkomstpunkt och klicka på **Anslut**.

#### ✍

För WPA-PSK- eller WPA2-PSK-autentisering måste du ange ett lösenord. Lösenordet är skiftlägeskänsligt, och måste bestå av en textsträng på mellan 8 och 63 tecken, eller en hexadecimal sträng på 64 tecken.

# <span id="page-65-0"></span>Stoppa kommunikation via trådlöst LAN

Så här stoppar du kommunikation via trådlöst LAN

Klicka på skjutreglaget invid **Wireless LAN** så att det växlas till **Off**-läge i fönstret **VAIO Smart Network**.

**!** Om du stänger av den trådlösa LAN-funktionen när du använder dokument, filer eller resurser på en fjärrenhet kan du förlora data.

# <span id="page-66-0"></span>Använda trådlöst WAN

Genom att använda det trådlösa nätverket WAN (WWAN) kan din dator ansluta till Internet via det trådlösa nätverket där det finns mobiltelefontäckning.

WWAN kanske inte är tillgängligt i vissa länder eller områden. Titta i **Handbok med föreskrifter för trådlöst WAN** i **Föreskrifter, garanti och support** för information om i vilka länder eller områden som WWAN finns tillgängligt.

### $\Omega$

Vissa funktioner och alternativ i det här avsnittet är kanske inte tillgängliga på din dator. Information om konfigurationen av din dator finns i dokumentationen med teknisk information.

# <span id="page-67-0"></span>Sätta i SIM-kort

För att använda den trådlösa WAN-funktionen måste du först sätta i ett SIM-kort i datorns SIM-kortsfack. Ditt SIM-kort sitter i ett större kort, ungefär lika stort som ett kreditkort.

#### ✍

Beroende på land och modell kan du komma att få ett erbjudande av en VAIO-utvald teleoperatör. Om så är fallet ligger SIM-kortet antingen i SIM-kortspaketet i kartongen eller redan installerat i din dator. Om SIM-kortet inte medföljde med din dator kan du köpa det av en teleoperatör.

#### Så här sätter du i ett SIM-kort

- **1** Stäng av din dator.
- **2** Ta bort batteriet från datorn.

#### $\n *A*$

Mer information finns i **[Avlägsna batteriet \(sidan 23\)](#page-22-0)**.

**3** Ta ut SIM-kortet (1) genom att trycka ut det ur det större kortet.

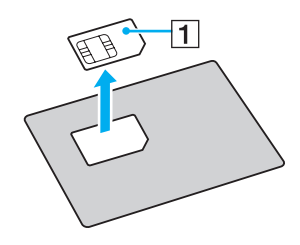

<span id="page-68-0"></span>**4** Sätt i SIM-kortet i SIM-kortsfacket med kretsarna nedåt.

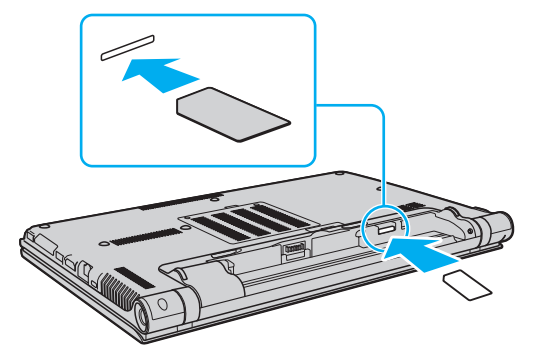

#### **!**

Rör inte vid kretsarna på SIM-kortet. Se till att datorn ligger stabilt innan du sätter i eller tar ur kortet.

Skada inte SIM-kortet på något sätt genom att böja eller utsätta det för tryck.

**5** Sätt i batteriet igen.

#### **!**

Kontrollera att batteriet är rätt isatt.

### <span id="page-69-0"></span>Starta trådlös WAN-kommunikation

Starta trådlös WAN-kommunikation

- **1** Slå på brytaren för **WIRELESS**.
- **2** Klicka på ikonen **VAIO Smart Network** i aktivitetsfältet.
- **3** Klicka på skjutreglaget invid **Wireless WAN** så att det växlas till **On**-läge i fönstret **VAIO Smart Network**.
- **4** Ange PIN-kod när du ombeds göra så.
- **5** Ange din teleoperatörs APN-information om du uppmanas till det.

Ytterligare information om hur du använder funktionen trådlöst WAN hittar du i hjälpfilen som medföljer programmet **VAIO Smart Network** eller i teleoperatörens dokumentation.

# <span id="page-70-0"></span>Använda Bluetooth-funktionen

Du kan upprätta trådlös kommunikation mellan datorn och andra Bluetooth®-enheter, till exempel en annan dator eller en mobiltelefon. Det går att överföra data mellan sådana enheter utan kablar och på upp till 10 meters avstånd i ett fritt utrymme.

### Bluetooth-säkerhet

Den trådlösa Bluetooth-tekniken har en identitetskontrollfunktion som gör att du kan bestämma vem du vill kommunicera med. Tack vare denna identitetskontrollfunktion går det att förhindra att anonyma Bluetooth-enheter får tillgång till datorn.

Allra första gången två Bluetooth-enheter kommunicerar med varandra bör du registrera en gemensam nyckel (Passkey – ett lösenord som behövs för identitetskontrollen) för båda enheterna. När en enhet väl är registrerad behöver du inte ange nyckel (Passkey) igen.

✍ Det går att använda olika lösenord vid olika tidpunkter, så länge båda enheterna använder samma lösenord.

För vissa enheter, t.ex. en mus, går det inte att ange något lösenord.

### <span id="page-71-0"></span>Kommunicera med en annan Bluetooth-enhet

Du kan ansluta datorn till en annan Bluetooth-enhet, t.ex. en annan dator, en mobiltelefon, en PDA, ett headset, en mus eller en digitalkamera utan att det behövs några kablar.

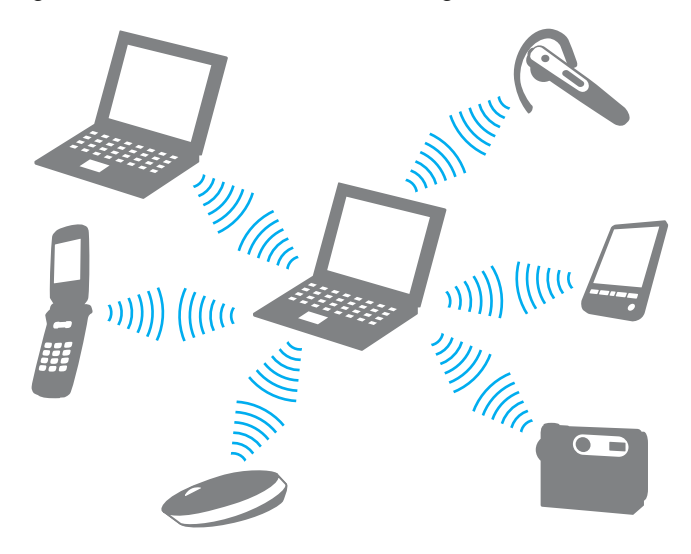
<span id="page-72-0"></span>Kommunicera med en annan Bluetooth-enhet

För att kunna kommunicera med en annan Bluetooth-enhet måste du först ställa in Bluetooth-funktionerna. Om du vill ha hjälp med att ställa in och använda Bluetooth-funktionen, sök efter Bluetooth-information i **Windows Hjälp och support**.

- **1** Slå på brytaren för **WIRELESS**.
- **2** Klicka på ikonen **VAIO Smart Network** i aktivitetsfältet.
- **3** Klicka på skjutreglaget invid **Bluetooth** så att det växlas till **On**-läge i fönstret **VAIO Smart Network**. Kontrollera att **WIRELESS**-indikatorn är tänd.

## <span id="page-73-0"></span>Stoppa Bluetooth-kommunikation

Så här stoppar du Bluetooth-kommunikation

- **1** Stäng av den Bluetooth-enhet som kommunicerar med din dator.
- **2** Klicka på skjutreglaget invid **Bluetooth** så att det växlas till **Off**-läge i fönstret **VAIO Smart Network**.

## <span id="page-74-0"></span>Upplysningar om användning av Bluetooth-funktionen

- ❑ Dataöverföringshastigheten varierar beroende på följande villkor:
	- ❑ Hinder, t.ex. väggar mellan enheterna
	- ❑ Avståndet mellan enheterna
	- ❑ Väggmaterialet
	- ❑ Mikrovågsugnar och trådlösa telefoner i närheten
	- ❑ Radiostörningar och andra miljöfaktorer
	- ❑ Enheternas inställning
	- ❑ Programvarutypen
	- ❑ Operativsystemstypen
	- ❑ Användning av både ett trådlöst LAN och Bluetooth-funktionen samtidigt på datorn
	- ❑ Storleken på filen som överförs
- ❑ Beroende på begränsningar för själva Bluetooth-standarden, kan det ibland hända att stora filer skadas vid kontinuerlig överföring på grund av elektromagnetiska störningar från omgivningen.
- ❑ Alla Bluetooth-enheter måste vara certifierade för att garantera att de uppfyller tillämpliga normer. Även om dessa normer är uppfyllda kan det förekomma variationer i prestanda, specifikationer och tillvägagångssätt mellan olika enheter. Det kan hända att det inte går att överföra data i vissa situationer.
- ❑ Bild och ljud kanske inte blir synkroniserade om du spelar upp filmer på din dator med ljudutgång från en ansluten Bluetooth-enhet. Detta händer ofta när man använder Bluetooth-teknik och är inte ett fel.

<span id="page-75-0"></span>❑ Bandet 2,4 GHz, som används av Bluetooth-enheter eller trådlöst LAN, används även av olika andra enheter. Bluetooth-enheter använder en speciell teknik för att minska störningarna från andra enheter på samma våglängdsband. Om du använder Bluetooth-funktionen och enheter för trådlös kommunikation på samma gång kan dock radiostörningar uppstå som ger lägre kommunikationshastigheter och kortare avstånd än standardvärdena.

#### $\mathbb{Z}_n$

Läs igenom handboken med föreskrifter för Bluetooth innan du börjar använda Bluetooth-funktionerna.

- ❑ Det kan hända att Bluetooth-funktionen inte fungerar tillsammans med andra enheter, beroende på vilken programversion tillverkaren har använt.
- ❑ Om du ansluter Bluetooth-enheter till din dator kan det orsaka överbelastning inom kanalen, vilket kan leda till att enheterna inte fungerar som de ska. Detta är normalt när man använder Bluetooth-teknik och är inte ett fel.

## <span id="page-76-0"></span>Använda fingeravtrycksautentisering

Datorn kan vara försedd med en fingeravtryckssensor för ytterligare bekvämlighet.

### $\Omega$

Vissa funktioner och alternativ i det här avsnittet är kanske inte tillgängliga på din dator. Information om konfigurationen av din dator finns i dokumentationen med teknisk information.

När du väl har registrerat ditt eller dina fingeravtryck kan du med fingeravtrycksautentiseringsfunktionen göra följande:

- ❑ Ersätta lösenordsinmatning
	- ❑ Logga in i Windows [\(sidan 82\)](#page-81-0)

Om du har registrerat dina fingeravtryck för ditt användarkonto kan du använda fingeravtrycksautentisering för att logga in på Windows i stället för att ange ditt lösenord.

❑ Funktionen **Power-on Security** [\(sidan 82\)](#page-81-0) Om du har ställt in ett lösenord vid uppstart [\(sidan 133\)](#page-132-0), kan du använda fingeravtrycksautentisering i stället för att ange lösenord när du startar datorn.

#### ❑ **Lösenordsbank** (Password Bank) för snabbåtkomst till webbplatser

När du har registrerat dina användaruppgifter (användarkonton, lösenord etc.) för webbplatser i **Lösenordsbank** (Password Bank) kan du använda fingeravtrycksigenkänning för att komma åt de lösenordsskyddade webbplatserna. Mer detaljerad information finns i hjälpfilen som ingår i **Protector Suite.**

**!** Det går eventuellt inte att använda funktionen **Lösenordsbank** (Password Bank) beroende på vilken webbplats du besöker.

#### <span id="page-77-0"></span>❑ Arkivkryptering

❑ **Filkassaskåp** (File Safe) för kryptering/avkryptering av data

Med funktionen **Filkassaskåp** (File Safe) kan du skapa ett krypterat arkiv för en fil och/eller mapp för att skydda den mot obehörig åtkomst. Du kan avkoda eller låsa upp det krypterade arkivet för att få tillgång till de filer/mappar det innehåller genom att dra ditt finger över fingeravtryckssensorn eller ange det säkerhetslösenord du valde för kryptering.

❑ **Personligt kassaskåp** (Personal Safe) Med funktionen **Personligt kassaskåp** (Personal Safe) kan du kryptera innehållet i skyddade mappar på skrivbordet eller den inbyggda lagringsenheten. Den krypterade mappen kommer att vara dold för andra användare som delar din dator.

### ❑ Programstartsfunktion för snabb åtkomst till program

Programstartsfunktionen i din dator gör att du kan välja att ett program (en körbar fil) ska öppnas när du drar med ett visst finger. När du väl har tilldelat ett program till ett finger kan du starta valt program genom att helt enkelt dra fingret över fingeravtryckssensorn.

### ❑ **Stark lösenordsgenerator** (Strong Password Generator)

Funktionen **Stark lösenordsgenerator** (Strong Password Generator) låter dig förbättra datorns säkerhet genom att generera ett starkt lösenord som står emot ordlistebaserade attacker. Det genererade lösenordet kan registreras i din **Lösenordsbank** (Password Bank).

## <span id="page-78-0"></span>Registrera ett fingeravtryck

För att kunna utnyttja fingeravtrycksautentiseringsfunktionen måste du registrera dina fingeravtryck i datorn.

✍

Ställ in Windows-lösenordet på datorn innan du utför registreringen. Detaljerade instruktioner finns i **[Ställ in Windows-lösenordet \(sidan 137\)](#page-136-0)**.

Registrera ett fingeravtryck så här

- **1** Klicka på **Start**, **Alla program**, **Protector Suite** och **Kontrollcentret** (Control Center).
- **2** Läs slutanvändaravtalet noggrant och klicka på **Acceptera** (Accept).
- **3** Följ instruktionerna på skärmen.

#### ✍

Mer information finns i hjälpen.

<span id="page-79-0"></span>Om du misslyckades med att registrera ett fingeravtryck följer du dessa steg för att försöka igen.

**1** Placera fingrets övre led på fingeravtryckssensorn (1).

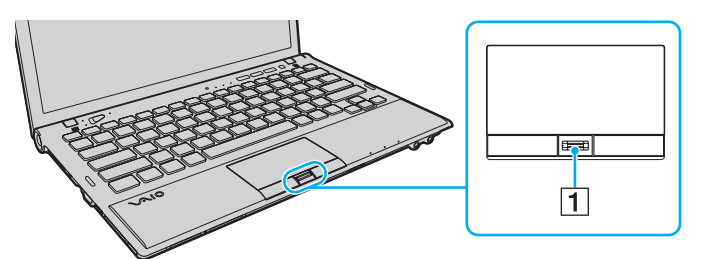

**2** Dra fingret vinkelrätt över fingeravtryckssensorn.

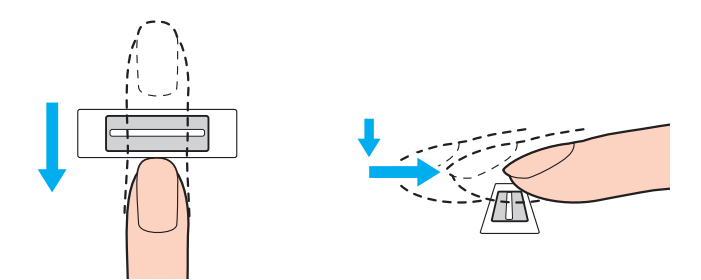

<span id="page-80-0"></span>**!** Placera fingertoppen plant mitt på fingeravtryckssensorn.

Läs av fingeravtrycket från fingrets övre led till fingertoppen.

Håll fingret i kontakt med fingeravtryckssensorn när du drar.

Registreringen kan misslyckas om du rör fingret för snabbt eller för långsamt. Låt det ta ungefär en sekund för sensorn att läsa av fingeravtrycket.

Det går eventuellt inte att registrera och/eller identifiera fingeravtryck om ditt finger är för torrt eller vått, rynkigt, skadat, smutsigt eller liknande.

Du bör registrera mer än ett fingeravtryck ifall fingeravtryckssensorn inte känner igen fingeravtrycket.

Kom ihåg att rengöra dina fingertoppar och fingeravtryckssensorn innan du läser av fingeravtryck för att se till att identifieringen kan göras på optimalt sätt.

Du kan bara registrera ett begränsat antal fingeravtryck i systemet med funktionen **Power-on Security** [\(sidan 82\)](#page-81-0). Hur många fingeravtryck du kan registrera beror på datamängden i varje fingeravtryck.

Du kan även välja fingret för det fingeravtryck du vill använda för funktionen **Power-on Security** senare.

## <span id="page-81-1"></span><span id="page-81-0"></span>Logga in på systemet

Om du vill använda fingeravtrycksautentiseringsfunktionen i stället för att ange ett lösenord när du loggar in, måste du först ställa in vid uppstart- och Windows-lösenorden och konfigurera datorn för fingeravtrycksautentisering.

Information om hur du ställer in datorns lösenord vid uppstart och Windows-lösenord finns i **[Ställa in lösenordet \(sidan 132\)](#page-131-0)**. Mer detaljerad information finns i hjälpfilen som ingår i **Protector Suite.**

## Logga in på Windows

Om du har registrerat dina fingeravtryck för ditt användarkonto kan du använda fingeravtrycksautentisering för att logga in på Windows i stället för att ange ditt lösenord. Logga in på Windows genom att dra fingret med det registrerade fingeravtrycket över fingeravtryckssensorn när Windows-inloggningsfönstret visas.

## Funktionen Power-on Security

Om du har ställt in ett lösenord vid uppstart [\(sidan 133\),](#page-132-0) kan du använda fingeravtrycksautentisering i stället för att ange lösenord när du startar datorn.

## <span id="page-82-0"></span>Radera registrerade fingeravtryck

Innan du kasserar eller säljer din dator bör du radera de fingeravtrycksdata som finns registrerade på fingeravtryckssensorn efter att du har raderat den inbyggda lagringsenheten.

Så här raderar du registrerade fingeravtryck

- **1** Slå på datorn.
- **2** Tryck på **F2** när VAIO-logotypen visas. BIOS-inställningsskärmen visas. Om skärmen inte visas det startar du om datorn och trycker på **F2** flera gånger när VAIO-logotypen visas.
- **3** Tryck på tangenten  $\leftarrow$  eller  $\rightarrow$  för att välja **Security** så att fliken **Security** visas.
- **4** Tryck på tangenten ♦ för att välja Clear Fingerprint Data och tryck på Enter.
- **5** Vid bekräftelsen väljer du **Continue** och trycker på **Enter**. De fingeravtrycksdata som finns på fingeravtryckssensorn raderas automatiskt efter att datorn startats om.

# <span id="page-83-0"></span>Använda TPM

Trusted Platform Module (TPM) kan finnas inbyggt i din dator för att ge tillgång till grundläggande säkerhetsfunktioner. I kombination med TPM kan du kryptera och dekryptera dina data för att förstärka skyddet mot obehörig tillgång.

### $\Omega$

Vissa funktioner och alternativ i det här avsnittet är kanske inte tillgängliga på din dator. Information om konfigurationen av din dator finns i dokumentationen med teknisk information.

TPM:er har definierats av Trusted Computing Group (TCG) och kallas även säkerhetschips.

## <span id="page-84-0"></span>Viktigt!

### Att tänka på när du krypterar operativsystems- eller programfiler

Om du krypterar filer som används av operativsystemet eller något program med hjälp av Encrypting File System (EFS) med TPM, kommer du inte att kunna öppna eller använda dessa program.

För att undvika sådana problem bör du tänka på följande innan du använder EFS:

- ❑ Se till att du sparar data som du vill kryptera på följande destinationer:
	- ❑ Mappen **Encrypted Data** som skapades med under installationen med standardinställningar
	- ❑ En ny krypterad mapp skapad i mappen **Mina dokument** eller mappen **Dokument** i ditt konto
	- ❑ Personal Secure Drive

### $\mathbb{Z}_n$

Personal Secure Drive är en virtuell enhet som skapas genom funktionen Personal Secure Drive och krypterar automatiskt den data som sparas på den.

- ❑ Ändra inte följande inställningar på fliken **Visning** i fönstret **Mappalternativ** som visas genom att klicka på **Mapp- och sökalternativ** via **Ordna** i Utforskarens meny.
	- ❑ **Visa inte dolda filer, mappar och enheter**
	- ❑ **Dölj skyddade operativsystemfiler (rekommenderas)**
- ❑ Ändra inte systemattributen för filerna, om det inte är nödvändigt.
- ❑ Kryptera inte mappen **Windows**, mappen **Program** eller någon av filerna i dessa mappar.
- ❑ Kryptera inte mappen **Användare** eller några av kontomapparna som finns i den.

### <span id="page-85-0"></span>Att tänkta på vid kryptering av filer på Personal Secure Drive

Om du krypterar filer i följande mappar när ditt användarkonto är initierat och EFS är aktiverat kommer du inte att kunna starta ditt TPM-program och avkryptera dina krypterade data.

Med standardinställningarna kan filerna i mapparna nedan inte krypteras eftersom systemattribut används. Ändra inte systemattributen för filerna i mapparna nedan.

**!** Följande mappar är dolda som standard.

- ❑ Mappar som innehåller nyckelfiler
	- ❑ C:\ProgramData\Infineon
	- ❑ C:\Användare\All Users\Infineon (C:\Användare\All Users är en genväg till C:\ProgramData.)
	- ❑ C:\Användare\<konto>\AppData\Roaming\Infineon
- ❑ Filer på Personal Secure Drive

C:\Security Platform\Personal Secure Drive\System Data\xxx.FSF

### <span id="page-86-0"></span>Att tänka på vid kryptering av säkerhetskopierade filer eller andra filer

Om du kopierar arkivfiler eller nyckelfiler för nödfallsåterställning kommer du inte att kunna nödfallsåterställa datorn och om du krypterar lösenordsåterställningsfiler eller hemliga filer kommer du inte att kunna återställa ditt lösenord.

Kryptera inte följande mappar och filer:

#### $\n *A*$

Standardsökvägen till filerna visas nedan, eller som visas genom att klicka på **Browse**, är Mina dokument (eller Dokument)\Security Platform eller Security Platform i removal media.

- ❑ Automatisk säkerhetskopieringsarkivfil Standardfilnamn: SPSystemBackup.xml eller SPSystemBackup\_<din dators namn>.xml
- ❑ Lagringsmapp för automatiska säkerhetskopieringsarkivfiler Mappnamn (Fast):
	- ❑ SPSystemBackup (Mappen skapas som undermapp för filen SPSystemBackup.xml.)
	- ❑ SPSystemBackup\_<din dators namn> (Mappen skapas som undermapp för filen SPSystemBackup\_<din dators namn>.xml.)
- ❑ Nyckelfil för nödfallsåterställning Standardfilnamn: SPEmRecToken.xml
- ❑ Nyckelfil för lösenordsåterställning Standardfilnamn: SPPwResetToken.xml
- ❑ Tokenfil för katastrofåterställning/lösenordsåterställning Standardfilnamn: SPToken\_<din dators namn>.xml
- ❑ Hemlig fil för lösenordsåterställning Standardfilnamn: SPPwdResetSecret.xml eller SPPwdResetSecret <din dators namn> <användarnamn>.<domännamn>.xml
- <span id="page-87-0"></span>❑ Säkerhetskopieringsfil för nyckel och certifikat Standardfilnamn: SpBackupArchive.xml
- ❑ PSD-säkerhetskopieringsfil Standardfilnamn: <Enhetsnamn>-Personal Secure Drive.fsb
- ❑ Säkerhetskopieringsfil för ägarens lösenord Standardfilnamn: SpOwner\_<din dators namn>.tpm
- ❑ Protokollfil Standardfilnamn: SpProtocol\_<din dators namn>\_<användarnamn>.<domännamn>.txt

## <span id="page-88-0"></span>Konfigurera TPM

Om du vill använda den inbyggda TPM måste du:

- **1** Aktivera TPM på BIOS-inställningsskärmen.
- **2** Installera programmet **Infineon TPM Professional Package**.
- **3** Initiera och konfigurera TPM.

Så här aktiverar du TPM på BIOS-inställningsskärmen

- **1** Slå på datorn.
- **2** Tryck på **F2** när VAIO-logotypen visas. BIOS-inställningsskärmen visas. Om skärmen inte visas det startar du om datorn och trycker på **F2** flera gånger när VAIO-logotypen visas.
- **3** Tryck på  $\leftarrow$  eller  $\rightarrow$  för att välja fliken **Security**, på  $\uparrow$  eller  $\downarrow$  för att välja **Change TPM State**, och därefter på **Enter**.
- **4** Tryck på **↑** eller ↓ för att välja **Enable** och sedan **Enter**.
- **5** Tryck på ← eller → för att välja **Exit** och därefter **Exit Setup**. Tryck sedan på **Enter**.
- **6** När systemet startat om väljer du **Execute** i bekräftelsefönstret, och trycker sedan på **Enter**.

### $\n *A*$

Du kan också inaktivera TPM och ta bort TPM-konfigurationen på BIOS-inställningsskärmen.

**!** Innan du aktiverar TPM ska du se till att datorlösenordet är inställt som skydd mot obehöriga ändringar i TPM-konfigurationen.

Om TPM är aktiverat tar det längre tid innan VAIO-logotypen visas eftersom säkerhetskontroller utförs när datorn startas.

Du kommer inte åt några TPM-skyddade data om du tar bort TPM-ägarskapet. Innan du tar bort TPM-konfigurationen ska du se till att göra säkerhetskopior av TPM-skyddade data.

**!**

### <span id="page-89-0"></span>Så här installerar du programmet Infineon TPM Professional Package

Läs filen Readme.txt i mappen **C:\Infineon\Readme**. Installera sedan paketet genom att dubbelklicka på **setup.exe** i mappen **C:\Infineon**.

Du måste ha administratörsbehörighet på datorn för att kunna installera paketet.

Du behöver ange några lösenord när du installerar **Infineon TPM Professional Package**. Utan dessa lösenord kan du inte återställa några TPM-skyddade data eller säkerhetskopior. Skriv ned lösenorden och förvara dem på ett säkert ställe där andra inte kan komma åt dem.

### Så här initierar och konfigurerar du TPM

Detaljerad information finns i den elektroniska dokumentationen. Öppna dokumentationen genom att klicka på **Start**, **Alla program**, **Infineon Security Platform Solution** och på **Help**.

**!** Underhåll och hantering av TPM-skyddade data måste göras på din egen risk. Sony tar inget ansvar för eventuella fel som uppstår på grund av ditt dataunderhåll och din datahantering.

## <span id="page-90-0"></span>Använda BitLocker-diskkryptering med TPM

**BitLocker-diskkryptering** är en funktion för datakryptering som finns tillgänglig i modeller med Windows 7 Ultimate. Genom att aktivera **BitLocker-diskkryptering** tillsammans med TPM krypteras all data på den inbyggda lagringsenheten.

Detaljerad information om hur man använder och konfigurerar **BitLocker-diskkryptering** finns i **Windows Hjälp och support**.

### <u>ြဝ</u>

Information om konfigurationen av din dator finns i dokumentationen med teknisk information.

### Upplysningar om användning av BitLocker-diskkryptering

- ❑ Det är viktigt att du initierar TPM med **Infineon TPM Professional Package** innan du aktiverar **BitLocker-diskkryptering**. Om du aktiverar det utan att initiera TPM skapas inget TPM-ägarlösenord och du kan då inte konfigurera **Infineon TPM Professional Package**.
- ❑ **Infineon TPM Professional Package** gör ingen säkerhetskopia av en fil (lösenordsåterställning) för **BitLocker-diskkryptering**.
- ❑ En ytterligare BitLocker-systempartition har förhandskonfigurerats. Denna systempartition använder 100 MB av din totala inbyggda lagringsvolym.
- ❑ Du måste aktivera TPM på inställningsskärmen för BIOS för att kunna aktivera **BitLocker-diskkryptering**.
- ❑ Kryptera inte data på en lagringsenhet (som t.ex. ett USB-minne) på vilken en återställningsnyckel är lagrad med **BitLocker-diskkryptering**.

<span id="page-91-0"></span>Låsa upp krypterad data med en återställningsnyckel lagrad på ett USB-minne

För att låsa upp krypterad data med en återställningsnyckel lagrad på ett USB-minne måste ditt system komma åt USB-minnet när du startar datorn. Följ dessa steg för att konfigurera startordningen på BIOS-startskärmen:

- **1** Slå på datorn.
- **2** Tryck på **F2** när VAIO-logotypen visas. BIOS-inställningsskärmen visas. Om skärmen inte visas det startar du om datorn och trycker på **F2** flera gånger när VAIO-logotypen visas.
- **3** Tryck på  $\leftarrow$  eller  $\rightarrow$  för att välja fliken **Security**, på  $\uparrow$  eller  $\downarrow$  för att välja **Change TPM State**, och därefter på **Enter**.
- **4** Tryck på ↑ eller ↓ för att välja Enable och sedan Enter.
- **5** Tryck på  $\leftarrow$  eller  $\rightarrow$  för att välja **Boot** och välj sedan **Enabled** för **External Device Boot**.
- **6** Tryck på ↑ eller ↓ för att välja **Boot priority** och sedan **Enter**.
- **7** Tryck på **F5** eller **F6** för att ändra startenhetsordningen så att **Internal Hard Disk** ligger högre i listan än **External Device**.

**!** Du måste flytta upp **Internal Optical Drive** överst i listan för att återställa datorsystemet med hjälp av dina återställningsskivor.

- **8** Tryck på ← eller → för att välja **Exit** och därefter **Exit Setup**. Tryck sedan på **Enter**.
- **9** När systemet startat om väljer du **Execute** i bekräftelsefönstret, och trycker sedan på **Enter**.
- **10** Följ instruktionerna i **Windows Hjälp och support** för att aktivera **BitLocker-diskkryptering**.
- **11** Spara återställningslösenordet på USB-minnet i fönstret där du får välja plats för att spara återställningslösenord.
- **12** Följ instruktionerna på skärmen.
	- Krypteringsprocessen startar.

<span id="page-92-0"></span>**!** Om du uppdaterar BIOS med uppdateringsprogram såsom **VAIO Update** återställs BIOS-inställningarna till standard. Då måste du upprepa stegen ovan. Det tar flera timmar att genomföra krypteringsprocessen.

# <span id="page-93-0"></span>Använda kringutrustning

VAIO-datorns olika anslutningsportar kan användas för att ge den fler funktioner.

- ❑ **[Använda de brusreducerande hörlurarna \(sidan 95\)](#page-94-1)**
- ❑ **[Ansluta en portreplikator \(sidan 102\)](#page-101-0)**
- ❑ **[Ansluta en optisk skivenhet \(sidan 110\)](#page-109-0)**
- ❑ **[Ansluta externa högtalare eller hörlurar \(sidan 112\)](#page-111-0)**
- ❑ **[Ansluta en extern bildskärm \(sidan 113\)](#page-112-0)**
- ❑ **[Välja visningslägen \(sidan 120\)](#page-119-0)**
- ❑ **[Använda funktionen för flera bildskärmar \(sidan 121\)](#page-120-0)**
- ❑ **[Ansluta en extern mikrofon \(sidan 123\)](#page-122-0)**
- ❑ **[Ansluta en USB-enhet \(sidan 124\)](#page-123-0)**
- ❑ **[Ansluta en i.LINK-enhet \(sidan 126\)](#page-125-0)**

## <span id="page-94-1"></span><span id="page-94-0"></span>Använda de brusreducerande hörlurarna

Ett par brusreducerande hörlurar kan ha levererats med datorn.

### $\Omega$

Vissa funktioner och alternativ i det här avsnittet är kanske inte tillgängliga på din dator. Information om konfigurationen av din dator finns i dokumentationen med teknisk information.

De brusreducerande hörlurarna är utrustade med en inbyggd mikrofon som känner av omgivningsljud och skapar ett antiljud som motverkar omgivningsljudet.

## <span id="page-95-0"></span>Innan du använder de brusreducerande hörlurarna

- ❑ Du kan endast aktivera brusreduceringsfunktionen när de medlevererade brusreducerande hörlurarna är anslutna till hörlursuttaget som stöder funktionen.
- ❑ Brusreduceringsfunktionen fungerar inte på utgående ljud med följande enheter:
	- ❑ Externa högtalare
	- ❑ Hörlurar utan brusreduceringsfunktion
	- ❑ Enheter för utgående ljud anslutna till datorn med en Bluetooth-anslutning
- ❑ Brusreduceringsfunktionen får inte full effekt om du inte använder hörlurarna på rätt sätt. Var noga med att passa in öronsnäckan tätt in i öronen.

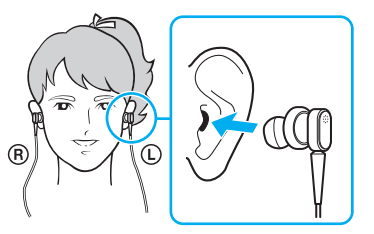

Om du inte tycker att brusreduceringsfunktionen har någon effekt justerar du öronsnäckans position på de brusreducerande hörlurarna eller byter ut öronsnäckorna till ett par i en annan storlek. Ett par öronsnäckor av mellanstorlek är monterade på hörlurarna vid leverans och extra par i storlekarna liten och stor levererades med hörlurarna.

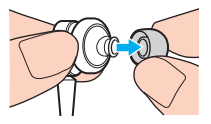

❑ Brusreduceringsfunktionen reducerar lågfrekventa ljud från omgivningen men inte högfrekventa ljud. Den kan heller inte ge en 100 % brusfri ljudmiljö.

- <span id="page-96-0"></span>❑ Om brusreduceringsfunktionen inte verkar fungera kopplar du loss de brusreducerande hörlurarna helt och kopplar sedan in dem igen.
- ❑ Håll den inbyggda mikrofonen (1) ren för att försäkra full effekt på brusreduceringsfunktionen.

- ❑ Du kanske hör ett mjukt väsande ljud när brusreduceringsfunktionen aktiveras. Det är bara ett driftsljud som funktionen åstadkommer och betyder inte att det är något fel.
- ❑ Du kanske tycker att brusreduceringsfunktionen har lite effekt eller att omgivningens ljud verkar högre, beroende på typen av ljud och hur tyst det är i omgivningen. I så fall avaktiverar du brusreduceringsfunktionen.
- ❑ Användandet av en mobiltelefon kan orsaka radiostörningar som påverkar de brusreducerande hörlurarna. Håll mobiltelefoner borta från hörlurarna när du använder dem.
- ❑ Anslutning eller bortkoppling av de brusreducerande hörlurarna ger upphov till störningsljud. Detta är normalt och innebär inte att ett fel har uppstått. Var noga med att ta av hörlurarna från öronen innan du ansluter eller kopplar bort dem.
- ❑ Aktivering/avaktivering av brusreduceringsfunktionen eller aktivering/avaktivering av ljudet med Windows volymkontroller ger upphov till störningsljud. Det orsakas av att kretsen för brusreduceringsfunktionen kopplas om och betyder inte att det är något fel.
- ❑ Använd de tillhörande brusreducerande hörlurarna. Du kan ansluta hörlurar levererade med en Walkman® till datorn men datorns brusreduceringsfunktion fungerar inte bra med den typen av hörlurar.
- ❑ Om du konfigurerar dina brusreducerande hörlurar så att de känner av ljud från den mikrofonen och matar ut dessa via hörlurarna kommer ljuden att förstärkas. Var försiktig med volymen när du ändrar konfigurationen.

## <span id="page-97-0"></span>Ansluta de brusreducerande hörlurarna

Så här ansluter du de brusreducerande hörlurarna

Anslut hörlurssladden till hörlursuttaget  $\Omega$ .

Ikonen  $N_C$  visas i aktivitetsfältet för att visa att brusreduceringsfunktionen är aktiverad och en meddelandebubbla visas för ikonen.

#### ✍

När ikonen  $\sqrt[n]{C}$  visas i aktivitetsfältet är brusreduceringsfunktionen inaktiverad. Högerklicka på ikonen och välj **Enable Noise Canceling Function** på menyn.

Om du inte ser någon ikon i aktivitetsfältet hittar du information om hur du ändrar inställningarna i **[Vad gör jag om inte ikonen och ballongmeddelandet visas](#page-100-0)  [\(sidan 101\)](#page-100-0)**.

## <span id="page-98-0"></span>Justera effekten på brusreduceringsfunktionen

De brusreducerande hörlurarna som levererades med datorn är konfigurerade som standard för att ge optimal effekt.

Om du tycker att brusreduceringsfunktionen inte har full effekt kan du kanske vara tvungen att justera effekten med skjutreglaget **Noise Canceling Control** i fönstret **Noise Canceling Headphones**.

Så här justerar du effekten på brusreduceringsfunktionen

**1** Högerklicka på ikonen  $\sqrt[n]{C}$  i verktygsfältet och välj **Inställningar**.

#### $\mathbb{Z}_n$

Om du inte ser någon ikon i aktivitetsfältet hittar du information om hur du ändrar inställningarna i **[Vad gör jag om inte ikonen och ballongmeddelandet visas](#page-100-0)  [\(sidan 101\)](#page-100-0)**.

**2** Dra skjutreglaget **Noise Canceling Control** mot **Mic+** eller **Mic-** för att välja önskad brusreduceringsnivå.

#### ✍

För optimal nivå skall skjutreglaget vara i mitten. Du uppnår inte full effekt på brusreduceringsfunktionen genom att dra skjutreglaget hela vägen till **Mic+**.

- **3** Klicka på **Verkställ**.
- **4** Bekräfta att du är nöjd med brusreduceringseffekten och klicka sedan på **OK**.

## <span id="page-99-0"></span>Använda mikrofonriktningsfunktionen

Precis som en vanlig mikrofon uppfattar den inbyggda mikrofonen i de brusreducerande hörlurarna miljöljud från alla riktningar. Mikrofonens riktningsfunktion (beamforming) kan dock reducera omgivande miljöljud och huvudsakligen ta in din röst och ljud som kommer framför och bakom dig.

Mikrofonriktningsfunktionen är smidig när du vill att din röst ska låta klar och tydlig när du chattar eller när du vill använda hörlurarna eller en mikrofon för att spela in din röst eller ljud som kommer från din framsida.

### Aktivera mikrofonriktningsfunktionen

**1** Högerklicka på ikonen  $\sqrt{\frac{1}{C}}$  i verktygsfältet och välj **Inställningar**.

#### $\mathbb{Z}_n$

Om du inte ser någon ikon i aktivitetsfältet hittar du information om hur du ändrar inställningarna i **[Vad gör jag om inte ikonen och ballongmeddelandet visas](#page-100-0)  [\(sidan 101\)](#page-100-0)**.

- **2** Klicka på fliken **Microphone directivity** och markera kryssrutan **Enable the microphone directivity function**.
- **3** Klicka på **OK**.

#### **!**

Om de omgivande miljöljuden är extremt höga kanske mikrofonens riktningsfunktion inte har full effekt eller så kan brusnivån fluktuera i korta intervall.

## <span id="page-100-1"></span><span id="page-100-0"></span>Vad gör jag om inte ikonen och ballongmeddelandet visas

Om inte ikonen för brusreduceringsfunktionen ( $\sqrt{Q/N}$ ) visas i aktivitetsfältet och ballongmeddelandet inte visas för ikonen ändrar du inställningarna för brusreduceringsfunktionen.

Så här visar du ballongmeddelandet och ikonen

- **1** Klicka på **Start** och **Kontrollpanelen**.
- **2** Klicka på **Maskinvara och ljud**.
- **3** Klicka på **Hantera ljudenheter** under **Ljud**.
- **4** Dubbelklicka på ikonen för högtalare eller hörlurar på fliken **Uppspelning**.
- **5** Klicka på fliken **Förbättringar**.
- **6** Markera kryssrutan **Noise Canceling Function** och klicka på **Modify Settings**.

#### ✍

Avmarkera kryssrutan **Inaktivera alla förbättringar** om den är markerad.

- **7** Markera kryssrutan **Display an icon for the noise canceling headphones in the task tray** eller **Display a message when noise canceling headphones are connected**.
- **8** Klicka på **OK**.

#### $-102$

## <span id="page-101-1"></span><span id="page-101-0"></span>Ansluta en portreplikator

Genom att ansluta en portreplikator (säljs separat) går det att ansluta ytterligare kringutrustning till datorn, t.ex. en skrivare och en extern bildskärm.

## Hitta portar på portreplikatorn

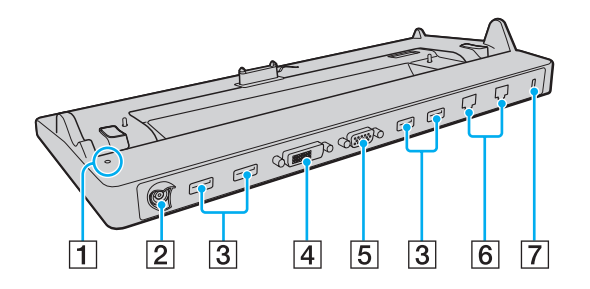

**!** Det går inte att använda dessa portar samtidigt:

- **HDMI**-utgången på datorn
- **DVI-D**-porten på portreplikatorn
- **MONITOR**-porten på portreplikatorn

 $\P$  DC IN-indikatorlampa

Lyser när portreplikatorn har strömförsörjning.

- $\boxed{2}$  DC IN-uttag [\(sidan 18\)](#page-17-0)
- $\overline{3}$  USB-portar<sup>\*1</sup> [\(sidan 124\)](#page-123-0)
- **4** DVI-D-port [\(sidan 114\)](#page-113-0)
- **5** MONITOR-port [\(sidan 114\)](#page-113-0)
- **6** Nätverksportar (LAN)<sup> $*2$ </sup> [\(sidan 61\)](#page-60-0)
- $\overline{7}$  Säkerhetsfack
- \*1 Kompatibel med USB 2.0-standarden och har stöd för hög, full och låg hastighet.
- På portreplikatorn skyddar ett klistermärke  $\sum$ varje nätverksport (LAN). Anslut en 10BASE-T, 100BASE-TX, 1000BASE-T-kabel till nätverksporten (LAN). Om en felaktig kabel används, som t.ex. en telefonsladd, kan en elektrisk överbelastning ske som kan orsaka fel, värmeöverflöd, eller brand i nätverksporten (LAN).

## <span id="page-102-0"></span>Ansluta datorn till portreplikatorn

**!** Kom ihåg att sätta dit batteriet innan du ansluter datorn till portreplikatorn.

Så här ansluter du datorn till portreplikatorn

#### **!** Använd bara den nätadapter som medföljer portreplikatorn.

Var noga med att stänga av datorn innan du ansluter den till portreplikatorn, så att inte data som inte sparats går förlorade.

Flytta inte datorn medan den är kopplad till portreplikatorn. Det kan lösgöra portreplikatorn och leda till skador på båda enheterna.

Bildskärmsporten på datorn är inaktiverad när datorn är kopplad till portreplikatorn. Använd porten **DVI-D** eller **MONITOR** på portreplikatorn för att ansluta en extern bildskärm.

- **1** Koppla bort alla tillbehör och nätadaptern från datorn.
- **2** Anslut den ena änden av nätkabeln (1) till nätadaptern (2) och den andra änden till ett nätuttag.
- **3** Koppla in kabeln som är ansluten till nätadaptern (2) i DC IN-uttaget (3) på portreplikatorn (4).

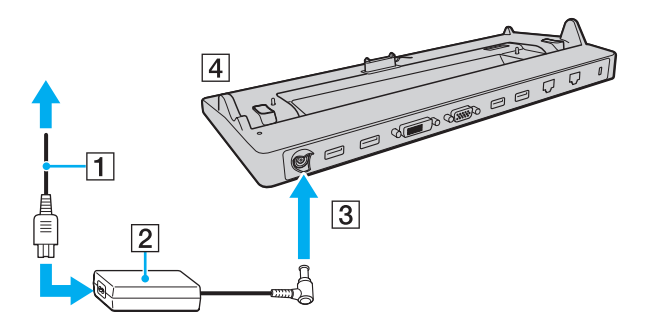

<span id="page-103-0"></span>**!** Se till att du ansluter nätadapterkabeln enligt bilden nedan:

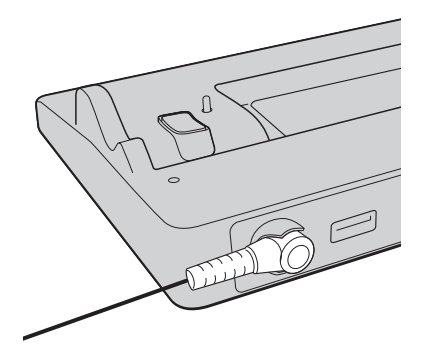

<span id="page-104-0"></span>**4** Avlägsna portreplikatorkontaktens skydd från datorns undersida.

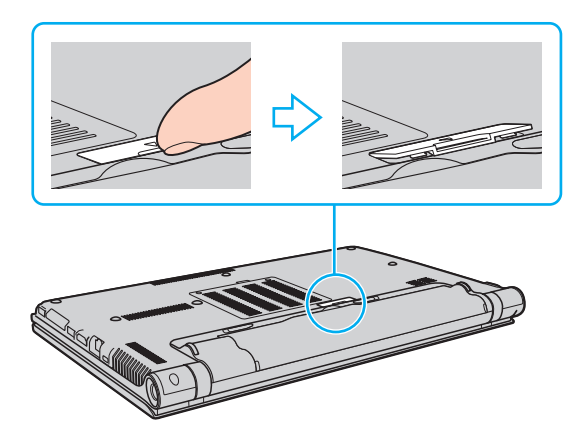

#### **!**

Det kan vara svårt att ta bort portreplikatorns skydd då det sitter hårt fast på datorn. Tryck inte för hårt när du tar bort portreplikatorns skydd så att du inte skadar datorn eller locket för dockningsstationen.

#### ✍

När du har tagit bort portreplikatorns skydd förvarar du det på avsedd plats (5) på portreplikatorn.

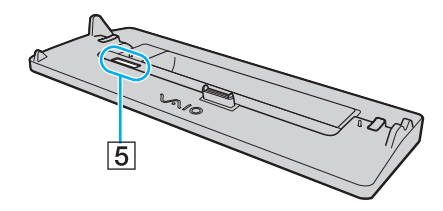

<span id="page-105-0"></span>**5** Rikta in datorns bakre nedre hörn mot riktmärkena på portreplikatorn.

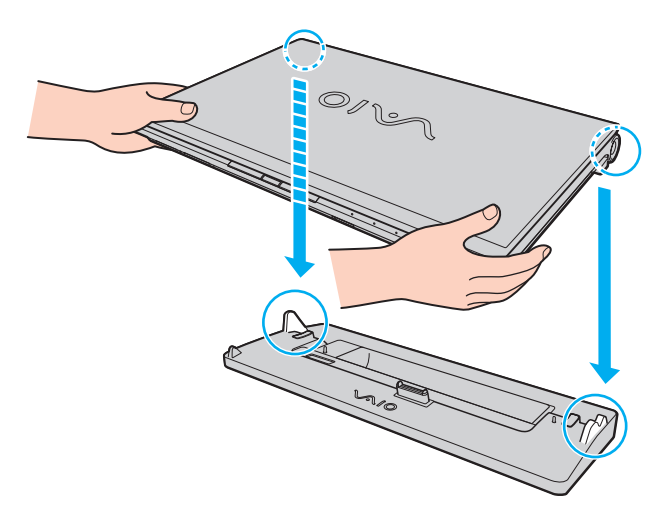

<span id="page-106-0"></span>**6** Tryck datorn försiktigt tills den klickar på plats.

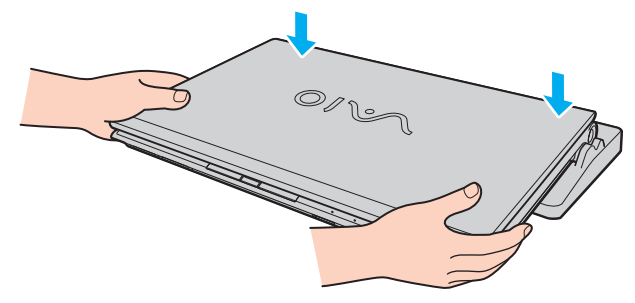

**7** Öppna LCD-skärmen och slå på datorn.

## <span id="page-107-0"></span>Koppla loss datorn från portreplikatorn

**!** Var noga med att stänga av datorn innan du kopplar loss den från portreplikatorn, för att undvika att data som inte sparats går förlorade.

Om batteriet har tagit slut kan de data som inte har sparats försvinna om du kopplar från portreplikatorn.

Så här kopplar du loss datorn från portreplikatorn

**1** Lyft bort datorn från portreplikatorn.

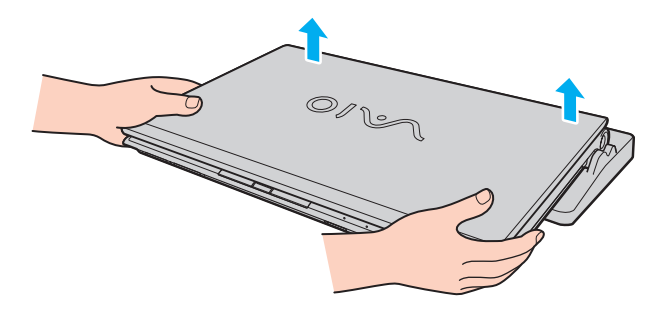
<span id="page-108-0"></span>**2** Sätt tillbaka portreplikatorkontaktens skydd på undersidan av datorn.

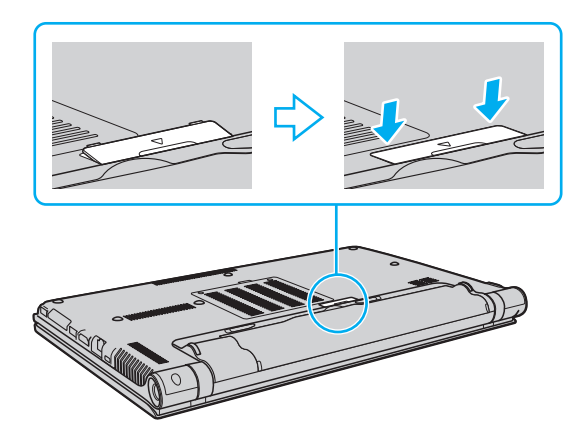

#### ✍

Det är ytterst viktigt att sätta tillbaka portreplikatorkontaktens skydd efter att ha kopplat loss datorn från portreplikatorn. Om kontakten lämnas oskyddad kan det komma in damm som kan skada datorn.

Nätadaptern måste kopplas ur för att strömmen till portreplikatorn ska brytas helt.

# <span id="page-109-0"></span>Ansluta en optisk skivenhet

Om din dator inte är utrustad med en inbyggd optisk skivenhet, ansluter du en extern optisk skivenhet (ingår ej).

## Ansluta en optisk skivenhet

**!**

Se till att du ansluter en extern optisk skivenhet till datorn innan du startar ett förinstallerat skivhanteringsprogram.

Se till att du ansluter en extern optisk skivenhet till en strömkälla innan du använder enheten. Din dator har bara stöd för optiska skivenheter som drivs direkt av en strömkälla.

## Att ansluta en optisk skivenhet

- **1** Anslut din externa optiska skivenhet till ett nätuttag (1).
- **2** Välj vilken USB-port (2)  $\sqrt{\frac{1}{2}}$  du vill använda.
- **3** Koppla in den ena änden av en USB-kabel (3) i USB-porten och den andra änden i din optiska skivenhet.

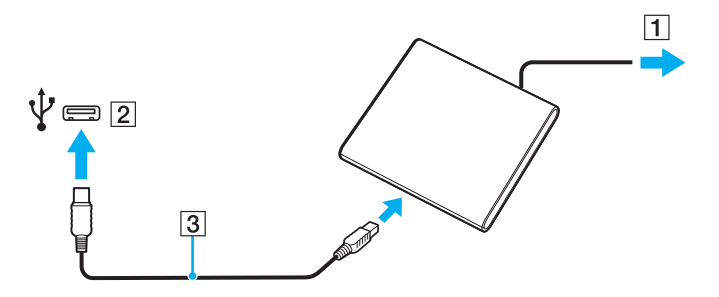

<span id="page-110-0"></span>✍ Se manualen som medföljde den externa optiska skivenheten för ytterligare instruktioner om att ansluta USB-kabeln med enheten.

Medan datorn är i energisparläge (Vila eller Viloläge) ska du dock inte koppla från enheten, eftersom datorn då kan sluta fungera.

# <span id="page-111-0"></span>Ansluta externa högtalare eller hörlurar

Du kan ansluta externa enheter för utgående ljud (medföljer ej) till datorn, till exempel högtalare och hörlurar.

Så här ansluter du externa högtalare

✍ Kontrollera att högtalarna är avsedda för att användas med datorer.

**!** Skruva ned volymen på högtalarna innan du slår på dem.

Brusreduceringsfunktionen fungerar inte med externa enheter för utgående ljud.

Anslut externa högtalare (1) till hörlursuttaget (2)  $\Omega$  med en högtalarkabel (3) (medföljer ej).

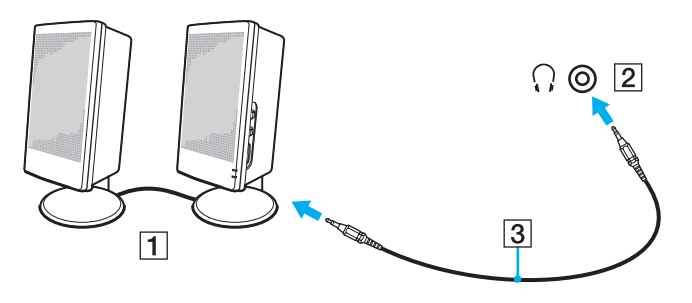

# <span id="page-112-0"></span>Ansluta en extern bildskärm

## $\boxed{\mathsf{Q}}$

Vissa funktioner och alternativ i det här avsnittet är kanske inte tillgängliga på din dator.

#### **!**

Uppspelning av Blu-ray-skivor på en ansluten extern bildskärm kan avbrytas, beroende på videons typ eller bithastighet. Problemet kan eventuellt lösas genom att minska bildskärmens skärmupplösning. Ändra skärmens upplösning genom att följa instruktionerna i **[Varför visas inte videon på bildskärmen?](#page-200-0)  [\(sidan 201\)](#page-200-0)**.

#### ✍

Om datorns LCD-skärm inte ändrar upplösning automatiskt när du kopplar bort den externa skärmen från portreplikatorn (tillval) måste du själv ändra de aktuella bildskärmsinställningarna. Information om hur du ändrar inställningarna finns i **[Välja visningslägen \(sidan 120\)](#page-119-0)**.

## <span id="page-113-0"></span>Ansluta en datorskärm eller projektor

Det går att ansluta en extern bildskärm, som t.ex. en datorskärm eller en projektor, antingen direkt till datorn eller via en portreplikator (säljs separat).

Så ansluter du en datorskärm eller en projektor

#### **!**

Bildskärmsporten på datorn är inaktiverad när datorn är kopplad till portreplikatorn.

När du använder **HDMI**-utgången på datorn eller **DVI-D**-porten på portreplikatorn ska du välja **SPEED**- eller **AUTO**-läge via prestandaomkopplaren. Läs om lägesval i **[Välja prestandaläge \(sidan 129\)](#page-128-0)**.

- **1** Koppla in den fristående skärmens eller projektorns nätkabel (1) till nätuttaget.
- **2** Anslut den externa skärmen eller projektorn till datorns eller portreplikatorns skärmport (2) med en bildskärmskabel (3).

<span id="page-114-0"></span>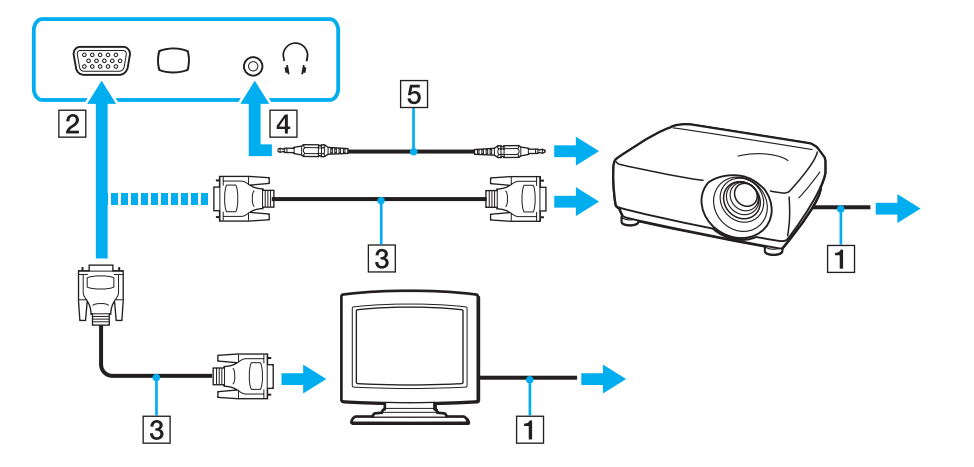

#### $\mathbb{Z}_n$

Om det behövs kopplar du samman hörlursuttaget på projektorn med datorns hörlursuttag (4)  $\Omega$  med en högtalarkabel (5).

#### **!**

Din dator följer HDCP-standarden, och kan kryptera överföringskanalen för digitala videosignalen i och för upphovsrättsligt skydd, vilket gör att du kan spela upp och titta på en mängd kopieringsskyddat och högkvalitativt material. Du måste ansluta en HDCP-kompatibel bildskärm till **HDMI**-utgången på datorn eller till **DVI-D**-porten på portreplikatorn för att kunna titta på det kopieringsskyddade materialet. Om du ansluter en ej kompatibel bildskärm kommer du inte att kunna spela upp eller visa något kopieringsskyddat material.

## <span id="page-115-0"></span>✍

Om den externa datorskärmen är utrustad med en HDMI-ingång, ska du ansluta den ena änden av en HDMI-kabel till **HDMI**-utgången på datorn och den andra till HDMI-ingången på datorskärmen.

Om du vill ansluta en TFT/DVI-bildskärm använder du en HDMI till DVI-D-adapter för att ansluta den till datorns **HDMI**-utgång, eller använder en bildskärmskabel för att ansluta den till portreplikatorns **DVI-D**-port.

DVI-D står för Digital Visual Interface – Digital. Det är en sorts DVI-kontakt som bara har stöd för digitala videosignaler (inte analoga videosignaler). Kontakten har 24 stift.

DVI-I-kontakten (Digital Visual Interface – Integrated) har stöd för både digitala och analoga videosignaler. Kontakten har 29 stift.

HDMI-kabeln överför både ljud- och bildsignaler.

## <span id="page-116-0"></span>Ansluta en TV med HDMI-ingång

Du kan ansluta en TV med HDMI-ingång till din dator.

Så här ansluter du en TV till datorn

**!**

Om du inte hör något ljud från enheten som är ansluten till **HDMI**-utgången, måste du byta enhet för utgående ljud. Mer information finns i **[Hur ändrar jag enhet för utgående ljud? \(sidan 211\)](#page-210-0)**.

När du använder **HDMI**-utgången på datorn ska du välja **SPEED**- eller **AUTO**-läge via prestandaomkopplaren. Läs om lägesval i **[Välja prestandaläge](#page-128-0)  [\(sidan 129\)](#page-128-0)**.

- **1** Anslut TV-apparatens nätsladd (1) till ett nätuttag.
- **2** Anslut den ena änden av en HDMI-kabel (2) till **HDMI**-utgången (3) på datorn och den andra änden till TV:n.
- **3** Byt ingångskanal på TV-apparaten till den externa ingången.
- **4** Ställ in TV-konfigurationssystemet.

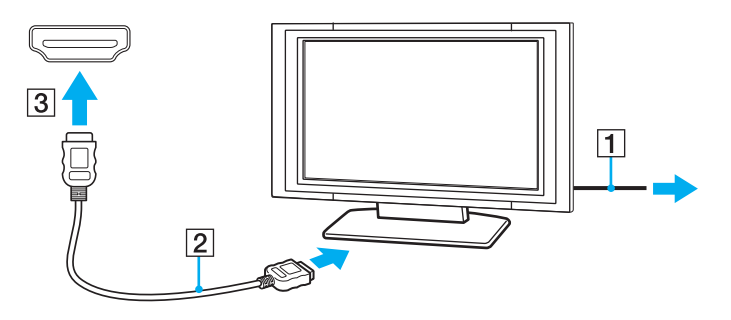

**!** Om andra enhetsdrivrutiner än dem från Sony används kanske inte bilden visas och ljudet kanske inte hörs. Använd därför alltid enhetsdrivrutiner från Sony när du uppdaterar.

<span id="page-117-0"></span> $\mathbb{Z}_\mathbb{D}$ <br>Se handboken som följde med teven för ytterligare upplysningar om installation och användning.

HDMI-kabeln överför både ljud- och bildsignaler.

## <span id="page-118-0"></span>Ansluta en digital utgående ljudenhet mellan datorn och en TV

Du kan ansluta en hemmabiomottagare av hög kvalitet eller andra enheter med surroundljuddekoder mellan datorn och TV:n med en HDMI-anslutning.

**!** Innan du kopplar enheten till datorn, måste du först kontrollera att HDMI-anslutningen har installerats mellan TV:n och hemmabiomottagaren eller enheten med surroundljuddekoder.

Om du inte hör något ljud från enheten som är ansluten till **HDMI**-utgången, måste du byta enhet för utgående ljud. Mer information finns i **[Hur ändrar jag enhet för utgående ljud? \(sidan 211\)](#page-210-0)**.

När du använder **HDMI**-utgången på datorn ska du välja **SPEED**- eller **AUTO**-läge via prestandaomkopplaren. Läs om lägesval i **[Välja prestandaläge](#page-128-0)  [\(sidan 129\)](#page-128-0)**.

- **1** Sätt på TV:n och ställ in ingången till HDMI-ingång.
- **2** Sätt på hemmabiomottagaren eller enheten med surroundljuddekoder och ställ in ingången till HDMI-ingång.
- **3** Sätt i ena änden av en HDMI-kabeln till den ingående HDMI-porten eller enheten med surroundljuddekoder och den andra änden i **HDMI**-utgången på datorn.

## ✍

Du kan justera teveskärmens upplösning via datorn. Mer information finns i **[Varför visas inte videon på bildskärmen? \(sidan 201\)](#page-200-0)**.

Med HDMI-anslutning, kan ljudvolymen endast ändras med den anslutna ljudenheten. Datorn kan inte kontrollera ljudvolymen i de anslutna enheterna.

# <span id="page-119-1"></span><span id="page-119-0"></span>Välja visningslägen

Du kan välja om datorns bildskärm eller en ansluten bildskärm ska användas som huvudskärm när en extern bildskärm är ansluten till datorn.

#### **!**

Bildskärmsporten på datorn är inaktiverad när datorn är kopplad till portreplikatorn.

Skärmupplösningen på din externa skärm kan ändras när du ändrar prestandaläge.

När du använder **HDMI**-utgången på datorn eller **DVI-D**-porten på portreplikatorn ska du välja **SPEED**- eller **AUTO**-läge via prestandaomkopplaren. Läs om lägesval i **[Välja prestandaläge \(sidan 129\)](#page-128-0)**.

#### ✍

Du kanske inte kan visa samma innehåll på datorns LCD-skärm och den externa bildskärmen eller projektorn samtidigt. Det är beroende av vilken typ av extern bildskärm eller projektor du använder.

Starta den externa bildskärmen innan du slår på datorn.

#### Så väljer du visningsläge med Fn+F7-tangenterna

#### Du kan välja visningsläge med **Fn**+**F7**-tangenterna. Mer information finns i **[Kombinationer och funktioner med Fn-tangenten](#page-31-0)  [\(sidan 32\)](#page-31-0)**.

Välj visningsläge via bildskärmsinställningarna

- **1** Högerklicka på skrivbordet och välj **Skärmupplösning**.
- **2** Klicka på listrutan intill **Flera bildskärmar**, välj önskad inställning och klicka på **OK**.

# <span id="page-120-0"></span>Använda funktionen för flera bildskärmar

Med funktionen för flera bildskärmar går det att fördela skrivbordet över flera olika bildskärmar. Om t.ex. en extern bildskärm är ansluten till bildskärmsporten kan du använda både datorns bildskärm och den externa bildskärmen som ett enda skrivbord.

Du kan flytta markören från den ena bildskärmen till den andra. På så sätt kan du dra objekt, som ett öppet programfönster eller ett verktygsfält, från den ena skärmen till den andra.

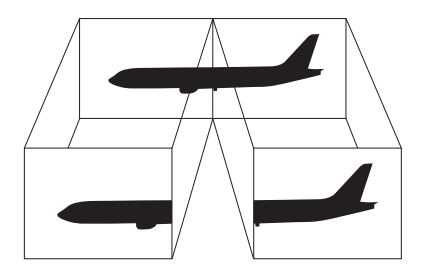

## <span id="page-121-0"></span>Så här använder du funktionen för flera bildskärmar

**!** Bildskärmsporten på datorn är inaktiverad när datorn är kopplad till portreplikatorn.

Skärmupplösningen på din externa skärm kan ändras när du ändrar prestandaläge.

När du använder **HDMI**-utgången på datorn eller **DVI-D**-porten på portreplikatorn ska du välja **SPEED**- eller **AUTO**-läge via prestandaomkopplaren. Läs om lägesval i **[Välja prestandaläge \(sidan 129\)](#page-128-0)**.

#### $\mathbb{Z}_n$

Det kan hända att den externa bildskärmen saknar stöd för funktionen för flera bildskärmar.

Det kan hända att vissa program inte fungerar tillsammans med funktionen för flera bildskärmar.

Se till att inte datorn försätts i Vila eller Viloläge medan funktionen för flera bildskärmar används, eftersom det i så fall finns risk att datorn inte kan återgå till normalläget.

Om du väljer olika antal färger på varje skärm ska du inte utöka ett fönster över två skärmar, eftersom det då kan uppstå programfel.

- **1** Högerklicka på skrivbordet och välj **Skärmupplösning**.
- **2** Klicka på listrutan intill **Flera bildskärmar**, välj **Utvidga dessa bildskärmar** och klicka på **OK**.

#### ✍

Du kan ställa in antalet färger och upplösningen för var och en av skärmarna och anpassa funktionen för flera bildskärmar.

Ställ in färre färger eller en lägre upplösning på varje skärm.

# <span id="page-122-0"></span>Ansluta en extern mikrofon

Du kan ansluta en extern mikrofon (medföljer ej) till datorn.

Så här ansluter du en extern mikrofon

Anslut mikrofonkabeln (1) till mikrofonuttaget (2)  $\blacklozenge$ .

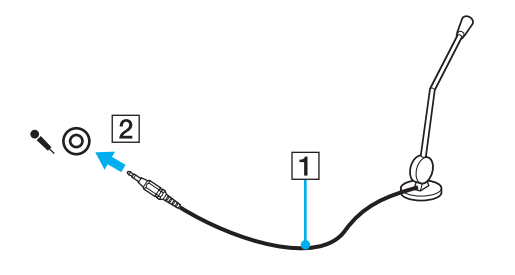

✍ Kontrollera att mikrofonen är avsedd för att användas med datorer.

# <span id="page-123-0"></span>Ansluta en USB-enhet

Du kan ansluta en USB-enhet till datorn, som t.ex. mus, diskettstation, högtalare och skrivare.

Så här ansluter du en USB-enhet

- **1** Välj vilken USB-port (1) du vill använda.
- **2** Anslut USB-enhetens kabel (2) till USB-porten.

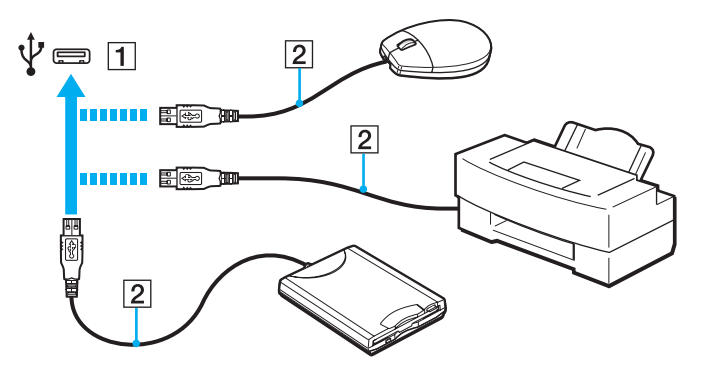

## <span id="page-124-0"></span>Att tänka på när du ansluter en USB-enhet

- ❑ Du måste kanske installera drivrutinen som följer med USB-enheten innan du kan använda den. Läs USB-enhetens bruksanvisning om du vill ha mer information.
- ❑ Se till att du använder en USB-skrivare som är kompatibel med din version av Windows för att skriva ut dokument.
- ❑ Läs USB-enhetens bruksanvisning för information om hur USB-enheten ska tas bort.
- ❑ Var noga med följande för att skydda datorn och/eller USB-enheterna från skador:
	- ❑ Undvik att stöta till eller trycka på USB-kontakterna om datorn ska flyttas med USB-enheter anslutna.
	- ❑ Lägg inte datorn i en väska eller liknande med USB-enheter anslutna.

# <span id="page-125-0"></span>Ansluta en i.LINK-enhet

Din dator kan vara försedd med en i.LINK-port som du kan använda för att ansluta en i.LINK-enhet, t.ex. en digital videokamera.

## $\Omega$

Se specifikationerna för att få mer information om din dators konfiguration.

#### $\n *A*$

i.LINK är ett varumärke som tillhör Sony Corporation och används endast för att ange att en produkt innehåller en IEEE 1394-anslutning. Hur i.LINK-anslutningen upprättas varierar beroende på programvara, operativsystem och de i.LINK-kompatibla enheter som används. Alla produkter som har en i.LINK-anslutning kan kanske inte kommunicera med varandra. Mer information om driftsförhållanden och korrekt anslutning finns i handboken som följde med den kompatibla i.LINK-enheten. Innan du ansluter kompatibla i.LINK-datortillbehör till systemet, t.ex. en CD-RW- eller hårddiskenhet, kontrollera att de är kompatibla med operativsystemet och de driftsförhållanden som krävs.

## Att tänka på när du ansluter i.LINK-enheter

- ❑ i.LINK porten på datorn stöder inte ström till en extern enhet. Om den externa enheten kräver extern ström måste du koppla den till en strömkälla.
- ❑ i.LINK-porten stöder överföringshastigheter på upp till 400 Mbps. Den faktiska överföringshastigheten beror emellertid på den externa enhetens överföringskapacitet.
- ❑ Det går eventuellt inte att få tag i i.LINK-kablar (tillval) i vissa länder eller områden.
- ❑ Det går inte att till fullo garantera att i.LINK-anslutning med andra kompatibla enheter fungerar.
- ❑ i.LINK-anslutningen är eventuellt inte tillgänglig beroende på programvara, operativsystem och de i.LINK-kompatibla enheter som används. Läs bruksanvisningen för programvaran om du vill ha mer information.
- ❑ Om du vill ansluta en i.LINK-kompatibel enhet för PC till din dator (t.ex. hårddisk, CD-RW-enhet), ska du först kontrollera att enheten är kompatibel med operativsystemet, och att anslutningen uppfyller de arbetsvillkor som rekommenderas i den medföljande dokumentationen.

## <span id="page-126-0"></span>Ansluta en digital videokamera

Så här ansluter du en digital videokamera

Anslut ena änden av i.LINK-kabeln (1) (medföljer ej) till i.LINK-porten (2) i datorn, och anslut den andra änden till DV In/Out-porten (3) på den digitala videokameran.

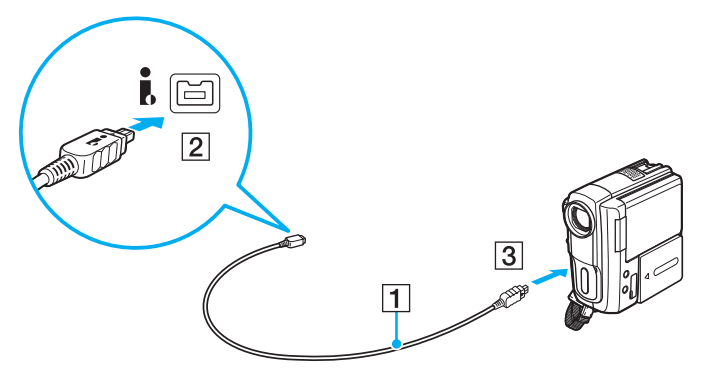

#### $\mathbb{Z}$

Anslutningsproceduren varierar beroende på vilken kompatibel i.LINK-enhet du använder. Mer information om detta finns i bruksanvisningen som följde med enheten.

Du kan inte komma åt innehållet på "Memory Stick" i den digitala videokameran via en i.LINK-anslutning.

# <span id="page-127-0"></span>Anpassa din VAIO-dator

I detta avsnitt beskrivs kortfattat hur du ändrar VAIO-datorns huvudinställningar. Bland annat får du lära dig att använda och anpassa utseendet på program och verktyg från Sony.

- ❑ **[Välja prestandaläge \(sidan 129\)](#page-128-2)**
- ❑ **[Ställa in lösenordet \(sidan 132\)](#page-131-0)**
- ❑ **[Använda Intel\(R\) VT \(sidan 139\)](#page-138-0)**
- ❑ **[Använda VAIO Control Center \(sidan 140\)](#page-139-0)**
- ❑ **[Använda VAIO Power Management \(sidan 141\)](#page-140-0)**
- ❑ **[Ändra visningsspråk \(sidan 142\)](#page-141-0)**

# <span id="page-128-2"></span><span id="page-128-1"></span><span id="page-128-0"></span>Välja prestandaläge

**!**

Din dator är utrustad med en prestandaomkopplare som gör att du kan ändra prestandaläge utan att starta om datorn. Via den här omkopplaren kan du välja ett av tre prestandalägen: två specifika lägen som använder sig av en viss videokontroll och ett annat läge som automatiskt väljer den optimala av de två.

Om ett program som hindrar datorn från att ändra prestandaläge är ingång, kanske prestandaläget inte ändras trots att du använder prestandaomkopplaren. I sådant fall stänger du det programmet. Det valda läget aktiveras automatiskt. Om du ändrar prestandaläge utan att stänga programmet kan dataförlust ske.

När du använder **HDMI**-utgången på datorn eller **DVI-D**-porten på portreplikatorn ska du välja **SPEED**- eller **AUTO**-läge via prestandaomkopplaren.

## <span id="page-129-0"></span>Så här väljer du ett prestandaläge

Skjut prestandalägesomkopplaren (1) i riktning mot det önskade läget.

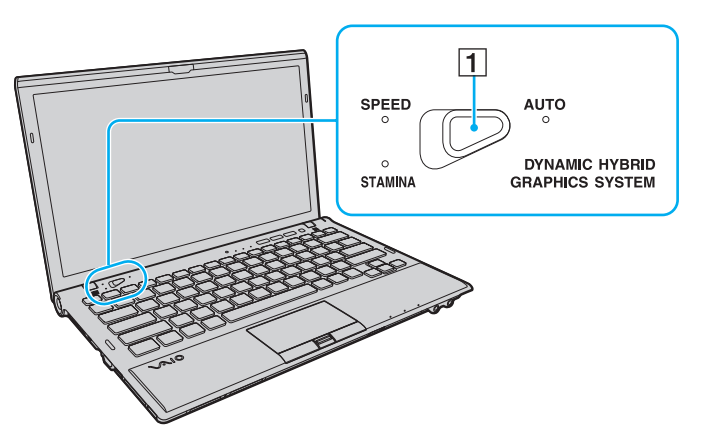

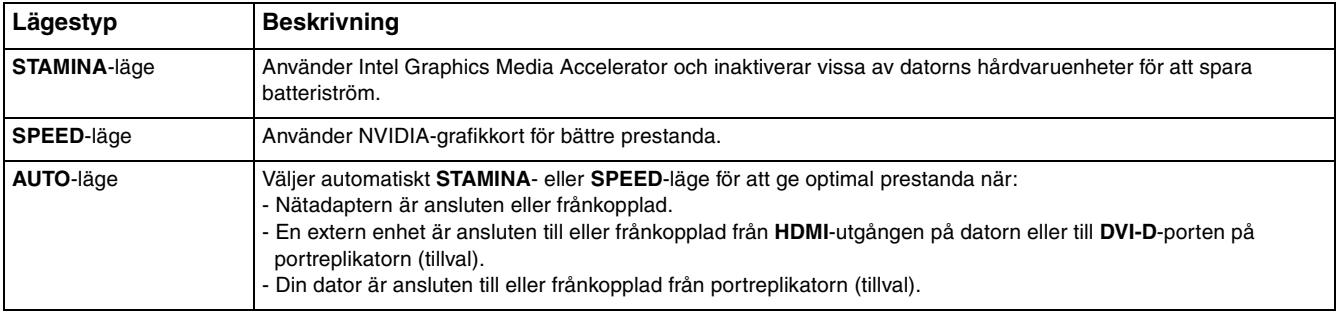

<span id="page-130-0"></span>Kontrollera aktuellt prestandaläge

- ❑ Ta reda på vilken prestandalägeslampa som lyser: **STAMINA**, **SPEED**, eller **AUTO**.
- ❑ Ta reda på vilken prestandalägesikon som viss i Windows meddelandefält.

# <span id="page-131-1"></span><span id="page-131-0"></span>Ställa in lösenordet

Genom att ange lösenord kan du skydda din dator från obehörig åtkomst, då måste användaren angett lösenordet när datorn startas eller återgår till Normalläge från Vila eller Viloläge.

**!**

Glöm inte bort ditt lösenord. Skriv ner lösenordet och förvara det på säker plats.

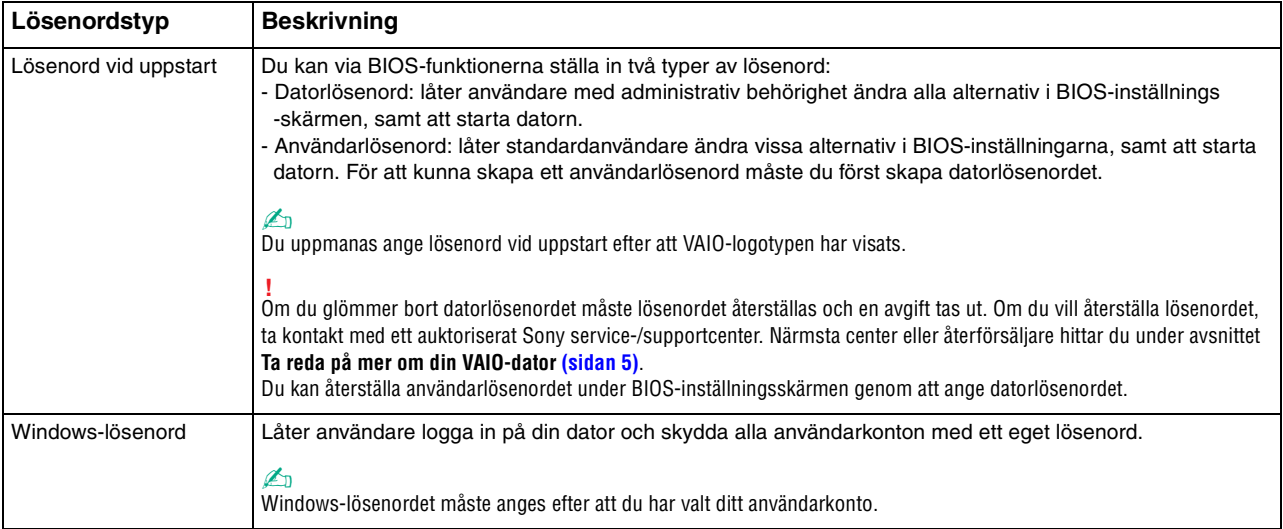

## <span id="page-132-0"></span>Ställ in lösenord vid uppstart

Så här ställer du in lösenord vid uppstart (datorlösenordet)

- **1** Slå på datorn.
- **2** Tryck på **F2** när VAIO-logotypen visas. BIOS-inställningsskärmen visas. Om skärmen inte visas det startar du om datorn och trycker på **F2** flera gånger när VAIO-logotypen visas.
- **3** Tryck på < eller , för att välja **Security** så att fliken **Security** visas. Välj sedan **Set Machine Password** och tryck på **Enter**.
- **4** Ange lösenordet två gånger på lösenordsskärmen och tryck sedan på **Enter**. Lösenordet kan bestå av upp till 32 alfanumeriska tecken (inklusive mellanslag).
- **5** Välj **Password when Power On** under **Security** och tryck på **Enter**.
- **6** Ändra inställningen från **Disabled** till **Enabled**.
- **7** Tryck på ← eller → för att välja **Exit**, välj sedan **Exit Setup** och tryck på **Enter**. Vid bekräftelsen trycker du på **Enter**.

<span id="page-133-0"></span>Så här ställer du in lösenord vid uppstart (användarlösenordet)

**!**

Du måste ställa in datorlösenordet innan du ställer in användarlösenordet.

- **1** Slå på datorn.
- **2** Tryck på **F2** när VAIO-logotypen visas. Skärmen för att ange lösenord visas. Om skärmen inte visas det startar du om datorn och trycker på **F2** flera gånger när VAIO-logotypen visas.
- **3** Ange datorlösenordet och tryck på **Enter**.
- **4** Tryck på < eller , för att välja **Security** så att fliken **Security** visas. Välj sedan **Set User Password** och tryck på **Enter**.
- **5** Ange lösenordet två gånger på lösenordsskärmen och tryck sedan på **Enter**. Lösenordet kan bestå av upp till 32 alfanumeriska tecken (inklusive mellanslag).
- **6** Tryck på ← eller → för att välja **Exit**, välj sedan **Exit Setup** och tryck på **Enter**. Vid bekräftelsen trycker du på **Enter**.

<span id="page-134-0"></span>Så här ändrar eller tar du bort lösenord vid uppstart (datorlösenordet)

- **1** Slå på datorn.
- **2** Tryck på **F2** när VAIO-logotypen visas. Skärmen för att ange lösenord visas. Om skärmen inte visas det startar du om datorn och trycker på **F2** flera gånger när VAIO-logotypen visas.
- **3** Ange datorlösenordet och tryck på **Enter**.
- **4** Tryck på < eller , för att välja **Security** så att fliken **Security** visas. Välj sedan **Set Machine Password** och tryck på **Enter**.
- **5** Ange det nuvarande lösenordet en gång och det nya lösenordet två gånger på lösenordsskärmen, och tryck sedan på **Enter**. Om du vill ta bort lösenordet låter du rutorna **Enter New Password** och **Confirm New Password** vara tomma och trycker på **Enter**.
- **6** Tryck på ← eller → för att välja **Exit**, välj sedan **Exit Setup** och tryck på **Enter**. Vid bekräftelsen trycker du på **Enter**.

<span id="page-135-0"></span>Så här ändrar eller tar du bort lösenord vid uppstart (användarlösenordet)

- **1** Slå på datorn.
- **2** Tryck på **F2** när VAIO-logotypen visas. Skärmen för att ange lösenord visas. Om skärmen inte visas det startar du om datorn och trycker på **F2** flera gånger när VAIO-logotypen visas.
- **3** Ange användarlösenordet och tryck på **Enter**.
- **4** Tryck på < eller , för att välja **Security** så att fliken **Security** visas. Välj sedan **Set User Password** och tryck på **Enter**.
- **5** Ange det nuvarande lösenordet en gång och det nya lösenordet två gånger på lösenordsskärmen, och tryck sedan på **Enter**. Om du vill ta bort lösenordet låter du rutorna **Enter New Password** och **Confirm New Password** vara tomma och trycker på **Enter**.
- **6** Tryck på ← eller → för att välja **Exit**, välj sedan **Exit Setup** och tryck på **Enter**. Vid bekräftelsen trycker du på **Enter**.

## <span id="page-136-0"></span>Ställ in Windows-lösenordet

## Så här ställer du in Windows-lösenordet

- Klicka på **Start** och **Kontrollpanelen**.
- Klicka på **Användarkonton och barnspärr** eller **Användarkonton**.
- Klicka på **Användarkonton**.
- Klicka på **Skapa ett lösenord för ditt konto** under **Gör ändringar i ditt användarkonto**.
- Ange lösenord för kontot i fälten **Nytt lösenord** och **Bekräfta nytt lösenord**.
- Klicka på **Skapa lösenord**.

## ✍

Mer information om Windows-lösenordet finns i **Windows Hjälp och support**.

## Så här ändrar du Windows-lösenordet

- Klicka på **Start** och **Kontrollpanelen**.
- Klicka på **Användarkonton och barnspärr** eller **Användarkonton**.
- Klicka på **Användarkonton**.
- Klicka på **Ändra ditt lösenord**.
- I fältet **Aktuellt lösenord** anger du ditt nuvarande lösenord.
- I fälten **Nytt lösenord** och **Bekräfta nytt lösenord** anger du ett nytt lösenord.
- Klicka på **Ändra lösenord**.

<span id="page-137-0"></span>Så här tar du bort Windows-lösenordet

- **1** Klicka på **Start** och **Kontrollpanelen**.
- **2** Klicka på **Användarkonton och barnspärr** eller **Användarkonton**.
- **3** Klicka på **Användarkonton**.
- **4** Klicka på **Ta bort lösenord**.
- **5** I fältet **Aktuellt lösenord** anger du det nuvarande lösenord som du vill ta bort.
- **6** Klicka på **Ta bort lösenord**.

# <span id="page-138-1"></span><span id="page-138-0"></span>Använda Intel(R) VT

Intel(R) Virtualization Technology (VT) gör så att du kan utnyttja hårdvaruvirtualiseringsmjukvara för att förbättra datorns prestanda.

#### **!**

Intel VT är eventuellt inte tillgängligt beroende på vilken processor som är installerad i datorn.

Information om virtualisering och användning av hårdvaruvirtualiseringsmjukvara kan du få av mjukvaruleverantören.

#### Aktivera Intel VT

- **1** Slå på datorn.
- **2** Tryck på **F2** när VAIO-logotypen visas. BIOS-inställningsskärmen visas. Om skärmen inte visas det startar du om datorn och trycker på **F2** flera gånger när VAIO-logotypen visas.
- **3** Tryck på  $\leftarrow$  eller  $\rightarrow$  för att välja **Advanced**.
- **4** Tryck på tangenten M eller m för att välja **Intel(R) Virtualization Technology** eller **Intel(R) VT**, tryck på **Enter**, välj **Enabled**, och tryck på **Enter** key.

**!** Om fliken **Advanced** inte visas i BIOS-inställningsskärmen eller om du inte kan välja **Intel(R) Virtualization Technology**, är inte Intel VT tillgängligt på datorn.

**5** Tryck på ← eller → för att välja **Exit**, välj sedan **Exit Setup** och tryck på **Enter**. Vid bekräftelsen trycker du på **Enter**.

# <span id="page-139-1"></span><span id="page-139-0"></span>Använda VAIO Control Center

Funktionen **VAIO Control Center** gör att du kan kontrollera systeminformationen och göra olika inställningar för systemet.

Så här använder du VAIO Control Center

- **1** Klicka på **Start**, **Alla program** och **VAIO Control Center**.
- **2** Välj din önskade inställningspunkt och ändra inställningarna.
- **3** Klicka på **OK** när du är färdig. Inställningen för vald punkt ändras.

## $\mathbb{Z}_n$

Mer information om de olika alternativen finns i hjälpfilen som tillhör **VAIO Control Center**.

Vissa av inställningspunkterna visas inte om du öppnar **VAIO Control Center** som standardanvändare.

# <span id="page-140-1"></span><span id="page-140-0"></span>Använda VAIO Power Management

Genom energihantering kan du ställa in energischeman som passar dina krav om energiförbrukning när datorn drivs med nätström eller med batterier.

Funktionen **VAIO Power Management** läggs till i Windows **Energialternativ**. Med denna programvara kan du förbättra Windows energisparfunktioner och få en bättre drift av din dator och en längre livslängd på batterierna.

## Välja ett energischema

När du startar datorn visas ikonen energistatus i aktivitetsfältet. Den här ikonen visar vilken typ av strömkälla du använder för tillfället. Klicka på den här ikonen för att visa ett fönster där du kan se energistatus.

Så här väljer du ett energischema

- **1** Högerklicka på energistatusikonen i aktivitetsfältet och välj **Energialternativ**.
- **2** Välj önskat energischema.

## Så här ändrar du inställningar för energischemat

- **1** Klicka på **Ändra schemainställningar** under det schema du vill använda i fönstret **Energialternativ**. Ändra läget Vila och visningsinställningarna efter behov.
- **2** Om du behöver ändra de avancerade inställningarna klickar du på **Ändra avancerade inställningar** och går vidare med steg 3.

Klicka annars på **Spara ändringarna**.

- **3** Klicka på fliken **VAIO Power Management**. Ändra inställningarna för de olika alternativen.
- **4** Klicka på **OK**.

## ✍

Du kan se dina aktuella inställningar för energischemat med hjälp av **VAIO Power Management Viewer** i **VAIO Control Center**.

# <span id="page-141-1"></span><span id="page-141-0"></span>Ändra visningsspråk

På modeller med **Windows 7 Ultimate** eller **Windows 7 Enterprise** kan du ladda ner och installera ditt önskade språkpaket.

## $\Omega$

Se specifikationerna för att få mer information om din dators konfiguration.

## **!**

Om du vill ladda ner ett språkpaket måste datorn vara ansluten till Internet. Mer information om hur du ansluter datorn till Internet använder hittar du under avsnittet **[Använda Internet \(sidan 60\)](#page-59-0)**.

#### Installera ett språkpaket

- **1** Klicka på **Start**, **Alla program** och **Windows Update**.
- **2** Klicka på **xx** (antal) **valfria uppdateringar är tillgängliga**.
- **3** Välj önskat språkpaket från listan.
- **4** Klicka på **OK** för att starta nerladdning och installation av det valda språkpaketet.

## Ändra visningsspråk

- **1** Klicka på **Start**, **Kontrollpanelen**, och **Klocka, språk och nationella inställningar**.
- **2** Klicka på **Nationella inställningar och språkinställningar**.
- **3** Välj fliken **Tangentbord och språk**.
- **4** Välj ett visningsspråk i rullgardinsmenyn.
- **5** Klicka på **OK**.

# <span id="page-142-0"></span>Uppgradera din VAIO-dator

VAIO-datorn och dess minnesmoduler är utrustade med högprecisionskomponenter och elektroniska kontakter. För att undvika att garantin ogiltigförklaras under garantiperioden rekommenderar vi att:

- ❑ Kontakta din återförsäljare om du vill installera en ny minnesmodul.
- ❑ Installera den inte själv om du inte är väl bekant med hur det går till att uppgradera minnet i datorer.
- ❑ Rör inte vid kontakterna, och öppna inte locket till minnesmodulfacket.

Kontakta VAIO-Link om du behöver hjälp.

## $\Omega$

Modultypen och mängden minne som är installerat på datorn kan variera beroende på vilken modell du har köpt. Information om konfigurationen av din dator finns i dokumentationen med teknisk information.

# <span id="page-143-0"></span>Sätta i och ta bort minne

Om du vill utöka funktionerna på datorn kan du utöka mängden minne genom att byta ut den installerade minnesmodulen. Innan du uppgraderar datorns minne läser du informationen och anvisningarna på de följande sidorna.

# Att tänka på när du lägger till minnesmoduler

- ❑ Se till att datorn står stabilt på en plan yta innan du börjar lägga till eller ta bort minnesmoduler.
- ❑ Var försiktig när du byter minne. Om du installerar minnesmodulerna fel kan systemet skadas. Denna skada kan upphäva tillverkarens garanti.
- ❑ Använd endast minnesmoduler som är kompatibla med datorn. Om datorn inte identifierar en minnesmodul eller om Windows blir instabilt kontaktar du datoråterförsäljaren eller minnesmodulens tillverkare.
- ❑ Statisk elektricitet kan skada elektroniken. Var noga med följande punkter innan du rör vid en minnesmodul:
	- ❑ De procedurer som beskrivs i detta dokument förutsätter god erfarenhet och kunskap om den allmänna terminologin som hör samman med persondatorer, samt med de säkerhetsprinciper, bestämmelser och normer som måste följas vid användning och modifiering av elektronisk utrustning.
	- ❑ Stäng av datorn och koppla bort systemet från strömkällorna (batteriet och nätadaptern) och från eventuella andra anslutningar (telekommunikation eller nätverk) innan du öppnar datorn. Underlåtenhet att göra detta kan medföra skador på personer och utrustning.
	- ❑ Statisk elektricitet kan skada minnesmodulerna och andra komponenter. Minnesmoduler ska endast installeras vid en arbetsplats som är skyddad mot statisk elektricitet. Om en sådan plats inte finns tillgänglig – arbeta då inte på heltäckningsmatta, och handha inga material som alstrar eller bär statisk elektricitet (t.ex. cellofanomslag). Se till att du är jordad, genom att upprätthålla kontakt med en omålad metallyta på chassit, under hela proceduren.
	- ❑ Öppna inte minnesmodulens förpackning innan du är klar att byta modulen. Förpackningen skyddar modulen mot statisk elektricitet.
- <span id="page-144-0"></span>❑ Använd den speciella påse som medföljer minnesmodulen, eller packa in modulen i aluminiumfolie för att skydda den mot statisk elektricitet.
- ❑ Om vätska, främmande ämnen eller föremål tillåts tränga in i minnesmodulfacken, eller i andra interna komponenter i datorn, kommer skador att uppstå. Kostnader för eventuella reparationer omfattas inte av garantin.
- ❑ Minnesmodulen får inte placeras på platser där den utsätts för:
	- ❑ Värmekällor, t.ex. element eller ventilationskanaler
	- ❑ Direkt solljus
	- ❑ Stora mängder damm
	- ❑ Mekaniska vibrationer eller stötar
	- ❑ Starka magneter eller högtalare som inte är försedda med magnetskydd
	- ❑ En omgivningstemperatur högre än 35 °C eller lägre än 5 °C
	- ❑ Hög luftfuktighet
- ❑ Hantera minnesmodulen försiktigt. Rör inte vid kanterna på komponenterna och kretskorten inuti datorn för att undvika hand- och fingerskador.

## <span id="page-145-0"></span>Ta ur och sätta i minnesmoduler

Så här byter du eller lägger till en minnesmodul

- **1** Stäng av datorn och koppla ur all kringutrustning.
- **2** Koppla ur nätadaptern och ta ut batteriet.
- **3** Vänta i ungefär en timme, tills datorn har svalnat.
- **4** Skruva loss de två skruvarna (anges med pilarna nedan) på undersidan av datorn och ta av locket över minnesmodulfacket.

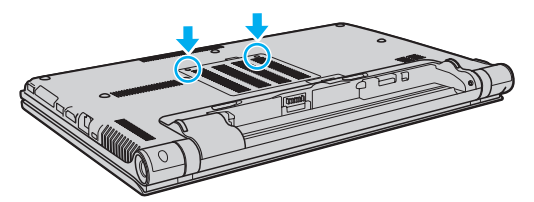

**5** Vidrör ett metallföremål för att ladda ur eventuell statisk elektricitet.

- <span id="page-146-0"></span>**6** Ta bort den befintliga minnesmodulen så här:
	- ❑ Dra spärrarna i pilarnas riktning (1). Minnesmodulen är nu lossad.
	- ❑ Kontrollera att minnesmodulen lutas upp och dra sedan ut den i pilens riktning (2).

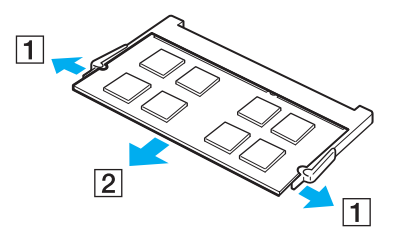

**7** Ta fram den nya minnesmodulen ur förpackningen.

<span id="page-147-0"></span>**8** Skjut in minnesmodulen i minnesmodulfacket och tryck in den tills den klickar till på plats.

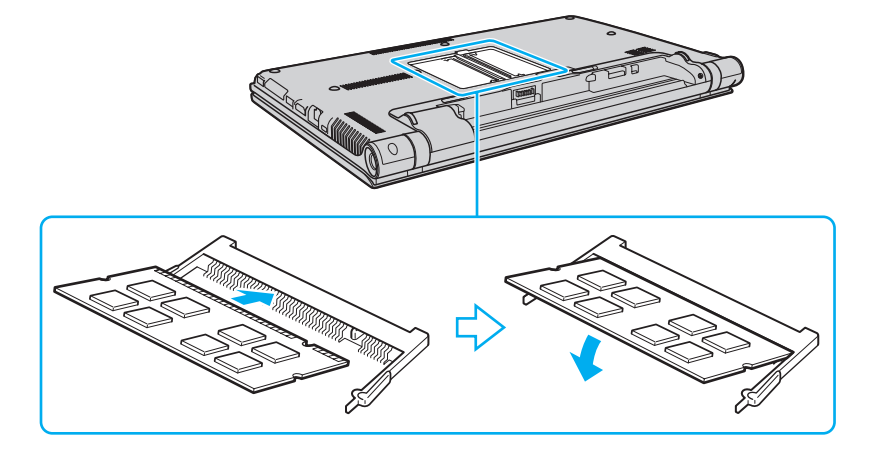

**!** Vidrör inte några komponenter på moderkortet förutom minnesmodulen.

Låt minnesmodulens kontaktsida glida in i facket och passa in uttaget i modulen efter den utstickande delen i det öppna facket. Tvinga inte in minnesmodulen i facket eftersom detta kan skada både facket och minnesmodulen. Tar det emot, undersök om du har vänt modulen åt fel håll.

- **9** Sätt tillbaka locket över minnesmodulfacket.
- **10** Dra åt skruvarna på datorns undersida.
- **11** Sätt i batteriet igen och slå på datorn.

## <span id="page-148-0"></span>Kontrollera minneskapaciteten

Så här kontrollerar du minneskapaciteten

- **1** Slå på datorn.
- **2** Klicka på **Start**, **Alla program** och **VAIO Control Center**.

#### **3** Klicka på **System Information** och **System Information**. Mängden minne visas i höger fönsterruta. Om det nya minnet inte syns gör du om hela proceduren och startar därefter om datorn.

# <span id="page-149-0"></span>Försiktighetsåtgärder

Detta avsnitt innehåller säkerhetsanvisningar och försiktighetsåtgärder för att skydda VAIO-datorn från potentiella skador.

- ❑ **[Säkerhetsinformation \(sidan 151\)](#page-150-1)**
- ❑ **[Information om hantering och underhåll \(sidan 154\)](#page-153-0)**
- ❑ **[Hantera datorn \(sidan 155\)](#page-154-0)**
- ❑ **[Hantera LCD-skärmen \(sidan 157\)](#page-156-0)**
- ❑ **[Nätdrift \(sidan 158\)](#page-157-0)**
- ❑ **[Hantering av den inbyggda kameran \(sidan 159\)](#page-158-0)**
- ❑ **[Hantera skivor \(sidan 160\)](#page-159-0)**
- ❑ **[Använda batteriet \(sidan 161\)](#page-160-0)**
- ❑ **[Hantera "Memory Stick" \(sidan 162\)](#page-161-0)**
- ❑ **[Hantering av den inbyggda lagringsenheten \(sidan 163\)](#page-162-0)**
- ❑ **[Använda fingeravtrycksautentisering \(sidan 164\)](#page-163-0)**
- ❑ **[Använda TPM \(sidan 165\)](#page-164-0)**

## <span id="page-150-1"></span><span id="page-150-0"></span>Säkerhetsinformation

## Datorn

- ❑ Placera datorn på ett fast och stabilt underlag när du ska använda den.
- ❑ Vi rekommenderar att du inte har datorn i knät när du använder den. Datorns undersida kan bli mycket varm under normal användning, och efter en tid kan obehag och till och med brännsår uppkomma.
- ❑ Se till att luftcirkulationen är tillräcklig så att intern överhettning kan undvikas. Ställ inte datorn på porösa ytor som mattor, filtar, soffor, sängar eller i närheten av draperier, som kan blockera datorns luftintag.
- ❑ Använd endast rekommenderad kringutrustning och angivna gränssnittskablar.

## **Strömkälla**

- ❑ Placera inte nätadaptern så att den vidrör din hud. Flytta nätadaptern från kroppen om den blir varm eller orsakar obehag.
- ❑ Placera inga tunga föremål på nätkabeln, då detta kan orsaka brand.
- ❑ Håll alltid i kontakten när du drar ut kabeln ur nätuttaget. Dra aldrig i själva kabeln.
- ❑ Koppla ur datorn från vägguttaget om du inte tänker använda den under en längre period.
- ❑ Koppla ur nätadaptern från nätuttaget när den inte används.
- ❑ Kontrollera att det är lätt att komma åt nätuttaget.

## <span id="page-151-0"></span>**Batteri**

- ❑ Lämna aldrig batterier i temperaturer över 60 °C, till exempel i direkt solljus, eller i en bil som parkerats i solen.
- ❑ Vissa laddningsbara batterier uppfyller inte Sonys kvalitets- och säkerhetskrav. Av säkerhetsskäl fungerar denna dator endast med äkta Sony-batterier, avsedda för denna modell. Om du installerar ett ej godkänt batteri kommer batteriet inte att laddas och datorn inte att fungera.
- ❑ Håll batteriet borta från alla värmekällor.
- ❑ Håll batteriet torrt.
- ❑ Öppna inte batteriet, och försök inte att ta isär det.
- ❑ Utsätt inte batteriet för fysiska stötar, till exempel genom att tappa det på en hård yta.
- ❑ Du skyddar batteriet från skador genom att ta ut det ur datorn när den inte används under en längre period.
- ❑ Om batteriet inte har använts på länge kan resterande batteriladdning vara mycket låg. Detta är normalt och innebär inte att ett fel har uppstått. Batteriet laddas gradvis ur allt eftersom tiden går, även när det inte används. Anslut nätadaptern till datorn och ladda batteriet innan du använder datorn igen.

## Hörlurar

- ❑ **Trafiksäkerhet** Använd inte hörlurar när du kör bil, cyklar, eller använder någon annan typ av motorfordon. Du orsakar då en trafikfara, och det är dessutom olagligt på vissa ställen. Det kan också vara farligt att spela hög musik när du går till fots, till exempel vid övergångsställen.
- ❑ **Förebygg hörselskador** Undvik att lyssna i hörlurar med hög volym. Hörselexperterna varnar för att spela länge, högt och ofta. Om du upplever att det ringer i öronen ska du sänka volymen eller sluta använda lurarna.

## <span id="page-152-0"></span>"Memory Stick"

Förvara "Memory Stick" och "Memory Stick"-adaptrar utom räckhåll för barn. Det finns risk att de kan svälja dem.

## <span id="page-153-1"></span><span id="page-153-0"></span>Information om hantering och underhåll

## Datorn

- ❑ Rengör chassit med en mjuk, antingen torr eller lätt fuktad trasa med en mild tvättlösning. Använd inte rengöringsverktyg med slipverkan, skurpulver eller lösningsmedel som exempelvis alkohol eller bensin, eftersom de kan skada ytskiktet på datorn.
- ❑ Koppla alltid ur nätadaptern och ta bort batteriet innan du rengör datorn.

## LCD-skärm

- ❑ Torka av LCD-skärmens yta med en mjuk, torr trasa. Om ytan gnuggas kan den skadas.
- ❑ Skydda LCD-skärmen och tangentbordet från skador, till exempel när du ska bära datorn, genom att lägga ut rengöringsduken skrynkelfri på tangentbordet innan du stänger LCD-skärmlocket.

## Inbyggd kamera

Rengör linsskyddet på den inbyggda kameran med en blåspensel eller mjuk pensel. Om skyddet är mycket smutsigt, torkar du av det med en mjuk, torr trasa. Gnugga inte på skyddet eftersom det är känsligt för tryck.

### **Skivor**

- ❑ För att skivan ska fortsätta att fungera måste den hanteras på rätt sätt. Använd inga lösningsmedel (t.ex. bensin, thinner, alkohol, rengöringsmedel eller antistatisk spray), eftersom de kan skada skivan.
- ❑ Normal rengöring utför du genom att fatta skivan i kanterna och använda en mjuk trasa för att torka ytan från mitten och utåt.
- ❑ Om skivan är hårt smutsad, fuktar du en mjuk trasa med vatten, vrider ur den ordentligt och torkar skivans yta från mitten och utåt. Använd en torr mjuk trasa för att torka bort eventuell kvarvarande fukt från skivan.

## <span id="page-154-1"></span><span id="page-154-0"></span>Hantera datorn

- ❑ Om du råkar tappa ett hårt föremål på datorn eller spilla vätska över den, ska den stängas av och kopplas ur från nätuttaget, och batteriet ska tas ut. Det är en god idé att låta kvalificerad servicepersonal ta en titt på datorn innan den används igen.
- ❑ Tappa inte datorn, och placera inga föremål på den.
- ❑ Ställ inte datorn på platser där den utsätts för:
	- ❑ Värmekällor, t.ex. element eller ventilationskanaler
	- ❑ Direkt solljus
	- ❑ Stora mängder damm
	- ❑ Fukt eller regn
	- ❑ Mekaniska vibrationer eller stötar
	- ❑ Starka magneter eller högtalare som inte är försedda med magnetskydd
	- ❑ En omgivningstemperatur högre än 35 °C eller lägre än 5 °C
	- ❑ Hög luftfuktighet
- ❑ Placera ingen annan elektronisk utrustning i närheten av datorn. Utrustningens elektromagnetiska fält kan göra att datorn inte fungerar.
- ❑ Datorn använder högfrekventa radiosignaler och kan orsaka störningar i radio- och tv-mottagning. Om detta inträffar flyttar du datorn till lämpligt avstånd från enheten.
- ❑ Använd inte skadade anslutningskablar, eller sådana med skärmärken.
- ❑ Om datorn tas direkt från ett kallt ställe till ett varmt, kan kondens uppstå inne i datorn. Vänta i så fall minst en timme innan du slår på datorn. Om problem uppstår kopplar du ur strömmen till datorn och kontaktar VAIO-Link.
- ❑ Säkerhetskopiera viktiga data regelbundet för att undvika att de går förlorade om datorn skadas.

<span id="page-155-0"></span>❑ Tryck inte på LCD-skärmen eller dess kanter när du öppnar LCD-skärmslocket eller lyfter datorn. LCD-skärmen kan vara känslig för tryck eller ökad påfrestning, och att utsätta den för tryck kan skada skärmen eller göra att den inte fungerar korrekt. Öppna datorn genom att hålla i datorns basdel med en hand och försiktigt lyfta LCD-skärmlocket med den andra handen. Om du bär datorn med locket uppe måste du hålla datorn med bägge händerna.

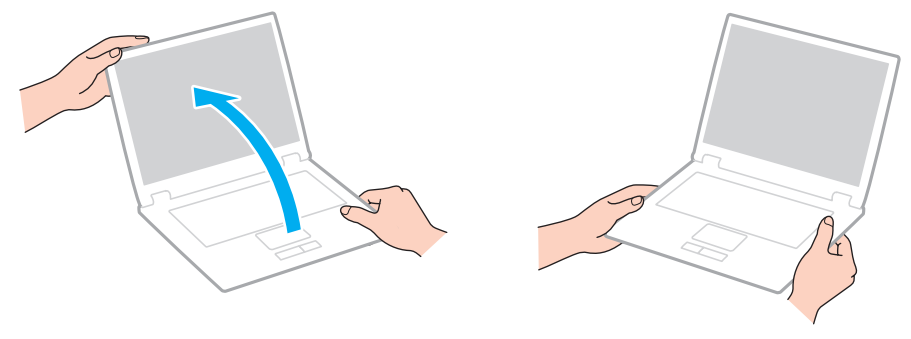

❑ Använd en bärväska särskilt avsedd för att bära din dator.

## <span id="page-156-1"></span><span id="page-156-0"></span>Hantera LCD-skärmen

- ❑ Rikta inte LCD-skärmen mot solen. Solljus kan skada skärmen. Se till att du avskärmar direkt solljus när du använder datorn nära ett fönster.
- ❑ Skrapa inte på LCD-skärmens yta och utsätt den inte för tryck. Detta kan orsaka skador.
- ❑ När datorn används vid låga temperaturer kan en restbild uppstå på skärmen. Detta är normalt. När datorn återfår normal temperatur kommer skärmen att fungera normalt igen.
- ❑ En restbild kan uppstå på skärmen om samma bild visas under en längre tidsperiod. Restbilden försvinner efter ett litet tag. Du kan förhindra restbilder genom att använda skärmsläckare.
- ❑ Skärmen blir varm under drift. Detta är normalt och innebär inte att ett fel har uppstått.
- ❑ LCD-skärmen är tillverkad med högprecisionsteknik. Det är dock möjligt att du upptäcker små svarta prickar och/eller ljusa prickar (röda, blå eller gröna) på skärmen. Detta är ett normalt resultat av tillverkningsprocessen och betyder inte att fel har uppstått.
- ❑ Ändra inte inställningarna för LCD-skärmens orientering i fönstret **Inställningar för Tablet PC** även om det går att välja andra inställningar. Detta kan göra datorn instabil. Sony ansvarar inte för eventuella fel som uppstår på grund av att inställningarna ändras.
- ❑ Tryck inte på LCD-skärmlocket när locket är stängt eftersom det kan orsaka repor eller skador på LCD-skärmen.

## <span id="page-157-1"></span><span id="page-157-0"></span>Nätdrift

### $\boxed{\mathsf{Q}}$

Information om konfigurationen av din dator finns i dokumentationen med teknisk information.

- ❑ Dela inte nätuttag med annan strömkrävande utrustning som kopieringsmaskiner eller dokumentförstörare.
- ❑ Köp en dosa med flera uttag och skydd mot spänningstoppar. Med en sådan enhet skyddar du datorn mot skador som uppstår på grund av plötsliga strömsprång, till exempel under åskväder.
- ❑ Använd nätadaptern som följde med datorn eller andra originalprodukter från Sony. Använd ingen annan nätadapter eftersom det medför risk för funktionsfel.

## <span id="page-158-1"></span><span id="page-158-0"></span>Hantering av den inbyggda kameran

- ❑ Vidrör inte linsskyddet på den inbyggda kameran, eftersom det kan repa skyddet och sådana repor visas på de tagna bilderna.
- ❑ Låt inte direkt solljus komma in i objektivet på den inbyggda kameran, oavsett om datorn är på eller inte, eftersom detta kan påverka kamerans funktioner.

## <span id="page-159-1"></span><span id="page-159-0"></span>Hantera skivor

❑ Fingeravtryck och damm på skivans yta kan orsaka läsfel. Se till att du alltid håller skivan i kanterna och hålet i mitten enligt figuren:

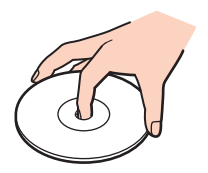

❑ Sätt aldrig självhäftande etiketter på skivor. Detta kan göra skivorna obrukbara för all framtid.

## <span id="page-160-1"></span><span id="page-160-0"></span>Använda batteriet

- ❑ Batteriets livslängd är kortare i kalla miljöer. Detta beror på att batteriet arbetar mindre effektivt vid lägre temperaturer.
- ❑ Batterier ska laddas vid temperaturer mellan 10 °C och 30 °C. Lägre temperaturer kräver längre laddningstid.
- ❑ När batteriet används eller laddas, blir det varmt. Detta är normalt och inget att oroa sig över.
- ❑ Det är inte nödvändigt att ladda ur batteriet fullständigt innan det laddas upp igen.
- ❑ Om batteriet snabbt töms efter en full laddningscykel, kan det bero på att batteriets livslängd håller på att ta slut, och det måste då bytas.

## <span id="page-161-1"></span><span id="page-161-0"></span>Hantera "Memory Stick"

- ❑ Rör inte vid kontakten på "Memory Stick" med fingrarna eller metallobjekt.
- ❑ Använd bara den självhäftande etikett som medföljer "Memory Stick".
- ❑ "Memory Stick" får inte böjas, tappas eller öppnas.
- ❑ Försök inte att ta isär eller modifiera "Memory Stick".
- ❑ Håll "Memory Stick" torrt.
- ❑ "Memory Stick" ska inte användas eller förvaras på ställen där det utsätts för:
	- ❑ Statisk elektricitet
	- ❑ Elektriska störningar
	- ❑ Extremt höga temperaturer, t.ex. i en bil som parkerats i solen
	- ❑ Direkt solljus
	- ❑ Hög luftfuktighet
	- ❑ Frätande ämnen
- ❑ Använd förvaringsasken som medföljer "Memory Stick".
- ❑ Var noggrann med att säkerhetskopiera värdefulla data.
- ❑ Använd inte en spetsig penna för att skriva på etiketten på "Memory Stick Duo". Tryck på mediet kan skada interna komponenter.

## <span id="page-162-1"></span><span id="page-162-0"></span>Hantering av den inbyggda lagringsenheten

Den inbyggda lagringsenheten (hårddisk eller fast disk) har stor lagringskapacitet, och läser och skriver data med hög hastighet. Den kan dock lätt skadas om den används på fel sätt. Om den inbyggda lagringsenheten skadas går det inte att återfå förlorade data. Det är viktigt att datorn hanteras med försiktighet för att undvika dataförlust.

### $\Omega$

Vissa funktioner och alternativ i det här avsnittet är kanske inte tillgängliga på din dator. Information om konfigurationen av din dator finns i dokumentationen med teknisk information.

#### Så här undviker du skador på hårddisken

- ❑ Utsätt inte datorn för plötsliga rörelser.
- ❑ Håll datorn borta från magnetfält.
- ❑ Placera inte datorn på ställen där den kan utsättas för mekaniska vibrationer, eller där den står ostadigt.
- ❑ Flytta inte på datorn när den är påslagen.
- ❑ Stäng inte av och starta inte om datorn medan data skrivs på eller läses från hårddisken.
- ❑ Använd inte datorn på platser där den utsätts för kraftiga temperaturväxlingar.
- ❑ Ta inte bort hårddisken från datorn.

#### Så här undviker du skador på den fasta disken

- ❑ Stäng inte av och starta inte om datorn medan data skrivs på eller läses från den fasta disken.
- ❑ Ta inte bort den fasta disken från datorn.

## <span id="page-163-1"></span><span id="page-163-0"></span>Använda fingeravtrycksautentisering

#### [၀]

Vissa funktioner och alternativ i det här avsnittet är kanske inte tillgängliga på din dator. Information om konfigurationen av din dator finns i dokumentationen med teknisk information.

- ❑ Fingeravtrycksautentiseringstekniken garanterar inte fullständig användarautentisering eller skydd av data och maskinvara. Sony tar inget ansvar för problem eller skador som kan uppkomma på grund av användning av eller oförmåga att använda fingeravtryckssensorn.
- ❑ Fingeravtrycksigenkänningen är beroende av driftsförhållandena och varierar även mellan olika individer.
- ❑ Se till att säkerhetskopiera de data som finns lagrade på den inbyggda lagringsenheten, särskilt i de krypterade arkiv som skapats med funktionen **Filkassaskåp** (File Safe), innan du skickar iväg datorn för reparation. Sony tar inget ansvar för eventuell förlust eller förändring av dina data som kan ha uppstått under en reparation.
- ❑ Om den inbyggda lagringsenheten måste initieras, till exempel efter en reparation, kommer fingeravtrycksmallarna att gå förlorade. Du måste registrera dem på nytt.
- ❑ Underhåll och hantering av data beträffande fingeravtrycksautentisering utförs på din egen risk. Sony tar inget ansvar för eventuella fel som uppstår på grund av ditt dataunderhåll och din datahantering.
- ❑ Innan du gör dig av med din dator eller lämnar den vidare till en tredje person rekommenderas starkt att du raderar den fingeravtrycksinformation som är registrerad på fingeravtrycksigenkänningssensorn efter att du har raderat informationen som lagrats på din inbyggda enhet. Detaljerade instruktioner finns i **[Radera registrerade fingeravtryck \(sidan 83\)](#page-82-0)**.
- ❑ En fingeravtryckssensor kan sluta fungera eller skadas om du repar dess yta med:
	- ❑ ett hårt eller vasst föremål
	- ❑ småkorniga föremål, t.ex. genom att dra ett smutsigt finger över fingeravtryckssensorn
- ❑ Ladda ur statisk elektricitet från fingret genom att vidröra ett föremål av metall innan du läser av fingeravtrycket speciellt gäller detta under perioder med låg luftfuktighet (t.ex. vintern). Statisk elektricitet kan få en fingeravtryckssensor att sluta fungera.

## <span id="page-164-1"></span><span id="page-164-0"></span>Använda TPM

#### [၀]

Vissa funktioner och alternativ i det här avsnittet är kanske inte tillgängliga på din dator. Information om konfigurationen av din dator finns i dokumentationen med teknisk information.

- ❑ Även om datorn är försedd med TPM-säkerhetsfunktioner är detta ingen garanti för att dina data och din maskinvara är helt skyddad. Sony tar inget ansvar för problem eller skador som kan uppkomma på grund av användning av dessa funktioner.
- ❑ Sedan du har installerat **Infineon TPM Professional Package** måste du ställa in några TPM-lösenord på datorn. Utan dessa lösenord kan du inte återställa några TPM-skyddade data. Skriv ned lösenorden och förvara dem på ett säkert ställe där andra inte kan komma åt dem.
- ❑ Se till att säkerhetskopiera den senaste arkivfilen för nödfallsåterställning, nyckelfilen för nödfallsåterställning, nyckelfilen för lösenordsåterställning och din personliga hemliga fil och förvara dem på ett säkert ställe där andra inte kan komma åt dem innan du skickar datorn för reparation. De data som finns lagrade i TPM, som finns inbyggd på moderkortet, kan skadas eller försvinna under reparationen.
- ❑ Under reparationen, kommer TPM också att ersättas om moderkortet behöver ersättas. I så fall använder du säkerhetskopiorna av arkiv- och nyckelfilerna och din hemliga fil för att återställa TPM-konfigurationen.
- ❑ Se till att säkerhetskopiera de data som finns lagrade på den inbyggda lagringsenheten innan du skickar iväg datorn för reparation. Den inbyggda lagringsenheten kan formateras om efter reparationen, och i så fall kan du inte återställa data på enheten med säkerhetskopiorna av arkiv- och nyckelfilerna för nödfallsåterställning och lösenordsåterställning samt din personliga hemliga fil.
- ❑ Kom ihåg att ställa in åtgärderna för automatisk säkerhetskopiering när du har slutfört guiden för TPM-initiering. Om fönstret med kryssrutan **Run automatic backup now** visas efter installationen ska du markera kryssrutan och uppdatera säkerhetskopiorna. Processen att återställa säkerhetskopiorna kan misslyckas om du inte ställer in åtgärderna för automatisk säkerhetskopiering.

<span id="page-165-0"></span>❑ Underhåll och hantering av TPM-skyddade data måste göras på din egen risk. Sony tar inget ansvar för eventuella fel som uppstår på grund av ditt dataunderhåll och din datahantering.

# <span id="page-166-0"></span>Felsökning

I det här avsnittet beskrivs hur du löser vanliga problem som kan uppstå när du använder VAIO-datorn. Många av problemen är enkla att lösa. Försök med lösningarna nedan innan du kontaktar VAIO-Link.

### $\Omega$

Vissa funktioner och alternativ i det här avsnittet är kanske inte tillgängliga på din dator.

- ❑ **[Användning av dator \(sidan 169\)](#page-168-0)**
- ❑ **[Systemuppdatering/säkerhet \(sidan 175\)](#page-174-0)**
- ❑ **[Återställning \(sidan 177\)](#page-176-0)**
- ❑ **[Batteri \(sidan 180\)](#page-179-0)**
- ❑ **[Inbyggd kamera \(sidan 183\)](#page-182-0)**
- ❑ **[Nätverk \(LAN/trådlöst LAN\) \(sidan 185\)](#page-184-0)**
- ❑ **[Trådlöst WAN \(sidan 189\)](#page-188-0)**
- ❑ **[Bluetooth-teknik \(sidan 190\)](#page-189-0)**
- ❑ **[Optiska skivor \(sidan 194\)](#page-193-0)**
- ❑ **[Bildskärm \(sidan 199\)](#page-198-0)**
- ❑ **[Utskrift \(sidan 203\)](#page-202-0)**
- ❑ **[Mikrofon \(sidan 204\)](#page-203-0)**
- ❑ **[Högtalare \(sidan 205\)](#page-204-0)**
- ❑ **[Pekplatta \(sidan 207\)](#page-206-0)**
- ❑ **[Tangentbord \(sidan 208\)](#page-207-0)**

 $-168$ 

- <span id="page-167-0"></span>❑ **[Disketter \(sidan 209\)](#page-208-0)**
- ❑ **[Ljud/video \(sidan 210\)](#page-209-0)**
- ❑ **["Memory Stick" \(sidan 213\)](#page-212-0)**
- ❑ **[Kringutrustning \(sidan 214\)](#page-213-0)**
- ❑ **[Portreplikator \(sidan 215\)](#page-214-0)**

## <span id="page-168-1"></span><span id="page-168-0"></span>Användning av dator

## Vad ska jag göra om datorn inte startar?

- ❑ Kontrollera att datorn är ordentligt ansluten till en strömkälla, är påslagen och att strömindikatorn lyser.
- ❑ Kontrollera att batteriet är rätt isatt och laddat.
- ❑ Koppla bort eventuella anslutna USB-enheter, och starta sedan om datorn.
- ❑ Ta bort eventuella extra minnesmoduler som du har installerat efter inköpet, och starta sedan om datorn.
- ❑ Om datorn är ansluten till en sladdosa med flera uttag eller en enhet för avbrottsfri kraft (UPS), kontrollera att dessa är anslutna till en strömkälla och påslagna.
- ❑ Om du använder en extern bildskärm, kontrollera att den är ansluten till en strömkälla och påslagen. Kontrollera att kontrollerna för ljusstyrka och kontrast är rätt inställda. Läs bildskärmens bruksanvisning om du vill ha mer information.
- ❑ Koppla bort nätadaptern och ta bort batteriet. Vänta 3–5 minuter. Sätt tillbaka batteriet och anslut nätadaptern igen, och slå på datorn genom att trycka på strömbrytaren.
- ❑ Kondens kan få datorn att sluta fungera. Om detta inträffar, använd inte datorn på minst en timme.
- ❑ Kontrollera att endast den medföljande Sony-nätadaptern används. Av säkerhetsskäl ska du bara använda äkta laddningsbara batterier och nätadaptrar från Sony till din VAIO-dator.

## <span id="page-169-0"></span>Vad ska jag göra om den gröna strömindikatorn tänds men ingenting visas på bildskärmen?

- ❑ Tryck på knappkombinationen **Alt**+**F4** upprepade gånger för att stänga programfönstret. Ett programfel kan ha inträffat.
- ❑ Om tangentkombinationen **Alt**+**F4** inte fungerar, klicka på **Start**, pilen invid **Stäng av**-knappen och på **Starta om** för att starta om datorn.
- ❑ Om datorn inte startar om trycker du samtidigt på tangenterna **Ctrl**+**Alt**+**Delete** och klickar på pilen invid knappen

#### **Stäng av Com** och **Starta om.**

Om fönstret **Windows-säkerhet** visas klickar du på **Starta om**.

❑ Om den här proceduren inte fungerar, håll ned strömbrytaren i mer än fyra sekunder för att stänga av datorn. Koppla bort nätadaptern, och låt datorn vara i ungefär fem minuter. Återanslut sedan nätadaptern och sätt på datorn igen.

#### **!**

Om du stänger av datorn med tangenterna **Ctrl**+**Alt**+**Delete** eller med strömbrytaren, kan data gå förlorade.

## <span id="page-170-0"></span>Vad ska jag göra om datorn eller programmen slutar svara?

- ❑ Om datorn slutar svara medan du kör ett program trycker du på **Alt**+**F4** samtidigt för att stänga programfönstret.
- ❑ Om tangentkombinationen **Alt**+**F4** inte fungerar, klicka på **Start** och **Stäng av**-knappen för att stänga av datorn.
- ❑ Om datorn inte stängs av trycker du samtidigt på tangenterna **Ctrl**+**Alt**+**Delete** och klickar på knappen **Stäng av**. Om fönstret **Windows-säkerhet** visas klickar du på **Stäng av**.
- ❑ Om proceduren inte fungerar, håller du strömbrytaren intryckt tills datorn stängs av.

**!** Om du stänger av datorn med tangenterna **Ctrl**+**Alt**+**Delete** eller med strömbrytaren, kan data gå förlorade.

- ❑ Koppla bort nätadaptern och ta bort batteriet. Vänta 3–5 minuter. Sätt tillbaka batteriet och anslut nätadaptern igen, och slå på datorn genom att trycka på strömbrytaren.
- ❑ Försök installera om programmet.
- ❑ Kontakta programmets utgivare eller leverantör av teknisk support.

## <span id="page-171-0"></span>Varför försätts datorn inte i Vila eller Viloläge?

Datorn kan bli instabil om driftläget ändras innan datorn helt övergått till Vila eller Viloläge.

### Så här återställer du datorn till normalt driftsläge

- **1** Avsluta alla program som är öppna.
- **2** Klicka på **Start**, pilen invid **Stäng av**-knappen och på **Starta om**.
- **3** Om datorn inte startar om trycker du samtidigt på tangenterna **Ctrl**+**Alt**+**Delete** och klickar på pilen invid knappen **Stäng av** och **Starta om**. Om fönstret **Windows-säkerhet** visas klickar du på **Starta om**.
- **4** Om proceduren inte fungerar, håller du strömbrytaren intryckt tills datorn stängs av.

**!** Om du stänger av datorn med tangenterna **Ctrl**+**Alt**+**Delete** eller med strömbrytaren, kan data gå förlorade.

## Vad ska jag göra om laddningsindikatorn blinkar snabbt och datorn inte startar?

- ❑ Detta problem kan bero på att batteriet inte är korrekt installerat. Lös detta problem genom att stänga av datorn och avlägsna batteriet. Installera därefter batteriet i datorn igen. Mer information finns i **[Installera/avlägsna batteriet \(sidan 20\)](#page-19-0)**.
- ❑ Om problemet kvarstår betyder det att det installerade batteriet inte är kompatibelt. Ta bort batteriet och kontakta VAIO-Link.

## <span id="page-172-0"></span>Varför visas en lägre processorhastighet än den maximala i fönstret Systemegenskaper?

Detta är normalt. Eftersom din dators processor använder en typ av hastighetskontroll i energibesparingssyfte, kanske den aktuella processorhastigheten visas i Systemegenskaper i stället för den maximala hastigheten.

### Vad ska jag göra om datorn inte accepterar mitt lösenord och visar meddelandet "Enter Onetime Password"?

Om du anger fel lösenord vid uppstart tre gånger i rad, visas meddelandet **Enter Onetime Password** och Windows startar inte. Håll in strömbrytaren i mer än fyra sekunder och kontrollera att strömindikatorn släcks. Vänta 10 till 15 sekunder, starta sedan om datorn och ange rätt lösenord. Lösenordet är skiftlägeskänsligt, så kontrollera att du skriver in stora och små bokstäver på rätt ställe när du anger lösenordet.

## Vad ska jag göra om mitt spel inte fungerar eller kraschar hela tiden?

- ❑ Kontrollera på spelets webbplats om det finns några korrigeringsfiler eller uppdateringar som du kan hämta.
- ❑ Kontrollera att du har installerat det senaste grafikdrivrutinsprogrammet.
- ❑ På vissa VAIO-modeller delas grafikminnet med systemet. I sådana fall garanteras inte optimala grafikprestanda.

## Varför stängs inte skärmen av fastän tidsgränsen för automatisk avstängning har passerats?

Vissa program eller skärmsläckare är skapade för att tillfälligt inaktivera operativsystemets funktion som stänger av datorns skärm eller sätter datorn i Vila efter en viss tids inaktivitet. Lös detta problem genom att stänga av programmet eller programmen som körs eller byta befintlig skärmsläckare.

## <span id="page-173-0"></span>Hur ändrar jag startordningen?

Du kan använda en BIOS-funktion för att ändra startenhetsordningen. Gör så här:

- **1** Slå på datorn.
- **2** Tryck på **F2** när VAIO-logotypen visas. BIOS-inställningsskärmen visas. Om skärmen inte visas det startar du om datorn och trycker på **F2** flera gånger när VAIO-logotypen visas.
- **3** Tryck på knappen  $\leftarrow$  eller  $\rightarrow$  för att välja **Boot**.
- **4** Tryck på knappen  $\uparrow$  eller  $\downarrow$  för att välja den enhet som du vill ändra startordningen för.
- **5** Tryck på tangenten **F5** eller **F6** för att ändra startordningen.
- **6** Tryck på < eller , för att välja **Exit**, välj sedan **Exit Setup** och tryck på **Enter**. Vid bekräftelsen trycker du på **Enter**.

### Vad ska jag göra om jag inte kan starta datorn från den externa enhet som är ansluten till datorn?

För att kunna starta datorn från en extern enhet, till exempel en USB-diskettenhet eller optisk USB-skivenhet måste du byta startenhet. Om du vill ändra startenhet startar du datorn och trycker på **F11** när logotypen VAIO visas.

**!** Om du använder en extern enhet, se till att du ansluter den externa enheten till en nätansluten strömkälla i förväg.

# <span id="page-174-1"></span><span id="page-174-0"></span>Systemuppdatering/säkerhet

## Hur hittar jag viktiga uppdateringar för min dator?

De senaste uppdateringarna för din dator hittar och installerar du med hjälp av programmen: **Windows Update** och **VAIO Update**. Mer information finns i **[Uppdatera datorn \(sidan 30\)](#page-29-0)**.

## Hur kan jag skydda datorn mot säkerhetshot, t.ex. virus?

Operativsystemet Microsoft Windows är förinstallerat på din dator. Det bästa sättet att skydda datorn mot säkerhetshot, som t.ex. virus, är att regelbundet hämta och installera de senaste Windows-uppdateringarna.

Du kan få viktiga Windows-uppdateringar på följande sätt:

**!** Datorn måste vara ansluten till Internet innan du kan ta emot uppdateringar.

- **1** Klicka på **Start** och **Kontrollpanelen**.
- **2** Klicka på **System och säkerhet**.
- **3** Klicka på **Åtgärdscenter**.
- **4** Följ instruktionerna på skärmen för att ställa in automatiska eller schemalagda uppdateringar.

## <span id="page-175-0"></span>Hur håller jag mitt antivirusprogram uppdaterat?

Du kan hålla programmet **McAfee** aktuellt med de senaste uppdateringarna från McAfee, Inc. Hämta och installera de senaste säkerhetsuppdateringarna så här:

**!** Datorn måste vara ansluten till Internet innan du kan ta emot uppdateringar.

- **1** Klicka på **Start**, **Alla program**, **McAfee** och **McAfee SecurityCenter**.
- **2** Klicka på knappen i fönstrets övre vänstra hörn för att uppdatera programmet.
- **3** Följ instruktionerna på skärmen för att hämta uppdateringarna.

Mer information finns i hjälpen till programmet.

# <span id="page-176-1"></span><span id="page-176-0"></span>Återställning

## Hur skapar jag återställningsskivor?

Du kan skapa återställningsskivor med hjälp av **VAIO Recovery Center**. Skivorna används för att återställa ditt datorsystem till fabriksinställningarna. Skapa skivorna genom att klicka på **Start**, **Alla program**, **VAIO Recovery Center**, och **Create Recovery Discs**.

**!** Om din dator inte är utrustad med en inbyggd optisk skivenhet, måste du ansluta en extern optiska skivenhet (ingår ej). Se **Felsöknings- och återställningsguide** för mer information.

## Hur gör jag för att återställa mitt datorsystem till fabriksinställningarna?

Det finns två olika sätt att återställa datorn: från återställningsskivor och från en återställningspartition. Se **Felsöknings- och återställningsguide** för mer information.

### <span id="page-177-0"></span>Hur gör jag för att ominstallera originalprogrammen och drivrutinerna?

Du kan återskapa de förinstallerade programmen och drivrutinerna med hjälp av **VAIO Recovery Center**. Återställ dem genom att klicka på **Start**, **Alla program**, **VAIO Recovery Center**, och **Reinstall Programs or Drivers**.

Se **Felsöknings- och återställningsguide** för mer information.

## Hur kan jag kontrollera volymen för återställningspartitionen?

Den inbyggda lagringsenheten innehåller en återställningspartition där informationen för systemåterställning lagras. Gör följande om du vill kontrollera återställningspartitionens volym:

- **1** Klicka på **Start**, högerklicka på **Dator**, och välj **Hantera**.
- **2** Klicka på **Diskhantering** under **Lagring** i vänster fönsterruta. Återställningspartitionens volym, och C-enhetens totala volym, visas på raden **Disk 0** i den mittre fönsterrutan.

### <span id="page-178-0"></span>Hur minskar jag återställningspartitionens storlek?

Den inbyggda lagringsenheten innehåller en återställningspartition där informationen för systemåterställning lagras. Om datorn har en inbyggd fast disk kan du minska återställningspartitionens storleken så här:

**1** Sätt in en återställningsskiva i den optiska skivenheten medan datorn är på. Stäng sedan av datorn och slå på den igen.

#### **!** Använd återställningsskivan/skivorna som du skapade när du först fick din dator.

- **2** Välj önskad tangentbordslayout i listan och klicka sedan på **Nästa**.
- **3** Välj ditt operativsystem och klicka på **Nästa**.
- **4** Klicka på **VAIO Recovery Center**.
- **5** Klicka på **Restore Complete System** och på **Starta**.
- **6** Välj **Skip** och klicka på **Nästa**. Du får frågan om du vill spara VAIO:s extramaterial.
- **7** Välj **Nej** och klicka på **Nästa**.
- **8** Följ instruktionerna på skärmen.

#### **!**

Ovanstående procedur innebär även en systemåterställning. Den programvara och de data du sparat på lagringsenheten innan du minskar återställningspartitionens volym kommer att gå förlorade.

När du väl har minskat återställningspartitionens volym måste du ha återställningsskivan/skivorna för att kunna återställa systemet vid ett senare tillfälle.

## <span id="page-179-1"></span><span id="page-179-0"></span>**Batteri**

## Hur vet jag om batteriet är laddat?

Batteriets laddningsstatus kan du kontrollera via laddningsindikatorn. Mer information finns i **[Ladda batteriet \(sidan 24\)](#page-23-0)**.

## När använder datorn ström från elnätet?

När datorn är ansluten till ett nätuttag med nätadaptern använder den nätström, även om batteriet sitter i.

## När bör jag ladda om batteriet?

Ladda om batteriet när:

- ❑ Strömmen i batteriet håller på att ta slut och både batteriindikatorn och strömindikatorn blinkar.
- ❑ Du inte har använt batteriet på länge.

## När bör jag byta ut batteriet?

Ett meddelande som uppmanar dig att ersätta batteriet visas när batteriets livslängd närmar sig slutet. Batteriets laddningskapacitet kan kontrolleras via **Battery**-funktionen i **VAIO Control Center**.

### Ska jag bekymra mig över att det installerade batteriet är varmt?

Nej, det är normalt att batteriet blir varmt medan det driver datorn.
#### $-181$

### <span id="page-180-0"></span>Kan min dator gå i Viloläge när den drivs på batteri?

Din dator gå i Viloläge när den drivs på batteri, men vissa program och tillbehör hindrar datorn från att gå in i Viloläge. Om du använder ett program som hindrar att systemet försätts i viloläge, bör du spara dina data ofta så att du inte riskerar att förlora dessa. Information om hur du manuellt kan aktivera Viloläge finns i **[Använda Viloläge \(sidan 29\)](#page-28-0)**.

#### Hur kan jag spara på batteriets ström när datorn är i Vila?

LAN-kortets vakna-funktion är aktiverad vid leverans. Om du vill spara på batteriets ström när datorn är i Vila måste du inaktivera den här funktionen. Gör så här:

- **1** Klicka på **Start**, **Kontrollpanelen**, **Maskinvara och ljud** och **Enhetshanteraren**.
- **2** Dubbelklicka på nätverkskort och **Gigabit Network Connection**.
- **3** Klicka på fliken för energisparinställningar och avmarkera kryssrutan som låter enheten väcka datorn.
- **4** Klicka på **OK**.

#### Varför kan jag inte ladda batteriet fullt?

Batterivårdsfunktionen är aktiverad för att förlänga batteriets livstid i **VAIO Control Center**. Kontrollera inställningarna i **VAIO Control Center**.

## <span id="page-181-0"></span>Vad ska jag göra om ett meddelande visas där det står att batteriet är inkompatibelt eller felaktigt installerat och datorn försätts i Viloläge?

- ❑ Detta problem kan bero på att batteriet inte är korrekt installerat. Lös detta problem genom att stänga av datorn och avlägsna batteriet. Installera därefter batteriet i datorn igen. Mer information finns i **[Installera/avlägsna batteriet \(sidan 20\)](#page-19-0)**.
- ❑ Om problemet kvarstår betyder det att det installerade batteriet inte är kompatibelt. Ta bort batteriet och kontakta VAIO-Link.

# <span id="page-182-0"></span>Inbyggd kamera

# Varför visar inte sökaren några bilder eller visar bilder med låg kvalitet?

- ❑ Den inbyggda kameran kan inte användas av fler än ett program samtidigt. Avsluta det aktiva programmet innan du startar ett nytt.
- ❑ Sökaren kan innehålla en del brus, till exempel vågräta linjer, när du visar objekt som rör sig snabbt. Detta är normalt och innebär inte att ett fel har uppstått.
- ❑ Om problemet kvarstår, startar du om datorn.

# Varför har tagna bilder så låg kvalitet?

- ❑ Bilder som tas under ett lysrör kan innehålla reflektioner från ljuset.
- ❑ En mörkare del av bilden kan visas som brus.
- ❑ Om linsskyddet är smutsigt får du ingen skarp bild. Rengör skyddet. Se **[Inbyggd kamera \(sidan 154\)](#page-153-0)**.

## Vad gör jag om tagna bilderna tappat bildrutor och innehåller ljudavbrott?

- ❑ Effektinställningarna i programmet har medfört att bildrutor försvinner. Mer information finns i hjälpen till programmet.
- ❑ Fler program kanske körs än vad datorn klarar av. Avsluta de program som du inte använder.
- ❑ Energisparfunktionen på datorn är aktiverad. Kontrollera processorns prestanda.

### <span id="page-183-0"></span>Vad ska jag göra om bildrutor hackar eller försvinner när jag tittar på film när datorn körs på batteri?

Strömmen i batteriet håller på att ta slut. Anslut datorn till ett nätuttag.

# Vad ska jag göra de inspelade bilderna flimrar?

Det här problemet inträffar när du använder kameran i fluorescerande ljus och beror på att utfrekvensen för ljussättningen och slutarhastigheten inte överensstämmer.

Ändra kamerans riktning eller kamerabildernas ljusstyrka för att minska flimmer. I vissa program kan du ställa in kameraegenskaperna (t.ex. ljuskälla eller flimmer) för att ta bort flimmerstörningar.

## Varför fördröjs videoindata från den inbyggda kameran med ett par sekunder?

Videoindata kan fördröjas med ett par sekunder om:

- ❑ ett kortkommando med tangenten **Fn** används.
- ❑ belastningen på processorn ökar.

Detta är normalt och innebär inte att ett fel har uppstått.

#### Vad ska jag göra om datorn blir instabil när den försätts i ett strömsparläge när den inbyggda kameran används?

Om datorn automatiskt går in i Vila eller Viloläge kan du ändra motsvarande energisparlägeinställning. Information om hur du ändrar inställningen finns i **[Använda energisparlägen \(sidan 28\)](#page-27-0)**.

# <span id="page-184-0"></span>Nätverk (LAN/trådlöst LAN)

# <span id="page-184-1"></span>Vad gör jag om det inte går att ansluta datorn till en åtkomstpunkt för trådlöst LAN?

- ❑ Möjligheten till anslutning påverkas av avståndet och eventuella hinder. Du kanske måste flytta bort datorn från eventuella hinder, eller närmare den åtkomstpunkt som används.
- ❑ Kontrollera att omkopplaren **WIRELESS** är på och att indikatorlampan **WIRELESS** på datorn lyser.
- ❑ Kontrollera att strömmen till åtkomstpunkten är på.
- ❑ Om du vill ansluta datorn till en åtkomstpunkt för trådlöst LAN via 5 GHz-bandet måste du kontrollera att alternativet för att använda 5 GHz-bandet eller både 2,4 GHz- och 5 GHz-bandet är markerat på fliken **Wireless LAN Settings** i inställningsfönstret **VAIO Smart Network**. Kommunikation via trådlöst LAN (IEEE 802.11a-standarden) på enbart 5 GHz-bandet, endast tillgängligt på vissa modeller, är som standard inaktiverad.
- ❑ Gör så här för att kontrollera inställningarna:
	- **1** Klicka på **Start** och **Kontrollpanelen**.
	- **2** Klicka på **Visa nätverksstatus och -åtgärder** under **Nätverk och Internet**.
	- **3** Klicka på **Anslut till ett nätverk** så att du ser att åtkomstpunkten är vald.
- ❑ Kontrollera att krypteringsnyckeln är korrekt.
- <span id="page-185-0"></span>❑ Kontrollera att du valt **Hög prestanda** för **Inställningar för trådlöst nätverkskort** i fönstret **Energialternativ**. Om du väljer något annat alternativ kan det ge upphov till kommunikationsproblem. Ändra inställningarna så här:
	- **1** Högerklicka på energistatusikonen i aktivitetsfältet och välj **Energialternativ**.
	- **2** Klicka på **Ändra schemainställningar**.
	- **3** Klicka på **Ändra avancerade inställningar**.
	- **4** Välj fliken **Avancerade inställningar**.
	- **5** Dubbelklicka på **Inställningar för trådlöst nätverkskort** och **Energisparläge**.
	- **6** Välj **Hög prestanda** från listrutan för både **Batteridrift** och **Nätansluten**.

# <span id="page-186-0"></span>Vad ska jag göra om jag inte kan ansluta till Internet?

- ❑ Kontrollera åtkomstpunktinställningarna. Mer information om detta finns i bruksanvisningen som följde med åtkomstpunkten.
- ❑ Kontrollera att datorn och åtkomstpunkten är anslutna till varandra.
- ❑ Flytta bort datorn från eventuella hinder, eller närmare den åtkomstpunkt som används.
- ❑ Kontrollera att datorn är korrekt konfigurerad för åtkomst till Internet.
- ❑ Kontrollera att du valt **Hög prestanda** för **Inställningar för trådlöst nätverkskort** i fönstret **Energialternativ**. Om du väljer något annat alternativ kan det ge upphov till kommunikationsproblem. Ändra inställningarna genom att följa instruktionerna i **[Vad gör jag om det inte går att ansluta datorn till en åtkomstpunkt för trådlöst LAN? \(sidan 185\)](#page-184-1)**.

# Varför går dataöverföringen långsamt?

- ❑ Överföringshastigheten för trådlösa LAN påverkas av avståndet och hinder mellan enheter och åtkomstpunkter. Andra påverkande faktorer är enhetens konfiguration, radioförhållanden och programkompatibilitet. För att uppnå maximal överföringshastighet bör du flytta bort datorn från eventuella hinder, eller närmare den åtkomstpunkt som används.
- ❑ Om du använder en åtkomstpunkt för trådlöst LAN kan enheten tillfälligt vara överbelastad, beroende på hur många andra enheter som kommunicerar via åtkomstpunkten.
- ❑ Om åtkomstpunkten störs av andra åtkomstpunkter, byt kanal för åtkomstpunkten. Mer information om detta finns i bruksanvisningen som följde med åtkomstpunkten.
- ❑ Kontrollera att du valt **Hög prestanda** för **Inställningar för trådlöst nätverkskort** i fönstret **Energialternativ**. Om du väljer något annat alternativ kan det ge upphov till kommunikationsproblem. Ändra inställningarna genom att följa instruktionerna i **[Vad gör jag om det inte går att ansluta datorn till en åtkomstpunkt för trådlöst LAN? \(sidan 185\)](#page-184-1)**.

# <span id="page-187-0"></span>Hur undviker jag avbrott i dataöverföringen?

- ❑ Medan datorn är ansluten till en åtkomstpunkt kan avbrott i dataöverföringen uppstå vid överföring av stora filer, eller om datorn finns nära mikrovågsugnar eller trådlösa telefoner.
- ❑ Flytta datorn närmare åtkomstpunkten.
- ❑ Kontrollera att åtkomstpunkten är intakt.
- ❑ Byt kanal på åtkomstpunkten. Mer information om detta finns i bruksanvisningen som följde med åtkomstpunkten.
- ❑ Kontrollera att du valt **Hög prestanda** för **Inställningar för trådlöst nätverkskort** i fönstret **Energialternativ**. Om du väljer något annat alternativ kan det ge upphov till kommunikationsproblem. Ändra inställningarna genom att följa instruktionerna i **[Vad gör jag om det inte går att ansluta datorn till en åtkomstpunkt för trådlöst LAN? \(sidan 185\)](#page-184-1)**.

#### Vad är kanaler?

- ❑ Kommunikation via trådlöst LAN sker på uppdelade frekvensband, så kallade kanaler. Åtkomstpunkter för trådlöst LAN från andra leverantörer kan vara förinställda på andra kanaler än Sony-enheter.
- ❑ Om du använder en åtkomstpunkt för trådlöst LAN, kontrollera anslutningsinformationen i bruksanvisningen för åtkomstpunkten.

## Varför avbryts nätverksanslutningen när jag byter krypteringsnyckel?

Två datorer med funktionen trådlöst LAN kan förlora sin inbördes nätverksanslutning om krypteringsnyckeln ändras. Du kan antingen byta tillbaka till den ursprungliga profilen, eller ange nyckeln på nytt på båda datorerna så att nyckeln överensstämmer.

# <span id="page-188-0"></span>Trådlöst WAN

# Vad ska jag göra om datorn inte kan ansluta till mitt trådlösa WAN?

- ❑ Kontrollera att batteriet är rätt isatt och laddat.
- ❑ Kontrollera att SIM-kortet har stöd för 3G-data och att det är aktiverat av din operatör. När du sätter i SIM-kortet är det viktigt att du följer anvisningarna under **[Sätta i SIM-kort \(sidan 68\)](#page-67-0)**.
- ❑ Se till att din operatör har täckning i ditt område. Kontakta din operatör om ytterligare täckningsinformation.
- ❑ Kontrollera att omkopplaren **WIRELESS** är på och att indikatorlampan **WIRELESS** på datorn lyser.
- ❑ Kontrollera att omkopplaren invid **Wireless WAN** är **On** i fönstret **VAIO Smart Network**.
- ❑ Du kan behöva ange namnet på åtkomstpunkten (APN) manuellt i anslutningsprogrammet. Om så är fallet, se då till att du har rätt APN-information från din teleoperatör. Mer information finns i hjälpen till anslutningsprogrammet.
- ❑ Kontrollera att anslutningsprogrammet har identifierat det trådlösa WAN-modemet korrekt. Det kan ta ett tag innan programmet hittar det trådlösa WAN-modemet.

#### $\n *A*$

Mer information om trådlöst WAN hittar du på VAIO: supportwebbplats på [http://www.vaio-link.com/troubleshoot/wwan/.](http://www.vaio-link.com/troubleshoot/wwan/)

# <span id="page-189-0"></span>Bluetooth-teknik

# Vad ska jag göra om andra Bluetooth-enheter inte hittar min dator?

- ❑ Kontrollera att båda enheterna har Bluetooth-funktionen aktiverad.
- ❑ Kontrollera att omkopplaren **WIRELESS** är på och att indikatorlampan **WIRELESS** på datorn lyser.
- ❑ Det går inte att använda Bluetooth-funktionen medan datorn är i ett energisparläge. Gå tillbaka till normalläget och koppla sedan på **WIRELESS**-brytaren.
- ❑ Datorn och enheten kanske står för långt ifrån varandra. Den trådlösa Bluetooth-tekniken fungerar bäst om enheterna placeras inom 10 meter från varandra.

# <span id="page-189-1"></span>Vad ska jag göra om jag inte kan hitta Bluetooth-enheten som jag vill kommunicera med?

- ❑ Kontrollera att Bluetooth-funktionerna är påslagna på den enhet som du vill kommunicera med. Se bruksanvisningen till den andra enheten om du vill ha mer information.
- ❑ Om den enhet som du vill kommunicera med redan håller på att kommunicera med en annan Bluetooth-enhet, kan det hända att den inte går att hitta eller att det inte går att kommunicera med den från din dator.
- ❑ Om Bluetooth-enheterna ska kunna kommunicera med din dator, ska du följa dessa steg:
	- **1** Klicka på **Start** och välj sedan **Enheter och skrivare**.
	- **2** Högerklicka på ikonen Bluetooth-enheter och klicka på **Bluetooth-inställningar**.
	- **3** Klicka på fliken **Alternativ** och välj **Tillåt att Bluetooth-enheter upptäcker den här datorn** kryssruta.

# <span id="page-190-0"></span>Vad ska jag göra om andra Bluetooth-enheter inte kan ansluta till min dator?

- ❑ Se förslagen vid **[Vad ska jag göra om jag inte kan hitta Bluetooth-enheten som jag vill kommunicera med? \(sidan 190\)](#page-189-1)**.
- ❑ Kontrollera att den andra enheten är verifierad.
- ❑ Det kan hända att det möjliga dataöverföringsavståndet blir mindre än 10 meter beroende på hinder mellan enheterna, radiovågornas kvalitet, eller det operativsystem och de program som används. Flytta datorn och Bluetooth-enheten närmare varandra.

# Varför är Bluetooth-anslutningen långsam?

- ❑ Dataöverföringshastigheten beror på eventuella hinder och/eller avståndet mellan enheterna, men även på kvaliteten på radiovågorna och det operativsystem och de program som används. Flytta datorn och Bluetooth-enheten närmare varandra.
- ❑ Radiofrekvensen 2,4 GHz som används av Bluetooth och trådlösa nätverksenheter används också av andra enheter. Bluetooth-enheterna använder en teknik som minimerar störningar från andra enheter som använder samma våglängd, men kommunikationshastigheten och anslutningens räckvidd kan minska. Störningar från andra enheter kan även avbryta kommunikationen helt.
- ❑ Möjligheten till anslutning påverkas av avståndet och eventuella hinder. Du kanske måste flytta datorn från eventuella hinder eller närmare enheten som den är ansluten till.
- ❑ Identifiera och ta bort de hinder som finns mellan datorn och enheten som den är ansluten till.

#### Varför kan jag inte ansluta till en tjänst som stöder den anslutna Bluetooth-enheten?

Det går bara att ansluta till tjänster som också stöds av datorn som har Bluetooth-funktionalitet. Mer detaljerad information om Bluetooth finns i **Windows Hjälp och support**.

#### $-192$

### <span id="page-191-0"></span>Kan jag använda en enhet med Bluetooth-teknik på flygplan?

När du använder Bluetooth-teknik överför datorn en radiofrekvens på 2,4 GHz. Känsliga platser, till exempel sjukhus och flygplan, kan ha begränsningar för hur Bluetooth-enheter får användas, på grund av radiostörningarna. Kontrollera med personalen om du får använda Bluetooth-funktionen på datorn.

#### Varför går det inte att använda Bluetooth-funktionerna när jag loggar in på min dator med ett standardanvändarkonto?

Det kan hända att Bluetooth-funktionerna inte är tillgängliga för användare med ett standardkonto på datorn. Logga in på datorn som en användare med administratörsbehörighet.

#### Varför går det inte att använda Bluetooth-enheter när jag växlar användare?

Om du växlar användare utan att logga ut från systemet, fungerar inte Bluetooth-enheterna korrekt. Se till att logga ut innan du växlar användare. Om du vill logga ut från systemet klickar du på **Start**, pilen invid **Stäng av**-knappen och på **Logga ut**.

### Varför kan jag inte utväxla visitkortsdata med en mobiltelefon?

Funktionen för utbyte av visitkortsdata stöds inte.

# <span id="page-192-0"></span>Vad ska jag göra om det inte hörs något ljud från hörlurarna eller ljud-/grafikkortet?

Kontrollera SCMS-T-inställningarna. Om dina hörlurar eller ljud-/grafikkortet inte har stöd för SCMS-T-innehållsskydd måste du ansluta enheten med hjälp av Advanced Audio Distribution Profile (A2DP). Gör så här:

- **1** Klicka på **Start** och välj sedan **Enheter och skrivare**.
- **2** Högerklicka på ikonen för den enhet som du vill ansluta via A2DP och väl **Control**.
- **3** Klicka på **SCMS-T Settings**.
- **4** Klicka för att inaktivera kryssrutan **Connect to a device only if it supports SCMS-T content protection**.

# Vad ska jag göra om Bluetooth-ikonen inte visas i aktivitetsfältet?

- ❑ Kontrollera att omkopplaren invid **Bluetooth** är **On** i fönstret **VAIO Smart Network**.
- ❑ Gör så här för att visa Bluetooth-ikonen på aktivitetsfältet:
	- **1** Klicka på **Start** och välj sedan **Enheter och skrivare**.
	- **2** Högerklicka på ikonen Bluetooth-enheter och klicka på **Bluetooth-inställningar**.
	- **3** Klicka på fliken **Alternativ** och markera kryssrutan **visa Bluetooth-ikonen i Meddelandefältet**.

# <span id="page-193-0"></span>Optiska skivor

### Varför slutar datorn svara när den försöker läsa en skiva?

Skivan som datorn försöker läsa kan vara smutsig eller skadad. Gör så här:

**1** Starta om datorn genom att samtidigt trycka på tangenterna **Ctrl**+**Alt**+**Delete** och klickar på pilen invid knappen **Stäng av** och **Starta om**.

**!** Om du stänger av datorn med knapparna **Ctrl**+**Alt**+**Delete**, kan data gå förlorade.

- **2** Ta ut skivan ur den optiska skivenheten.
- **3** Kontrollera om disken är smutsig eller skadad. Om skivan behöver rengöras hittar du instruktioner i **[Skivor \(sidan 154\)](#page-153-1)**.

## Vad gör jag om skivfacket inte går att öppna?

- ❑ Se till att datorn är på.
- ❑ Tryck på utmatningsknappen.
- ❑ Om utmatningsknappen inte fungerar klickar du på **Start** och **Dator**, högerklickar på ikonen för den optiska enheten och väljer **Mata ut**.
- ❑ Om inget av ovanstående alternativ fungerar, stoppar du in ett tunt, rakt föremål (t.ex. ett uträtat gem) i hålet för manuell utmatning bredvid utmatningsknappen på den optiska enheten.
- ❑ Försök med att starta om datorn.

#### <span id="page-194-0"></span>**Felsökning > Optiska skivor**

# Vad ska jag göra om det inte går att spela upp en skiva ordentligt på datorn?

- ❑ Kontrollera att skivan är ilagd med framsidan uppåt.
- ❑ Kontrollera att de erforderliga programmen är installerade enligt tillverkarens anvisningar.
- ❑ Uppspelning av Blu-ray-skivor på en ansluten extern bildskärm kan avbrytas, beroende på videons typ eller bithastighet. Problemet kan eventuellt lösas genom att minska bildskärmens skärmupplösning. Ändra skärmens upplösning genom att följa instruktionerna i **[Varför visas inte videon på bildskärmen? \(sidan 201\)](#page-200-0)**.
- ❑ Om skivan är smutsig eller skadad, slutar datorn svara. Gör så här:
	- **1** Starta om datorn genom att samtidigt trycka på tangenterna **Ctrl**+**Alt**+**Delete** och klickar på pilen invid knappen **Stäng av** och **Starta om**.

**!** Om du stänger av datorn med knapparna **Ctrl**+**Alt**+**Delete**, kan data gå förlorade.

- **2** Ta ut skivan ur den optiska skivenheten.
- **3** Kontrollera om disken är smutsig eller skadad. Om skivan behöver rengöras hittar du instruktioner i **[Skivor \(sidan 154\)](#page-153-1)**.
- ❑ Om du spelar en skiva och inget ljud hörs gör du följande:
	- ❑ Volymen kan ha stängts av med **Fn**+**F2**-tangenterna. Tryck på tangenterna eller knappen igen.
	- ❑ Volymen kan ha ställts in på lägsta nivå med **Fn**+**F3**-tangenterna. Fortsätt trycka på **Fn**+**F4**-tangenterna för att höja volymen så pass att ljud hörs.
	- ❑ Högerklicka på volymikonen i aktivitetsfältet och välj **Öppna Volymkontrollen** för att kontrollera inställningarna.
	- ❑ Kontrollera ljudinställningarna i ljudmixern.
	- ❑ Om datorn har externa högtalare, kontrollera högtalarnas volyminställning och anslutningarna mellan datorn och högtalarna.
- <span id="page-195-0"></span>❑ Kontrollera att rätt drivrutin är installerad. Gör så här:
- **1** Klicka på **Start** och **Kontrollpanelen**.
- **2** Klicka på **System och säkerhet**.
- **3** Klicka på **System**.
- **4** Klicka på **Enhetshanteraren** i vänster fönsterruta. Fönstret **Enhetshanteraren** visas där du hittar en lista över de maskinvaruenheter som finns i din dator. Om ett "X" eller ett utropstecken visas vid en enhet i listan, måste du kanske aktivera enheten eller installera om drivrutinsprogrammet.
- **5** Dubbelklicka på den optiska skivenheten för att öppna en lista över de optiska skivenheter som finns i datorn.
- **6** Dubbelklicka på din önskade enhet. Du kan bekräfta drivrutinen genom att välja fliken **Drivrutin** och klicka på **Mer information**.
- **7** Klicka på **OK** för att stänga fönstret.
- ❑ Kontrollera att det inte sitter någon självhäftande etikett klistrad på skivan. Självhäftande etiketter kan lossna när skivan är i den optiska skivenheten och skada enheten eller få den att krångla.
- ❑ Om en regionskodvarning visas, kanske skivan inte är kompatibel med enheten. Kontrollera på förpackningen att regionkoden överensstämmer med den optiska skivenhetens kod.
- ❑ Om du märker kondens på datorn, använd den inte på minst en timme. Kondens kan få datorn att sluta fungera.
- ❑ Kontrollera att datorn drivs med nätström och prova skivan igen.

## <span id="page-196-0"></span>Vad ska jag göra om jag inte kan spela upp Blu-ray-skiva eller om datorn blir instabil under uppspelning av Blu-ray-skivor?

- ❑ Kontrollera att din optiska skivenhet stöder av Blu-ray-skivmedia.
- ❑ Du kan eventuellt inte spela upp visst innehåll på Blu-ray-skivor på din dator, eller också kan datorn bli instabil under uppspelning av Blu-ray-skivor. För att kunna spela upp innehåll korrekt ska du hämta och installera de senaste uppdateringarna för **WinDVD BD** med **VAIO Update**.

Mer information om hur man använder **VAIO Update** finns under **[Uppdatera datorn \(sidan 30\)](#page-29-0)**.

# Vad ska jag göra om det inte går att bränna data på en CD-skiva?

- ❑ Starta inga program och låt inga program startas automatiskt, inte ens en skärmsläckare.
- ❑ Om du använder en CD-R/RW-skiva som har en etikett påklistrad byter du ut den mot en skiva utan etikett. Om du använder en skiva med en klisteretikett på kan det orsaka skrivfel eller andra skador.

## Vad ska jag göra om det inte går att bränna data på en DVD-skiva?

- ❑ Kontrollera att du använder riktiga inspelningsbara DVD-skivor.
- ❑ Kontrollera vilket inspelningsbara DVD-format som är kompatibelt med den optiska skivenheten. Inspelningsbara DVD-skivor av vissa märken fungerar inte.

### Varför kan jag inte spara data på Blu-ray-skiva?

- ❑ Kontrollera att din optiska skivenhet stöder bränning av Blu-ray-skivor.
- ❑ BD-R-skiva är inte återskrivningsbara. Du kan inte lägga till eller radera data på BD-R-skivor.

<span id="page-197-0"></span>Kontrollera att din externa optiska skivenhet är ansluten till elnätet och USB-porten på din dator. Om den inte är ansluten, fungerar din optiska skivenhet inte som den ska.

# <span id="page-198-0"></span>Bildskärm

## Varför blir skärmen svart?

- ❑ Datorns skärm kan bli svart om datorns ström bryts eller om den går in i energisparläge (Vila eller Viloläge). Om datorn är i skärmens Vila-läge, kan du aktivera skärmen igen genom att trycka på någon tangent. Mer information finns i **[Använda energisparlägen \(sidan 28\)](#page-27-0)**.
- ❑ Kontrollera att datorn är ordentligt ansluten till en strömkälla, är påslagen och att strömindikatorn lyser.
- ❑ Om datorn drivs av batteri kontrollerar du att batteriet är korrekt installerat och att det är laddat. Mer information finns i **[Använda batteriet \(sidan 20\)](#page-19-1)**.
- ❑ Om visningsläget är inställt på extern skärm kan du använda tangentkombinationen **Fn**+**F7**. Mer information finns i **[Kombinationer och funktioner med Fn-tangenten \(sidan 32\)](#page-31-0)**.
- ❑ Under tiden ett prestandaval görs kan datorns skärm bli mörk och tillfälligt visa lite brus eller flimmer. Detta är normalt och innebär inte att ett fel har uppstått.

#### <span id="page-199-0"></span>Vad kan jag göra om jag inte ser korrekta bilder eller videor?

- ❑ Kontrollera att du har valt **True Color (32 bitar)** vid inställningen Antal färger, innan du använder video/bild-programmet eller spelar upp DVD. Om du väljer ett annat alternativ kanske dessa program inte kan visa bilder på rätt sätt. Ändra antal färger så här:
	- **1** Högerklicka på skrivbordet och välj **Skärmupplösning**.
	- **2** Klicka på **Avancerade inställningar**.
	- **3** Klicka på fliken **Bildskärm**.
	- **4** Välj **True Color (32 bitar)** under **Färger**.
- ❑ Ändra inte visningsupplösning eller antal färger medan du använder video-/bildprogram eller spelar upp en DVD eftersom detta kan orsaka felaktig uppspelning/visning eller göra systemet instabilt. Ett annan rekommendation är att inaktivera skärmsläckaren innan du spelar upp en DVD. Om skärmsläckaren är aktiverad kan den starta under DVD-uppspelningen och störa uppspelningen. Vissa skärmsläckare ändrar till och med skärmupplösningen och antal färger.

#### Vad ska jag göra om det inte syns någon bild på min TV-skärm eller på en extern skärm som är ansluten till HDMI-utgången?

- ❑ Kontrollera att du använder en HDCP-kompatibel skärm. Copyrightskyddat material visas inte på en skärm som inte är HDCP-kompatibel. Mer information finns i **[Ansluta en datorskärm eller projektor \(sidan 114\)](#page-113-0)**.
- ❑ När du använder **HDMI**-utgången på datorn ska du välja **SPEED** eller **AUTO**-läge via prestandaomkopplaren innan du ansluter en extern enhet till **HDMI**-utgången. Läs om lägesval i **[Välja prestandaläge \(sidan 129\)](#page-128-0)**.
- ❑ Ytterligare en extern bildskärm kan anslutas till bildskärmsporten på datorn. Tryck på **Fn**+**F7** för att ändra visningsskärm. Mer information finns i **[Ansluta en TV med HDMI-ingång \(sidan 117\)](#page-116-0)** och **[Ansluta en datorskärm eller projektor](#page-113-0)  [\(sidan 114\)](#page-113-0)**.

## <span id="page-200-1"></span><span id="page-200-0"></span>Varför visas inte videon på bildskärmen?

- ❑ Om visningsläget är inställt på visning på en extern bildskärm och den externa bildskärmen inte är ansluten kan du inte visa video på datorns bildskärm. Stoppa videouppspelningen, växla visningen till datorns bildskärm och starta om videouppspelningen. Information om hur du ändrar bildskärmsvisningen finns i **[Välja visningslägen \(sidan 120\)](#page-119-0)**. Du kan även trycka på **Fn**+**F7** för att ändra visningsskärm. Mer information finns i **[Kombinationer och funktioner med](#page-31-0)  [Fn-tangenten \(sidan 32\)](#page-31-0)**.
- ❑ Videominnet på datorn räcker eventuellt inte för att visa högupplöst video. Du måste i så fall minska LCD-skärmens upplösning.

Så här ändrar du skärmupplösningen:

- **1** Högerklicka på skrivbordet och välj **Skärmupplösning**.
- **2** Klicka på listrutan invid **Upplösning**.
- **3** Dra skjutreglaget upp för att öka och ner för att minsta skärmupplösningen.

#### ✍

Du kan kontrollera hur mycket grafik- och videominne som finns tillgängligt. Högerklicka på skrivbordet och välj **Skärmupplösning** och klicka på, **Avancerade inställningar** och på fliken **Bildskärmskort**. Värdet kan skilja sig från det minne som faktiskt finns installerat i datorn.

### Vad ska jag göra om skärmen är mörk?

- ❑ Gör skärmen ljusare genom att trycka på tangenterna **Fn**+**F6**.
- ❑ Om miljöbelysningssensorn blockeras blir skärmen mörk. Kontrollera att sensorn inte är blockerad.

#### Vad ska jag göra om den externa bildskärmen fortfarande är tom?

Tryck på **Fn**+**F7** för att ändra visningsskärm. Mer information finns i **[Kombinationer och funktioner med Fn-tangenten](#page-31-0)  [\(sidan 32\)](#page-31-0)**.

# <span id="page-201-0"></span>Hur kör jag Windows Aero?

Gör så här för att köra Windows Aero:

- **1** Högerklicka på skrivbordet och välj **Anpassa**.
- **2** Välj önskat tema bland **Aero-teman**.

Information om funktionerna i Windows Aero, t.ex. Windows Flip 3D, hittar du i **Windows Hjälp och support**.

# <span id="page-202-0"></span>**Utskrift**

# Vad ska jag göra om jag inte kan skriva ut ett dokument?

- ❑ Kontrollera att skrivaren är på och att skrivarkabeln är ordentligt ansluten till portarna på skrivaren och datorn.
- ❑ Kontrollera att skrivaren är kompatibel med det Windows-operativsystem som är installerat på datorn.
- ❑ Du måste kanske installera en skrivardrivrutin innan du kan använda skrivaren. Läs skrivarens bruksanvisning om du vill ha mer information.
- ❑ Om skrivaren inte fungerar sedan datorn återgått från ett energisparläge (Vila eller Viloläge), försök att starta om datorn.
- ❑ Om skrivaren har funktioner för dubbelriktad kommunikation kan utskrift fungera om dessa funktioner inaktiveras. Gör så här:
	- **1** Klicka på **Start** och välj sedan **Enheter och skrivare**.
	- **2** Högerklicka på skrivarikonen och välj **Egenskaper**.
	- **3** Klicka på fliken **Portar**.
	- **4** Avmarkera kryssrutan **Aktivera stöd för dubbelriktad kommunikation**.
	- **5** Klicka på **OK**.

Detta inaktiverar funktionerna för dubbelriktad kommunikation på skrivaren, t.ex. för dataöverföring, tillståndskontroll och fjärrpanel.

Om skrivaren är ansluten till portreplikatorn (tillval), kontrollerar du att portreplikatorn är ansluten till en elnätet.

#### $- 204$

# <span id="page-203-0"></span>Mikrofon

# Vad ska jag göra om mikrofonen inte fungerar?

- ❑ Om du använder en extern mikrofon bör du kontrollera att mikrofonen är på och ordentligt ansluten till datorns mikrofoningång.
- ❑ Enheten för ingående ljud kan ha ställts in på fel sätt. Konfigurera enheten för ingående ljud genom att följa dessa anvisningar:
	- **1** Avsluta alla program som är öppna.
	- **2** Klicka på **Start** och **Kontrollpanelen**.
	- **3** Klicka på **Maskinvara och ljud**.
	- **4** Klicka på **Hantera ljudenheter** under **Ljud**.
	- **5** På fliken **Inspelning** väljer du önskad enhet för inkommande ljud och klickar sedan på **Standard.**

# Hur kan jag förhindra återkoppling från mikrofonen?

Återkoppling från mikrofonen inträffar när mikrofonen tar emot ljudet från en ljudutmatningsenhet, t.ex. en högtalare. Så här undviker du detta problem:

- ❑ Håll mikrofonen på avstånd från en ljudutmatningsenhet.
- ❑ Vrid ned högtalarens och mikrofonens volym.

# <span id="page-204-0"></span>Högtalare

# <span id="page-204-1"></span>Vad ska jag göra om det inte hörs något ljud från de inbyggda högtalarna?

- ❑ Om du använder ett program som har egen volymkontroll kontrollerar du att den är riktigt inställd. Mer information finns i programmets hjälpfil.
- ❑ Volymen kan ha stängts av med **Fn**+**F2**-tangenterna. Tryck på tangenterna eller knappen igen.
- ❑ Volymen kan ha ställts in på lägsta nivå med **Fn**+**F3**-tangenterna. Fortsätt trycka på **Fn**+**F4**-tangenterna för att höja volymen så pass att ljud hörs.
- ❑ Kontrollera volymkontrollerna i Windows genom att klicka på volymikonen i aktivitetsfältet.
- ❑ Din ljud-utenhet kanske inte är rätt konfigurerad. Information om hur du byter enhet för utgående ljud finns i **[Hur ändrar jag enhet för utgående ljud? \(sidan 211\)](#page-210-0)**.

## <span id="page-205-0"></span>Vad ska jag göra om de externa högtalarna inte fungerar?

- ❑ Se förslagen vid **[Vad ska jag göra om det inte hörs något ljud från de inbyggda högtalarna? \(sidan 205\)](#page-204-1)**.
- ❑ Om du använder ett program som har egen volymkontroll kontrollerar du att den är riktigt inställd. Mer information finns i programmets hjälpfil.
- ❑ Kontrollera att högtalarna är ordentligt anslutna och att volymen är tillräckligt högt uppskruvad för att ljudet ska höras.
- ❑ Kontrollera att högtalarna är avsedda för att användas med datorer.
- ❑ Om högtalarna är utrustade med mute-knapp (ljud av), kontrollerar du att den inte är intryckt.
- ❑ Om högtalarna kräver extern ström kontrollerar du att de är anslutna till en strömkälla. Läs bruksanvisningen för högtalarna om du vill ha mer information.
- ❑ Kontrollera volymkontrollerna i Windows genom att klicka på volymikonen i aktivitetsfältet.
- ❑ Din ljud-utenhet kanske inte är rätt konfigurerad. Information om hur du byter enhet för utgående ljud finns i **[Hur ändrar jag enhet för utgående ljud? \(sidan 211\)](#page-210-0)**.

# <span id="page-206-0"></span>Pekplatta

# Vad ska jag göra om pekplattan inte fungerar?

- ❑ Du kanske inaktiverade pekplattan innan du anslöt en mus till datorn. Se **[Använda pekplattan \(sidan 35\)](#page-34-0)**.
- ❑ Kontrollera att ingen mus är ansluten till datorn.
- ❑ Om pekaren inte rör sig medan ett program är igång trycker du på **Alt**+**F4** samtidigt för att stänga programfönstret.
- □ Om knapparna Alt+F4 inte fungerar trycker du en gång på Windows-knappen och därefter flera gånger på →, väljer **Starta om** med  $\triangleq$  eller  $\triangleq$  och trycker till sist på **Enter** för att starta om datorn.
- ❑ Om datorn inte startar om trycker du samtidigt på tangenterna **Ctrl**+**Alt**+**Delete**, väljer pilen invid **Stäng av** med knapparna  $\blacklozenge$  och  $\blacktriangleright$ , tryck på **Enter**, välj **Starta om** med tangenterna  $\blacklozenge$  eller  $\blacklozenge$ , och tryck på **Enter** för att starta om datorn.
- ❑ Om proceduren inte fungerar, håller du strömbrytaren intryckt tills datorn stängs av.

**!** Om du stänger av datorn med tangenterna **Ctrl**+**Alt**+**Delete** eller med strömbrytaren, kan data gå förlorade.

# <span id="page-207-0"></span>**Tangentbord**

## Vad ska jag göra om tangentbordskonfigurationen är fel?

Datorns språklayout för tangentbordet finns angiven på klistermärket på förpackningen. Om du väljer ett annat nationellt tangentbord när du installerar Windows, kommer tangentkonfigurationen att bli fel.

Ändra tangentbordskonfigurationen så här:

- **1** Klicka på **Start** och **Kontrollpanelen**.
- **2** Klicka på **Klocka, språk och nationella inställningar** och sedan **Byt tangentbord eller andra indatametoder** under **Nationella inställningar och språkinställningar**.
- **3** Klicka på **Byt tangentbord** på fliken **Tangentbord och språk**.
- **4** Ändra inställningarna enligt önskemål.

#### Vad ska jag göra om jag inte kan skriva vissa tecken med tangentbordet?

Om du inte kan skriva **U**, **I**, **O**, **P**, **J**, **K**, **L**, **M** och så vidare, kanske tangenten **Num Lk** är aktiverad. Kontrollera att indikatorn Num lock är släckt. Om indikatorn Num lock är tänd, tryck på tangenten **Num Lk** för att släcka den innan du skriver dessa tecken.

# <span id="page-208-0"></span>**Disketter**

#### Varför visas inte ikonen Säker borttagning av maskinvara i aktivitetsfältet när enheten är ansluten?

Datorn känner inte igen diskettenheten. Kontrollera först att USB-kabeln är ordentligt ansluten till USB-porten. Om du måste trycka fast kontakten, vänta några sekunder så att datorn hinner känna av enheten. Om ikonen ändå inte visas, gör så här:

- **1** Stäng alla program som använder diskettenheten.
- **2** Vänta tills indikatorlampan på diskettenheten släcks.
- **3** Ta ut disketten genom att trycka på utmatningsknappen, och koppla sedan ur USB-diskettenheten från datorn.
- **4** Återanslut diskettenheten genom att ansluta USB-kabeln till USB-porten igen.
- **5** Starta om datorn genom att klicka på **Start**, pilen invid **Stäng av**-knappen och på **Starta om**.

#### Vad ska jag göra om det inte går att skriva data på en diskett?

- ❑ Kontrollera att disketten är ordentligt isatt i enheten.
- ❑ Om den är ordentligt isatt och du ändå inte kan skriva några data på den, kan disketten vara full eller skrivskyddad. Du kan antingen använda en diskett som inte är skrivskyddad eller inaktivera skrivskyddsfunktionen.

# <span id="page-209-0"></span>Vad ska jag göra om det inte går att använda en digital videokamera?

Om ett meddelandet visas som upplyser om att i.LINK-enheten inte är ansluten, kanske i.LINK-kabeln inte är ordentligt ansluten till datorns eller videokamerans port. Koppla bort kabeln och anslut den igen. Mer information finns i **[Ansluta en i.LINK-enhet \(sidan 126\)](#page-125-0)**.

#### Hur stänger jag av startljudet i Windows?

Stäng av startljudet i Windows så här:

- **1** Klicka på **Start** och **Kontrollpanelen**.
- **2** Klicka på **Maskinvara och ljud**.
- **3** Klicka på **Hantera ljudenheter** under **Ljud**.
- **4** Avmarkera kryssrutan **Spela upp Windows uppstartsljud** på fliken **Ljud**.
- **5** Klicka på **OK**.

## <span id="page-210-1"></span>Vad ska jag göra om det inte går att använda min i.LINK-enhet?

Om du får information om att i.LINK-enheten tycks vara frånkopplad eller avstängd kan det vara så att i.LINK-kabeln inte är ordentligt ansluten till porten på datorn eller kameran. Koppla bort kabeln och anslut den igen. Mer information finns i **[Ansluta en i.LINK-enhet \(sidan 126\)](#page-125-0)**.

 $\mathbb{Z}_n$ 

i.LINK är ett varumärke som tillhör Sony, och används endast för att ange att en produkt innehåller en IEEE 1394-anslutning. Hur i.LINK-anslutningen upprättas varierar beroende på programvara, operativsystem och de i.LINK-kompatibla enheter som används. Alla produkter som har en i.LINK-anslutning kan kanske inte kommunicera med varandra. Mer information om driftsförhållanden och korrekt anslutning finns i handboken som följde med den kompatibla i.LINK-enheten. Innan du ansluter kompatibla i.LINK-datortillbehör till systemet, t.ex. en CD-RW- eller hårddiskenhet, kontrollera att de är kompatibla med operativsystemet och de driftsförhållanden som krävs.

### <span id="page-210-0"></span>Hur ändrar jag enhet för utgående ljud?

Om du inte hör något ljud från den enhet som är ansluten till en port, exempelvis USB-porten, HDMI-utgången, den optiska utgången eller hörlursuttaget, behöver du byta enhet för utgående ljud.

**!**

När du använder **HDMI**-utgången på datorn ska du välja **SPEED**- eller **AUTO**-läge via prestandaomkopplaren. Läs om lägesval i **[Välja prestandaläge](#page-128-0)  [\(sidan 129\)](#page-128-0)**.

- **1** Avsluta alla program som är öppna.
- **2** Klicka på **Start** och **Kontrollpanelen**.
- **3** Klicka på **Maskinvara och ljud**.
- **4** Klicka på **Hantera ljudenheter** under **Ljud**.
- **5** På fliken **Uppspelning** väljer du önskad enhet för utgående ljud och klickar sedan på **Standard.**

<span id="page-211-0"></span>Vad ska jag göra om jag inte kan höra ljudet från den enhet för utgående ljud som är ansluten till HDMI-utgången, den optiska utgången eller hörlursuttaget?

**!** När du använder **HDMI**-utgången på datorn ska du välja **SPEED**- eller **AUTO**-läge via prestandaomkopplaren. Läs om lägesval i **[Välja prestandaläge](#page-128-0)  [\(sidan 129\)](#page-128-0)**.

- ❑ Du måste byta ljud-utenhet om du vill höra ljud från enheten som är ansluten till en port, exempelvis HDMI-utgången, optisk utgång, eller hörlursuttaget. Detaljerade instruktioner finns i **[Hur ändrar jag enhet för utgående ljud? \(sidan 211\)](#page-210-0)**.
- ❑ Om du fortfarande inte hör något ljud från ljudenheten gör du följande:
	- **1** Följ steg 1 till 4 i **[Hur ändrar jag enhet för utgående ljud? \(sidan 211\)](#page-210-0)**.
	- **2** Markera ikonen för HDMI eller S/PDIF på fliken **Uppspelning** och klicka sedan på **Egenskaper**.
	- **3** Klicka på fliken **Avancerat**.
	- **4** Ställ in den samplingsfrekvens och det bitdjup (till exempel 48 000 Hz, 16 bitar) som enheten stöder.
	- **5** Klicka på **OK**.

#### Varför blir det avbrott i ljudet och/eller varför försvinner bildrutor när jag spelar upp HD-video, till exempel sådana som spelats in med en AVCHD-videokamera?

Uppspelning av video i HD-upplösning kräver avsevärda maskinvaruresurser från t.ex. processorn, grafikkortet och internminnet i datorn. Under videouppspelningen kan vissa åtgärder och/eller funktioner bli otillgängliga, och avbrott i ljudet, överhoppade bildrutor och problem med uppspelningen kan inträffa beroende på hur din dator är konfigurerad.

# <span id="page-212-0"></span>"Memory Stick"

### Vad ska jag göra om jag inte kan använda "Memory Stick" som formaterats i en VAIO-dator i andra enheter?

Du kanske måste formatera om ditt "Memory Stick".

När du formaterar "Memory Stick" raderas alla data, även musik, som tidigare sparats på den. Säkerhetskopiera viktiga data och kontrollera att ditt "Memory Stick" inte innehåller filer du vill behålla innan du formaterar om ditt "Memory Stick".

- **1** Kopiera data från "Memory Stick" till den inbyggda lagringsenheten för att spara data eller bilder.
- **2** Formatera "Memory Stick" genom att följa instruktionerna i **[Formatera "Memory Stick" \(sidan 49\)](#page-48-0)**.

#### Kan jag kopiera bilder från en digitalkamera med "Memory Stick"?

Ja, och du kan visa videoklipp som du har spelat in med "Memory Stick"-kompatibla digitalkameror.

### Varför kan jag inte spara data på "Memory Stick"?

Vissa "Memory Stick" har ett raderingsskydd för att förhindra att data raderas eller skrivs över oavsiktligt. Kontrollera att överskrivningsskyddet är avstängt.

# <span id="page-213-0"></span>Kringutrustning

## Vad ska jag göra om det inte går att ansluta en USB-enhet?

- ❑ Kontrollera att USB-enheten är påslagen och använder sin egen strömkälla, om detta gäller för enheten. Om du t.ex. använder en digitalkamera, kontrollera att batteriet är laddat. Om du använder en skrivare, kontrollera att strömkabeln är ordentligt ansluten till ett nätuttag.
- ❑ Försök att använda en annan USB-port på datorn. Drivrutinsprogrammet kanske är installerat på den specifika port du använde första gången du anslöt enheten.
- ❑ Läs USB-enhetens bruksanvisning om du vill ha mer information. Du måste kanske installera något program innan du ansluter enheten.
- ❑ Försök ansluta en enkel enhet som inte kräver mycket effekt, t.ex. en mus, för att testa att porten över huvud taget fungerar.
- ❑ USB-hubbar kan hindra att en enhet fungerar på grund av strömförsörjningen. Vi rekommenderar att enheten ansluts direkt till datorn utan någon hub.

# <span id="page-214-0"></span>Portreplikator

### Varför går det inte att använda TFT/DVI-skärmen som är ansluten till DVI-D-porten?

När du använder **DVI-D**-porten på portreplikatorn ska du välja **SPEED**- eller **AUTO**-läge via prestandaomkopplaren. Läs om lägesval i **[Välja prestandaläge \(sidan 129\)](#page-128-0)**.

#### $- 216$

# <span id="page-215-0"></span>Varumärken

Varumärkena, inklusive men inte begränsat till SONY, SONY-logotypen, VAIO och VAIO-logotypen är antingen registrerade varumärken eller varumärken tillhörande Sony Corporation.

"BRAVIA" är ett varumärke tillhörande Sony Corporation.

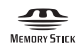

 och "Memory Stick", "Memory Stick Duo", "MagicGate", "OpenMG", "Memory Stick PRO", "Memory Stick PRO Duo", "Memory Stick PRO-HG Duo", "Memory Stick Micro", "M2", och "Memory Stick"-logotypen är varumärken eller registrerade varumärken tillhörande Sony Corporation.

Walkman är ett registrerat varumärke som tillhör Sony Corporation.

Blu-ray Disc™ och Blu-ray Disc-logotypen är varumärken som tillhör Blu-ray Disc Association.

Intel, Pentium, Intel SpeedStep och Atom är varumärken eller registrerade varumärken som tillhör Intel Corporation.

Microsoft, Windows, Windows-logotypen, och BitLocker är varumärken eller registrerade varumärken tillhörande Microsoft Corporation i USA och andra länder.

i.LINK är ett varumärke som tillhör Sony, och används endast för att ange att en produkt innehåller en IEEE 1394-anslutning.

Roxio Easy Media Creator är ett varumärke som tillhör Sonic Solutions.

WinDVD for VAIO och WinDVD BD for VAIO är varumärken som tillhör InterVideo, Inc.

ArcSoft och ArcSoft-logotypen är registrerade varumärken som tillhör ArcSoft, Inc. ArcSoft WebCam Companion är ett varumärke som tillhör ArcSoft, Inc.

ATI och ATI Catalyst är varumärken som tillhör Advanced Micro Devices, Inc.

Ordet Bluetooth och tillhörande logotyper är registrerade varumärken som tillhör Bluetooth SIG, Inc. och används av Sony Corporation under licens. Övriga varumärken och varunamn tillhör respektive ägare.
<span id="page-216-0"></span>Ordet ExpressCard och tillhörande logotyper tillhör PCMCIA och används av Sony Corporation under licens. Övriga varumärken och varunamn tillhör respektive ägare.

SD-logotypen är ett varumärke.

SDHC-logotypen är ett varumärke.

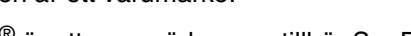

CompactFlash® är ett varumärke som tillhör SanDisk Corporation.

HDMI, HDMI-logotypen och High-Definition Multimedia Interface är varumärken eller registrerade varumärken som tillhör HDMI Licensing LLC.

"PlaceEngine" är ett registrerat varumärke som tillhör Koozyt, Inc.

"PlaceEngine" har utvecklats av Sony Computer Science Laboratories, Inc. och licensierat av Koozyt, Inc.

\*\*\*\*, "XMB" och "xross media bar" är varumärken som tillhör Sony Corporation och Sony Computer Entertainment Inc.

"AVCHD" är ett varumärke som tillhör Panasonic Corporation och Sony Corporation.

Alla andra namn på system, produkter och tjänster är varumärken som tillhör respektive ägare. I denna handbok har märkena ™ och ® utelämnats.

Funktioner och specifikationer kan komma att ändras utan föregående meddelande.

Alla andra varumärken är varumärken som tillhör respektive ägare.

All ovan angiven programvara följer eventuellt inte med just din datormodell.

## <span id="page-217-0"></span>För kännedom

© 2010 Sony Corporation. Med ensamrätt.

Det är förbjudet att utan föregående skriftligt tillstånd kopiera eller översätta denna handbok och de program som beskrivs häri, likaså att reducera dem till maskinläsbar form.

Sony Corporation ger inga garantier avseende denna handbok, programvaran eller annan information som finns häri, och friskriver sig härmed uttryckligen från eventuella underförstådda garantier om säljbarhet eller lämplighet för specifika ändamål avseende denna handbok, programvaran eller annan sådan information. Sony Corporation bär inte under några omständigheter ansvar för skador av oavsiktlig, indirekt eller speciell art, oaktat om sådana skador grundar sig på avtalsbrott eller annan förseelse, och uppstår på grund av eller i samband med, denna handbok, programvaran eller annan information häri, eller användning av dessa.

I denna handbok har märkena ™ och ® utelämnats.

Sony Corporation förbehåller sig rätten att när som helst och utan föregående meddelande modifiera denna handbok och informationen häri. Programvaran som beskrivs häri regleras av villkoren i ett separat licensavtal för användare.

Sony Corporation har inget ansvar, och kommer inte att kompensera dig, för eventuella förluster av inspelningar på din dator, på externa inspelningsmedier eller andra inspelningsenheter, heller inte för andra relevanta förluster, inklusive då inspelningar inte utförs av orsaker som exempelvis fel på datorn, eller när innehållet på en inspelning går förlorat eller skadas på grund av fel på datorn, eller reparationer som har utförts på din dator. Sony Corporation kommer inte att återställa, återföra eller avbilda det innehåll som spelats in på din dator, externa inspelningsmedier eller inspelningsenheter under några som helst förhållanden.

© 2010 Sony Corporation

<span id="page-218-0"></span>a